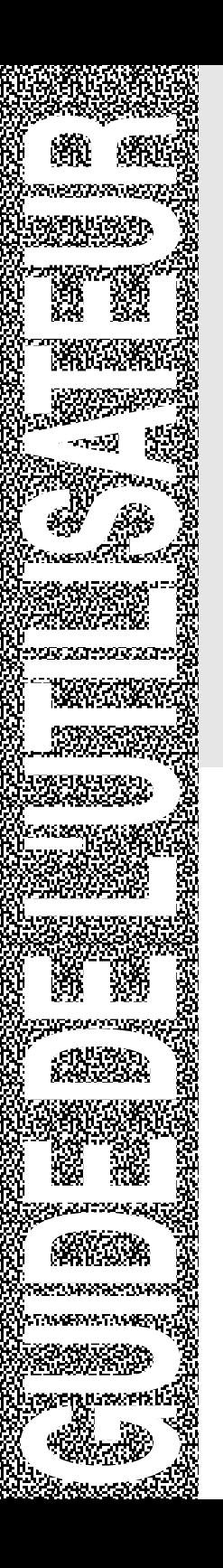

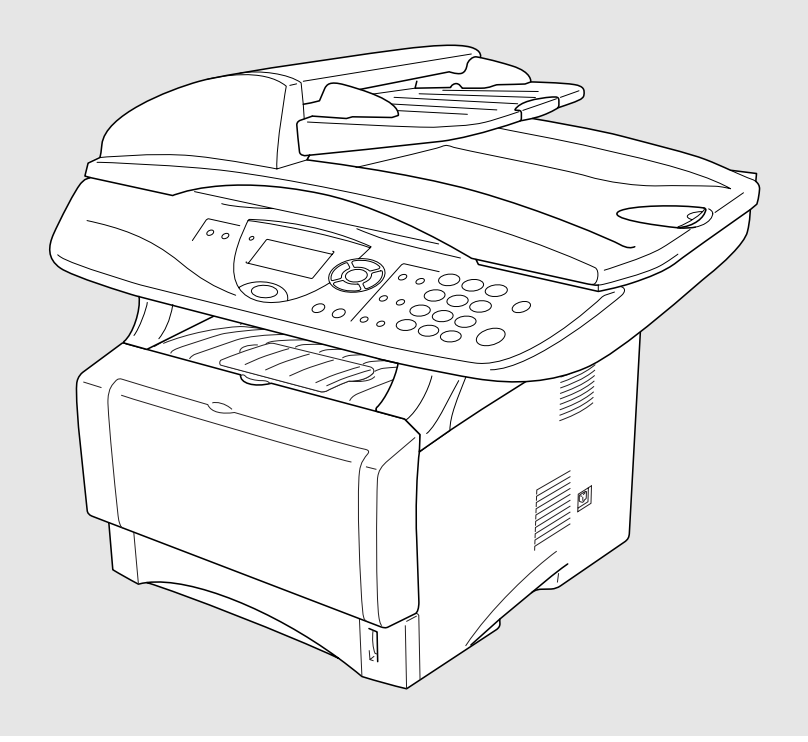

# DCP-8045D DCP-8040

**brother** 

Version D

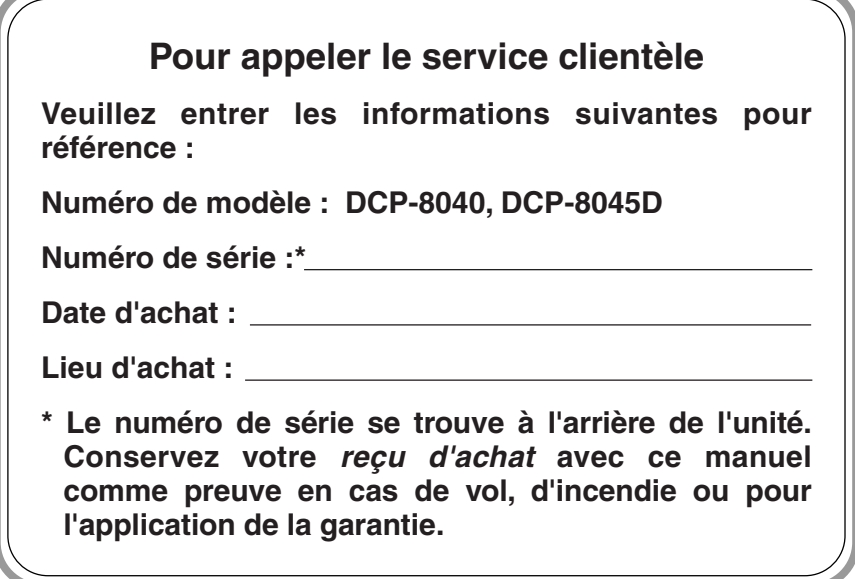

#### **Enregistrez votre garantie en ligne à <http://www.brother.com/registration>**

Si vous enregistrez votre produit auprès de la Corporation Internationale Brother, vous serez inscrit comme propriétaire d'origine. L'inscription vous procure les avantages suivants :

- elle tient lieu de pièce justificative de la date d'achat du produit dans l'éventualité où vous perdriez votre reçu d'achat ;
- elle tient lieu de pièce justificative si vous déposez une réclamation d'assurance en cas de perte de produit couverte par votre assurance ;
- elle nous servira de fiche de rappel, nous permettant de vous informer des promotions et des mises à jour pour votre produit. Pour votre commodité, nous vous offrons un service d'inscription de votre nouveau produit en ligne à <http://www.brother.com/registration>

Cet appareil est un modèle bilingue ; vous pouvez donc le faire fonctionner en français ou en anglais. L'anglais est réglé en usine. Pour le faire fonctionner en français, procédez comme suit :

1) Veuillez coller les étiquettes incluses dans la boîte sur les noms correspondants du panneau de contrôle.

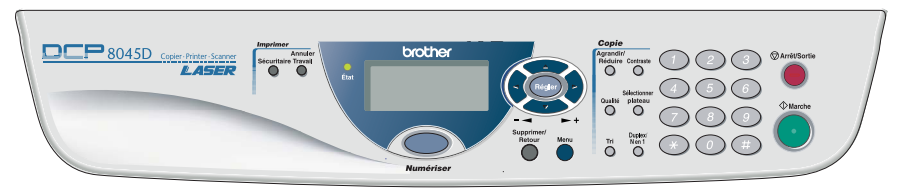

- 2) Les messages de l'écran ACL peuvent apparaître en français. Pour changer de langue :
	- *1* Appuyez sur **Menu**, **1**, **0**. L'écran affiche
	- 2 Appuyez sur  $\bullet$  ou  $\bullet$  pour sélectionner French.
	- *3* Appuyez sur **Régler**.
	- *4* Appuyez sur **Arrêt/Sortie**.

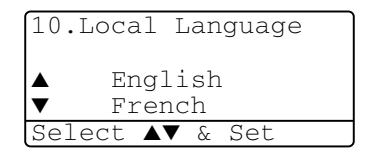

### **Numéros de Brother**

#### **IMPORTANT**

Pour obtenir une aide technique, veuillez appeler le service à la clientèle dans le pays où vous avez acheté votre DCP. Tous les appels doivent être effectués *dans* ce pays.

### **Foire aux questions (FAQ)**

Le Centre de solutions Brother est votre guichet unique pour tous vos besoins concernant le copieur/imprimante numérique. Vous pouvez télécharger les logiciels et les utilitaires les plus récents, consulter la foire aux questions (FAQ) et les conseils de dépannage pour apprendre à tirer le meilleur parti de votre produit Brother.

#### **<http://solutions.brother.com>**

Vous pouvez également télécharger en aval les mises à jour des pilotes Brother dont vous avez besoin.

#### **Babillard Brother**

Le numéro de babillard de Brother est

**Depuis le Canada :** 1-514-685-2040

#### **Service clientèle**

**Depuis le Canada :** 1-877-BROTHER (vocal) 1-514-685-4898 (télécopie)

### **Accessoires et consommables**

Pour obtenir les meilleurs résultats possibles, n'utilisez que des accessoires de marque Brother que vous trouverez chez la plupart des revendeurs de Brother. Si vous ne trouvez pas l'accessoire recherché, nous vous invitons à le commander directement chez Brother si vous disposez d'une carte de crédit Visa, MasterCard, Discover ou American Express. (Les résidents des États-Unis peuvent visiter notre site Web pour consulter la gamme complète des accessoires et consommables de marque Brother en vente.)

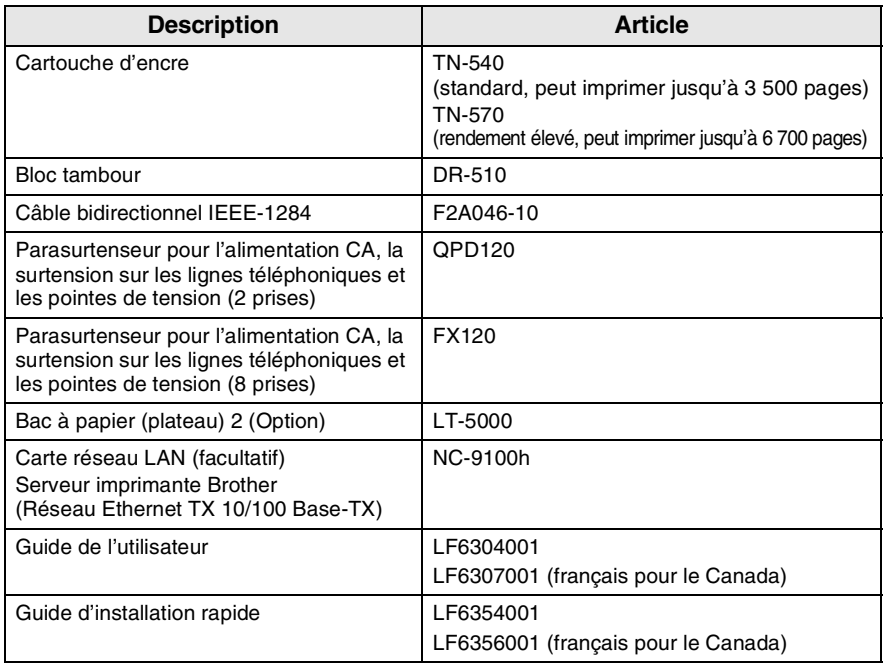

**Au Canada :** 1-877-BROTHER (vocal)

#### **Avis d'exonération de garanties (États-Unis et Canada)**

EN AUCUN CAS, LE OU LES BAILLEURS DE LICENCES DE BROTHER NI LEURS DIRECTEURS, REPRÉSENTANTS, EMPLOYÉS OU AGENTS (COLLECTIVEMENT DÉSIGNÉS "BAILLEURS DE LICENCES DE BROTHER") N'ASSURENT AUCUNE GARANTIE, EXPRESSE OU TACITE, Y COMPRIS MAIS NON DE FAÇON LIMITATIVE, LES GARANTIES TACITES DE QUALITÉ MARCHANDE ET D'APTITUDE À UN USAGE DONNÉ, À L'ÉGARD DU LOGICIEL. LE OU LES BAILLEURS DE LICENCES DE BROTHER N'ASSURENT AUCUNE GARANTIE NI NE FONT AUCUNE DÉCLARATION CONCERNANT L'UTILISATION OU LES RÉSULTATS DE L'UTILISATION DU LOGICIEL PAR RAPPORT À SON EXACTITUDE, SA FIABILITÉ, SA MISE À NIVEAU OU AUTRE. TOUT RISQUE LIÉ AUX RÉSULTATS ET AUX PERFORMANCES DU LOGICIEL EST INTÉGRALEMENT ASSUMÉ PAR VOUS. L'EXCLUSION DES GARANTIES TACITES N'EST PAS AUTORISÉE DANS CERTAINES PROVINCES. L'EXCLUSION CI-DESSUS PEUT NE PAS S'APPLIQUER À VOTRE CAS.

EN AUCUN CAS, LE OU LES BAILLEURS DE LICENCES DE BROTHER NE SAURAIENT ÊTRE TENUS RESPONSABLES DES DOMMAGES ACCESSOIRES, ACCIDENTELS OU INDIRECTS (Y COMPRIS LES DOMMAGES-INTÉRÊTS POUR LA PERTE DE BÉNÉFICES, L'INTERRUPTION DES AFFAIRES, LA PERTE D'INFORMATIONS COMMERCIALES OU AUTRE) DÉCOULANT DE L'UTILISATION OU DE L'IMPOSSIBILITÉ D'UTILISATION DE CE LOGICIEL MÊME SI LES BAILLEURS DE LICENCES DE BROTHER ONT ÉTÉ AVISÉS DE LA POSSIBILITÉ DE TELS DOMMAGES. CERTAINES PROVINCES N'AUTORISANT PAS L'EXCLUSION OU LA LIMITATION DES RESPONSABILITÉS POUR LES DOMMAGES ACCESSOIRES OU ACCIDENTELS, LES LIMITATIONS CI-DESSUS PEUVENT NE PAS S'APPLIQUER À VOTRE CAS. DANS TOUS LES CAS, LA RESPONSABILITÉ DES BAILLEURS DE LICENCES DE BROTHER ENVERS VOUS À L'ÉGARD DES DOMMAGES RÉELS, QUELLE QU'EN SOIT L'ORIGINE ET QUELLE QUE SOIT LA FORME DE L'ACTION (CONTRAT, TORT (Y COMPRIS LA NÉGLIGENCE), RESPONSABILITÉ DU FAIT DU PRODUIT OU AUTRE), SERA LIMITÉE À 50 \$.

#### **Avis de compilation et de publication**

Renfermant la description du produit et de ses fonctionnalités les plus récentes, ce guide a été compilé et publié sous la supervision de Brother Industries Ltd.

Veuillez noter que le contenu de ce guide et les caractéristiques du produit peuvent faire l'objet de modification sans préavis.

La société Brother se réserve le droit d'apporter des modifications sans préavis aux caractéristiques et aux informations contenues dans les présentes. Elle ne saurait être tenue responsable des dommages (y compris des dommages consécutifs) résultant de la confiance accordée aux informations présentées, y compris mais non de façon limitative, des erreurs typographiques ou autres relativement à la publication.

#### **CENTRE MULTIFONCTIONS/TÉLÉCOPIEUR DE BROTHER GARANTIE LIMITÉE (Canada seulement)**

En vertu de la présente garantie limitée d'un (1) an, à compter de la date d'achat, visant la main-d'œuvre et les pièces détachées, La Corporation Internationale Brother (Canada) Ltée (ci-après désignée "Brother") ou ses centres d'entretien agréés s'engagent à réparer cette machine DCP/télécopieur gratuitement en cas de vices de fabrication ou de main-d'œuvre. La présente garantie limitée ne s'étend pas à ce qui suit : le nettoyage ; les consommables (y compris mais non de façon limitative les cartouches d'impression, les têtes d'impression, la poudre imprimante et le tambour) ; les dommages découlant d'un accident, d'une négligence. d'une mauvaise utilisation, d'une installation ou d'une utilisation incorrectes ; les dommages résultant de la réparation, de l'entretien, des modifications ou des manipulations effectuées par une personne autre qu'un représentant agréé de Brother, ou encore résultant d'une utilisation de consommables ou de fournitures d'une marque autre que celle de Brother. L'utilisation du DCP/télécopieur en dépassement des spécifications ou sans l'étiquette du numéro de série ou de la plaque signalétique est considérée comme une utilisation à mauvais escient, et toutes les réparations qui en résultent s'effectuent à la charge de l'acheteur/utilisateur final. Pour bénéficier du service de garantie, l'acheteur/utilisateur final doit livrer ou expédier port payé le DCP/télécopieur à un centre d'entretien agréé « Brother », accompagné d'une pièce justificative de l'achat sous la forme du reçu de caisse.

Produits laser : Le fait de ne pas retirer la cartouche d'encre (ainsi que le tambour dans le cas de certains modèles) avant le transport du DCP/télécopieur aura pour effet de gravement endommager ce dernier et entraînera l'ANNULATION de la garantie. (Reportez-vous au guide d'utilisation pour les instructions d'emballage.)

Produits à jet d'encre : Ne retirez pas les cartouches d'encre avant ou durant le transport du produit. Les dégâts que subiront les têtes d'impression en raison du retrait des cartouches d'encre avant l'emballage du produit entraîneront l'ANNULATION de la garantie. (Reportez-vous au guide d'utilisation pour les instructions d'emballage.)

BROTHER EXCLUT TOUTE AUTRE GARANTIE EXPRESSE OU IMPLICITE, Y COMPRIS MAIS NON DE FAÇON LIMITATIVE, TOUTE GARANTIE CONCERNANT LA QUALITÉ MARCHANDE ET L'ADÉQUATION À UNE UTILISATION PARTICULIÈRE. L'EXCEPTION DES GARANTIES IMPLICITES INSTAURÉES PAR LA LOI ET DONC IRRÉVOCABLES.

Aucune information ou déclaration, aucun avis, que ce soit sous forme orale ou écrite, fournis par Brother, ses centres d'entretien agréés, distributeurs, revendeurs, agents ou employés ne saurait tenir lieu d'une autre garantie ou modifier la présente garantie. La présente garantie énonce l'ensemble des obligations de Brother et votre unique recours à l'encontre de Brother dans l'éventualité où le DCP/télécopieur ne fonctionnerait pas correctement.

Ni Brother, ni quiconque impliqué dans la conception, la production ou la livraison du DCP/télécopieur ne sauraient être tenus responsables des dommages indirects, accidentels, particuliers, consécutifs, exemplaires, ni des dommages-intérêts punitifs, y compris la perte de profits en raison de l'utilisation ou de l'impossibilité d'utiliser le produit, même si l'acheteur/utilisateur final a signalé la possibilité de tels dommages aux parties ci-haut mentionnées. Certaines provinces n'autorisant pas cette restriction de responsabilité, elle peut ne pas s'appliquer à votre cas.

La présente garantie limitée vous donne des droits spécifiques. Il se peut que vous bénéficiiez d'autres droits susceptibles de varier d'une province à l'autre.

**Le service de garantie est disponible dans tous les centres d'entretien agréés de Brother au Canada. Pour bénéficier du support technique ou connaître le nom et l'adresse du centre d'entretien agréé le plus proche, composez le 1-877-BROTHER. Support Internet : support@brother.ca ou consultez le site Web :<www.brother.com>**

La Corporation Internationale Brother (Canada) Ltée 1, rue Hôtel-de-Ville Dollard-des-Ormeaux (QC) H9B 3H6

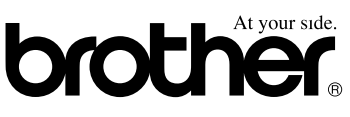

### **Consignes de sécurité**

### **Pour une utilisation du DCP en toute sécurité**

Conservez ces instructions dans un lieu sûr à des fins de consultation ultérieure.

#### **AVERTISSEMENT**

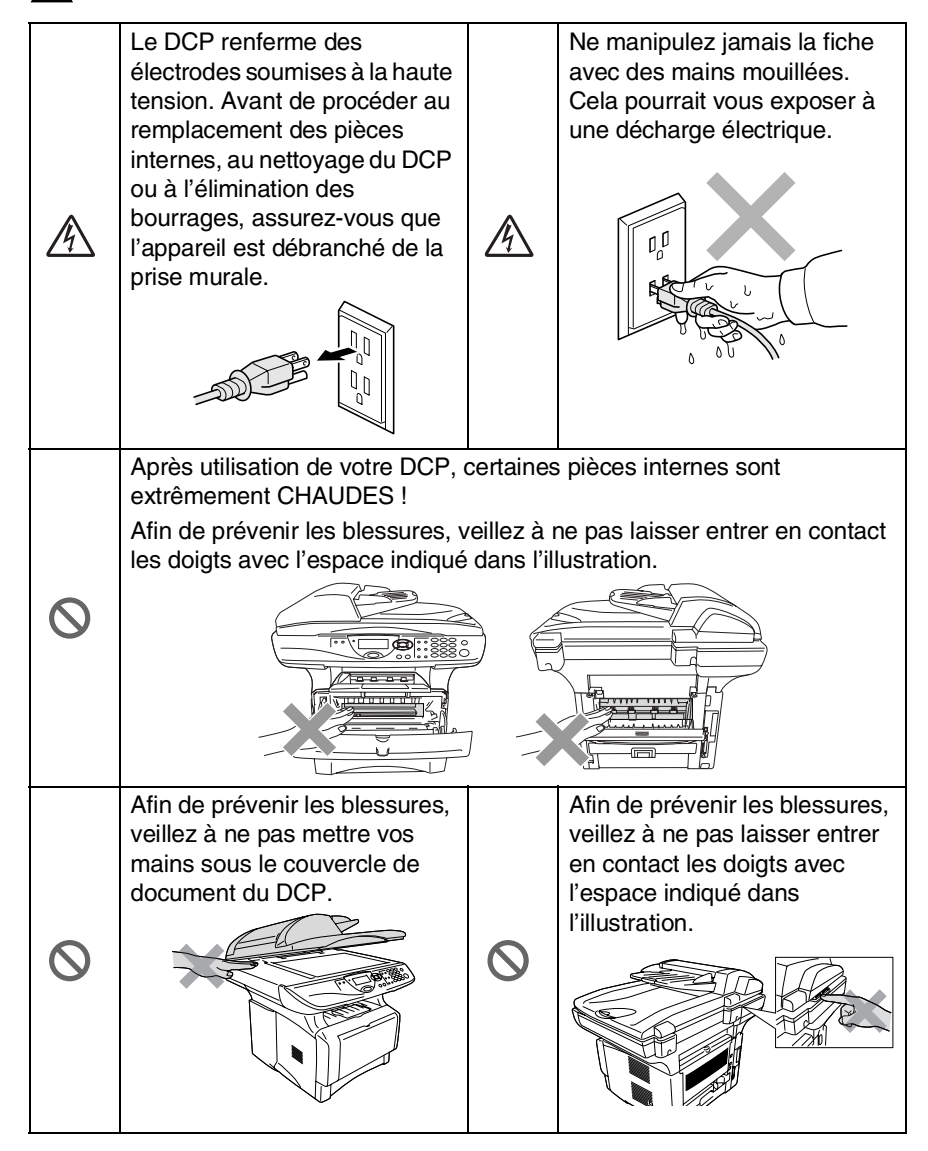

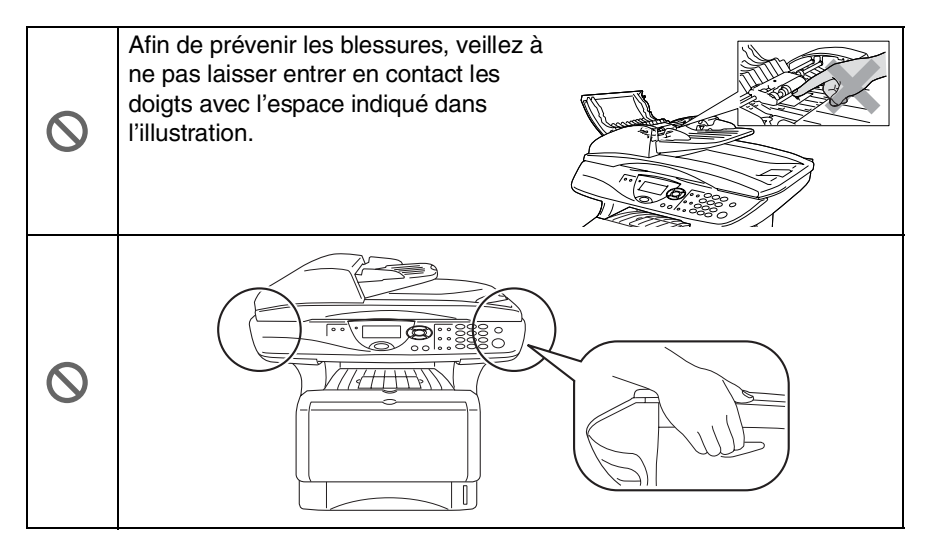

- Lorsque vous déplacez le DCP, saisissez les alvéoles latérales situées sous le numériseur. Ne transportez PAS le DCP en le tenant par le bas.
- Installez l'équipement avec son cordon d'alimentation à proximité d'une prise murale facilement accessible.
- N'utilisez jamais ce produit près d'installations utilisant de l'eau, dans un sous-sol humide ou près d'une piscine.

#### **Attention**

La foudre et les surtensions peuvent endommager ce produit! Nous vous conseillons d'utiliser un dispositif de protection contre les surtensions de qualité pour le cordon d'alimentation CA ou de débrancher les cordons pendant un orage.

### **Choix de l'emplacement**

Placez votre DCP sur une surface plane et stable, non soumise aux vibrations ni aux chocs, telle qu'un bureau. Placez le DCP près d'une prise téléphonique et d'une prise d'alimentation standard avec mise à la terre. Choisissez un endroit où la température ambiante est comprise entre 10°C et 32.5°C (50°F et 95.5°F).

#### **Attention**

- Éloignez-le des appareils de chauffage, des climatiseurs, de l'eau, des produits chimiques ou des réfrigérateurs.
- N'exposez pas le DCP à la lumière directe du soleil, à la chaleur intense, à l'humidité ou à la poussière.
- Ne branchez pas le DCP sur une prise électrique commandée par interrupteur mural ni à un système de minuterie automatique.
- Une coupure du courant peut effacer toutes les données enregistrées dans la mémoire du DCP.
- Ne branchez pas le DCP sur une prise électrique située sur le même circuit que des équipements lourds ou susceptibles de provoquer une coupure de courant.
- Évitez les sources d'interférence, telles que les haut-parleurs ou les socles de téléphones sans fil.

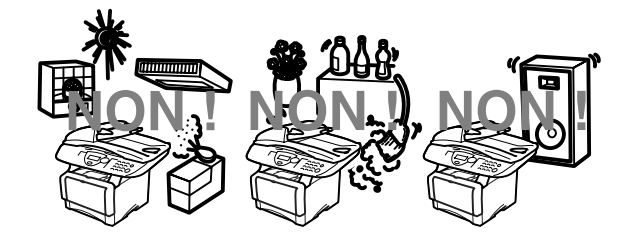

## **Table des matières**

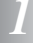

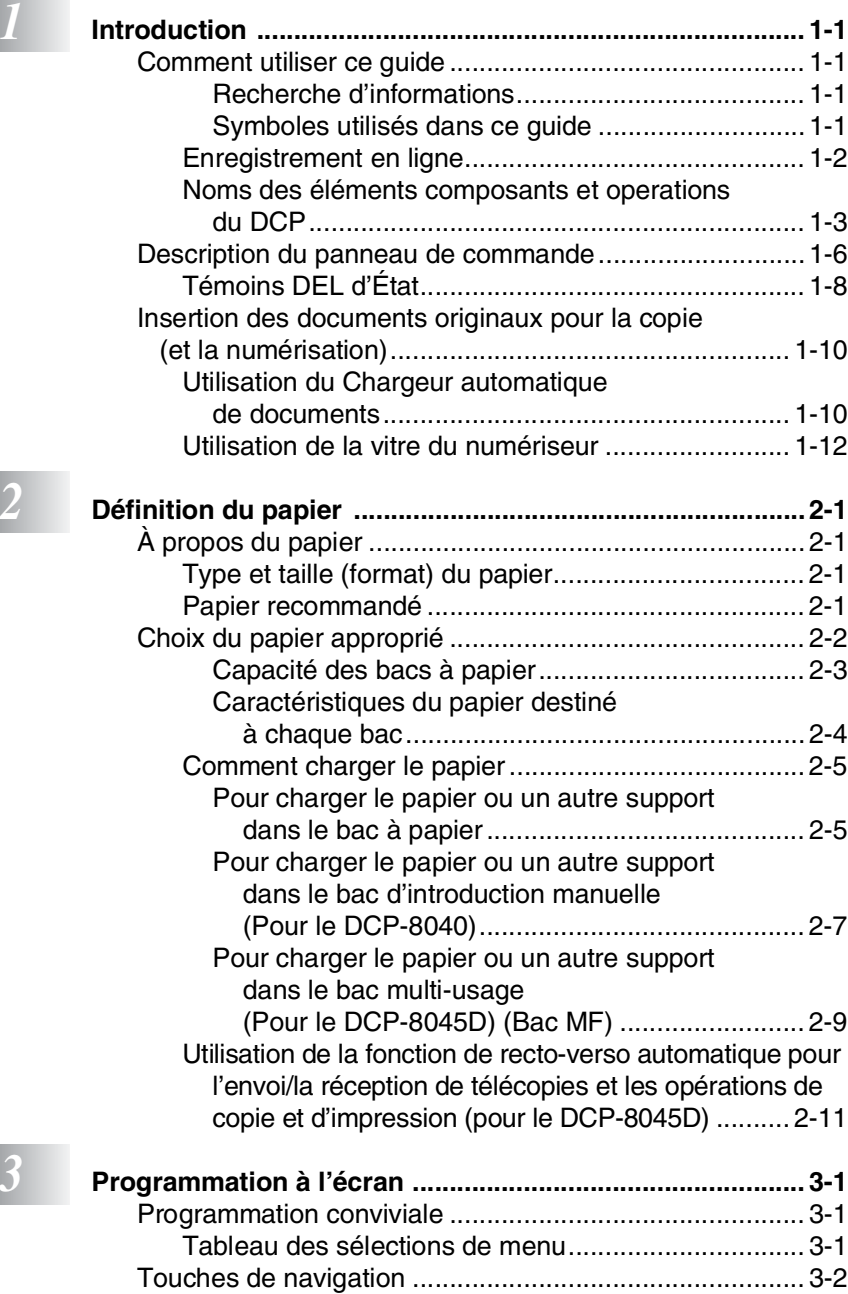

[Tableau des opérations clé ............................................ 3-10](#page-46-0)

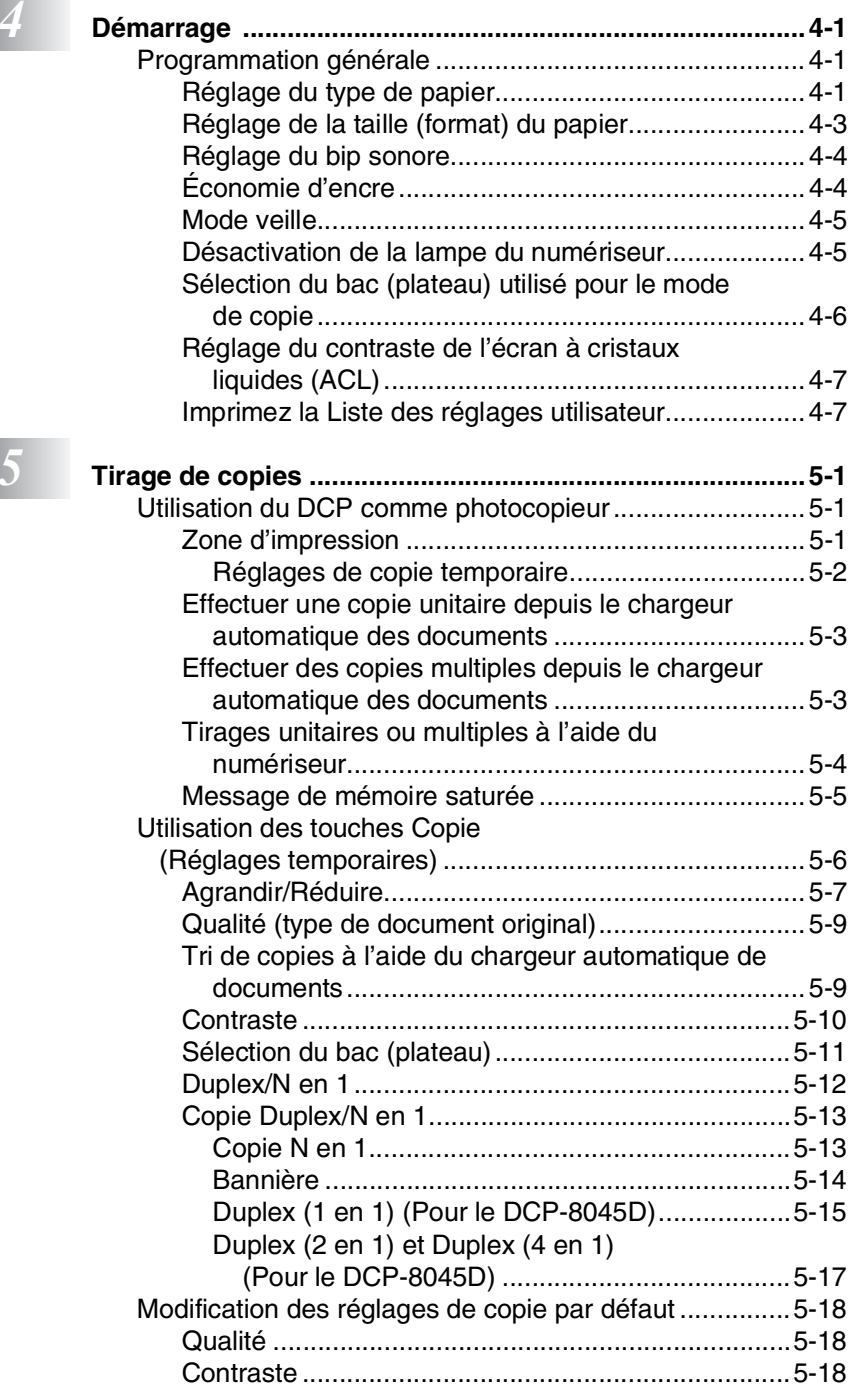

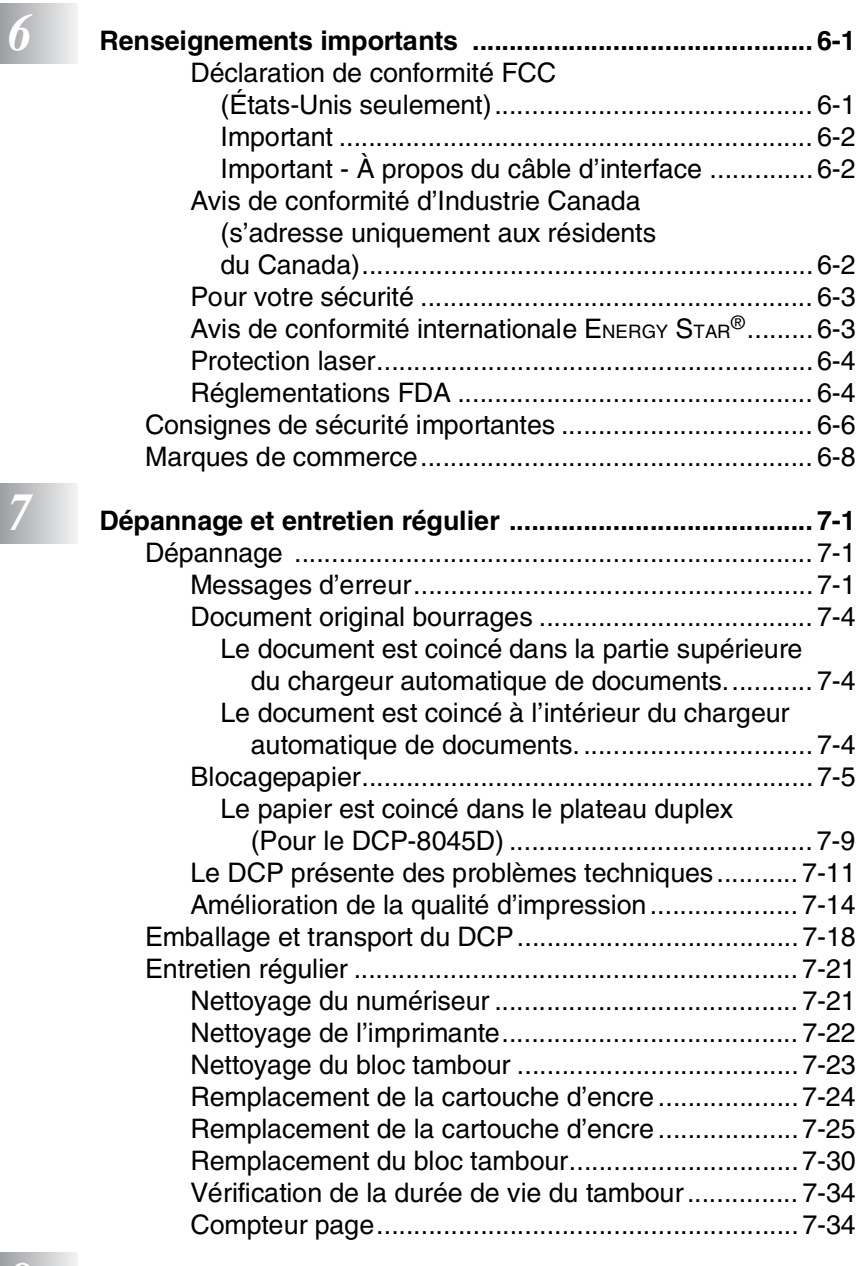

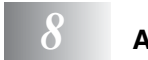

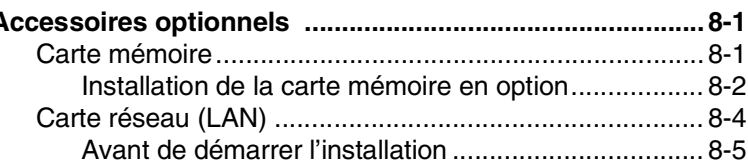

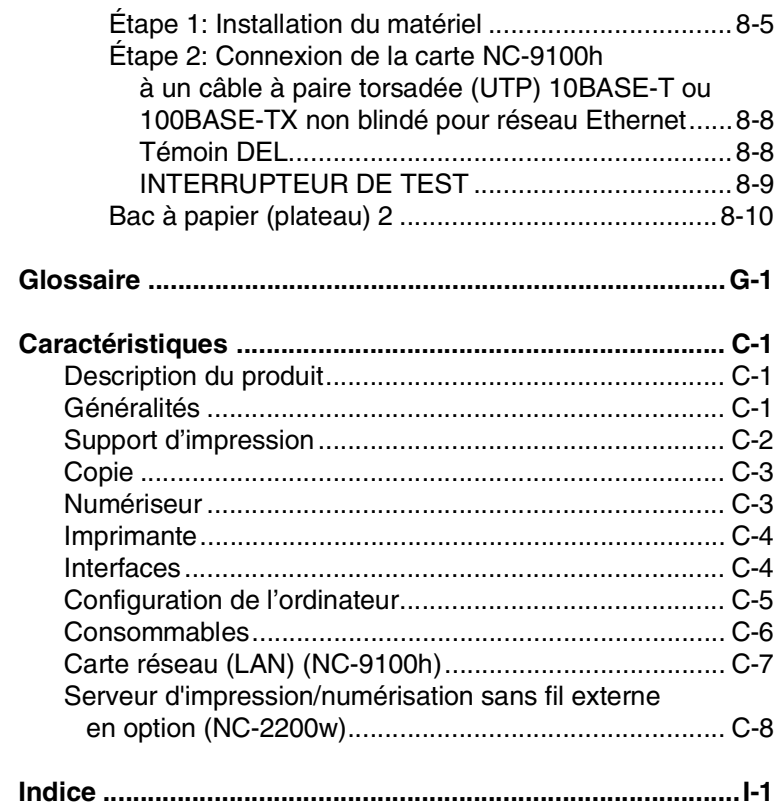

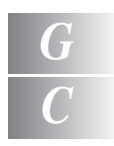

### <span id="page-14-0"></span>*1 <sup>3</sup>***Introduction**

### <span id="page-14-1"></span>**Comment utiliser ce guide**

Nous vous remercions d'avoir choisi le copieur/imprimante numérique (DCP) de Brother. Le DCP-8040 ou DCP-8045D est convivial et facile d'utilisation grâce aux instructions affichées à l'écran ACL, destinées à vous guider à travers les fonctionnalités. Afin de tirer le meilleur parti de votre DCP, veuillez consacrer quelques minutes à la lecture de ce guide.

#### <span id="page-14-2"></span>**Recherche d'informations**

Les titres et les sous-titres des chapitres sont répertoriés dans la table des matières. Vous trouverez des informations sur une fonction ou une caractéristique spécifique en consultant l'index à la fin de ce guide.

#### <span id="page-14-3"></span>**Symboles utilisés dans ce guide**

Vous verrez dans ce guide des symboles signalant des remarques et des avertissements importants, ainsi que des actions à entreprendre. Dans le souci de vous faciliter la tâche et de vous aider à choisir les touches appropriées, nous avons utilisé des polices spéciales et ajouté des messages qui apparaîtront à l'écran à cristaux liquides (ACL).

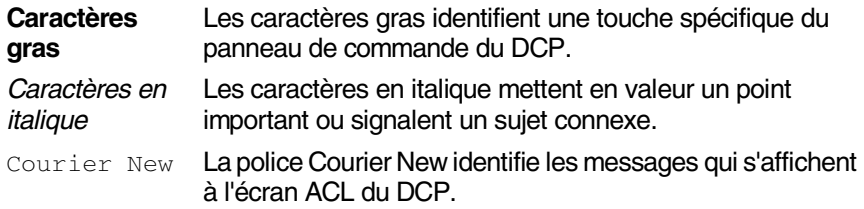

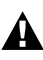

Les avertissements vous informent des mesures à prendre pour éviter des blessures corporelles.

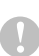

Les mises en garde indiquent les procédures à suivre ou à éviter pour ne pas endommager le DCP.

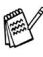

Les remarques vous indiquent la marche à suivre dans une situation donnée ou donnent des informations sur l'opération en cours, en combinaison avec d'autres fonctions.

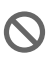

Les alertes de configuration vous signalent les appareils et les opérations incompatibles avec le DCP.

### <span id="page-15-0"></span>**Enregistrement en ligne**

- *1* Insérez le CD-ROM de la suite de logiciels MFL-Pro (MFL-Pro Suite) dans votre lecteur de CD-ROM.
- *2* Cliquez sur **Inscription en ligne** pour enregistrer votre produit.

#### <span id="page-16-0"></span>**Noms des éléments composants et operations du DCP**

#### ■ Vue avant

**7** Rabat du chargeur automatique de documents **8** Couvercle de document **6** Rallonge du Chargeur automatique de documents **5** Chargeur automatique de documents **11** Bac à papier (Plateau 1) **4** Panneau de commande **3** Rabat du bac de sortie papier avec rallonge **1** Bac d'introduction manuelle (DCP-8040) Bac multi-usage (DCP-8045D) (Bac MF) **9** Interrupteur d'alimentation **10** Couvercle avant **2** Bouton de libération du couvercle avant

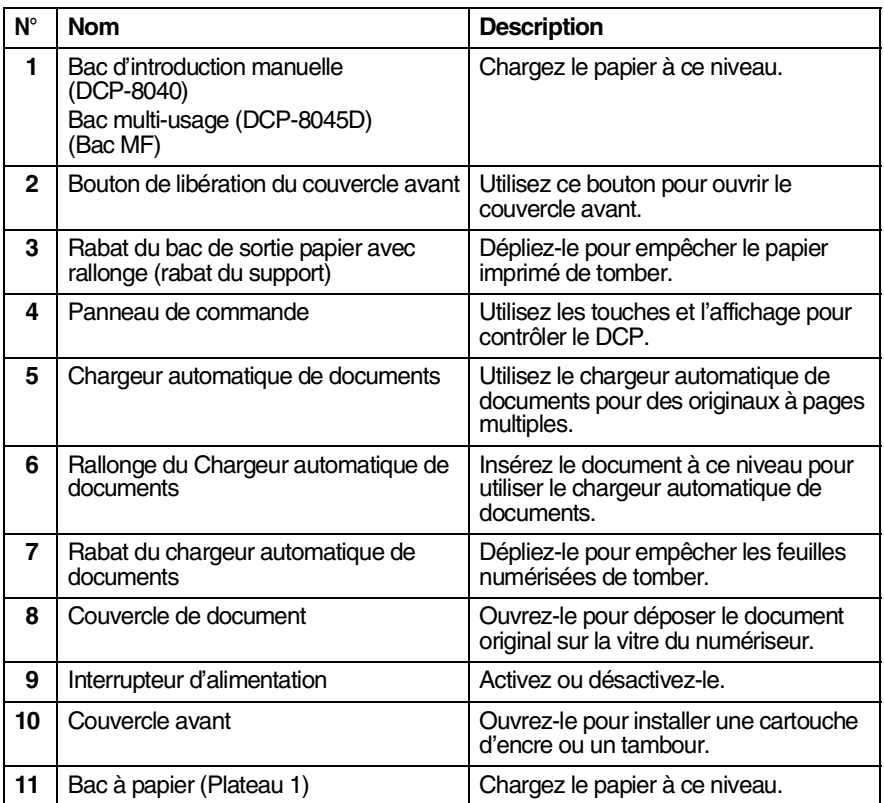

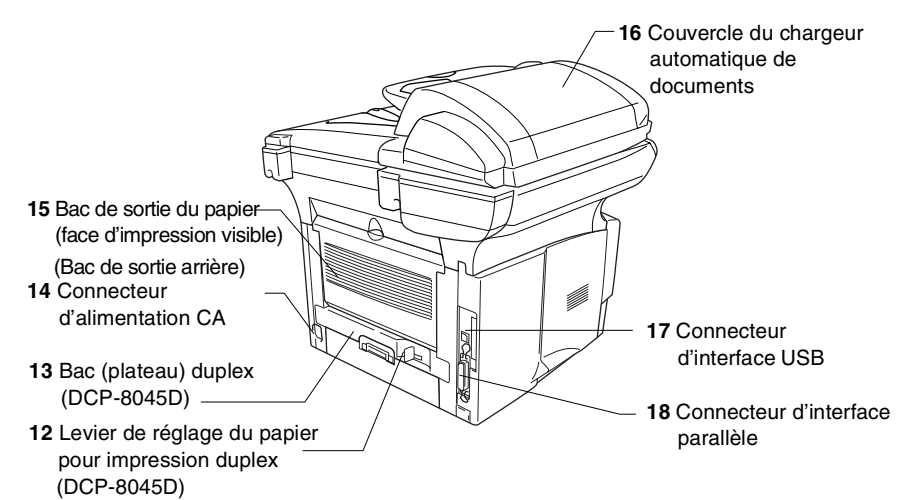

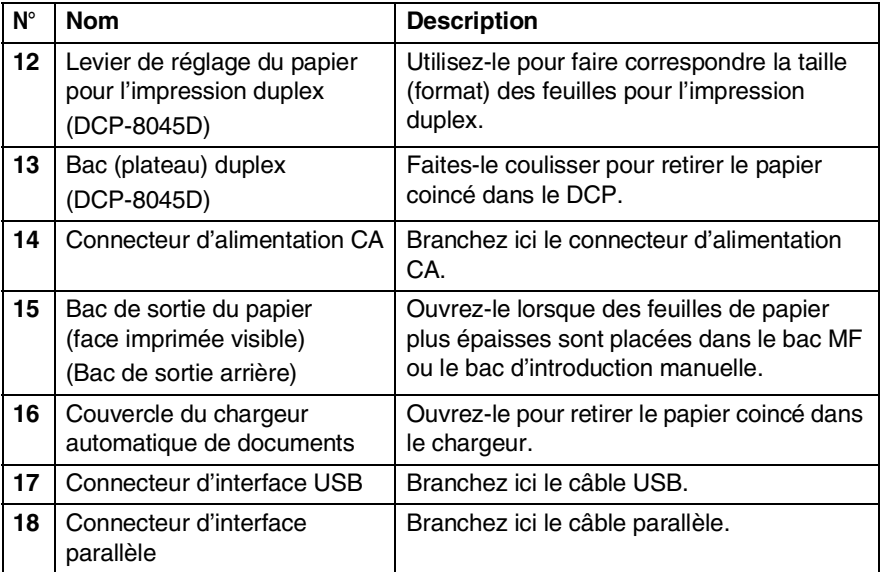

■ Vue de l'intérieur (avec le couvercle de document ouvert)

<span id="page-18-1"></span><span id="page-18-0"></span>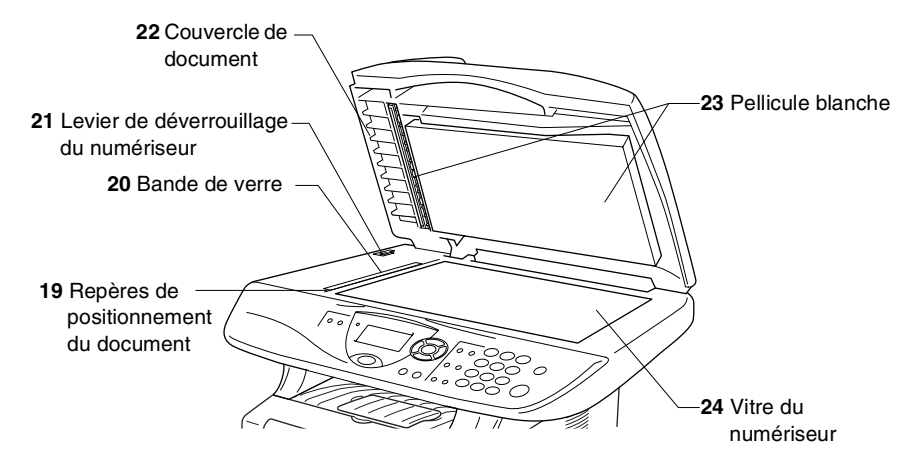

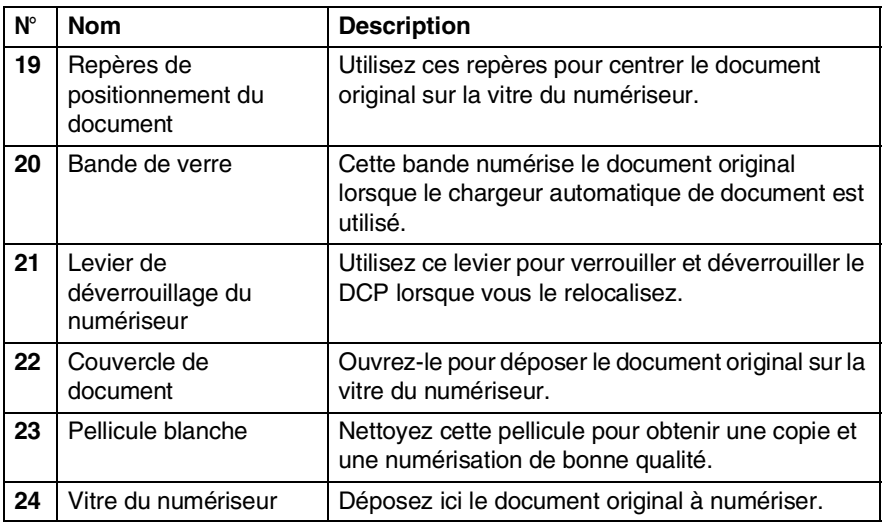

### <span id="page-19-0"></span>**Description du panneau de commande**

Le DCP-8040 et le DCP-8045D partagent des touches du panneau de commande similaires.

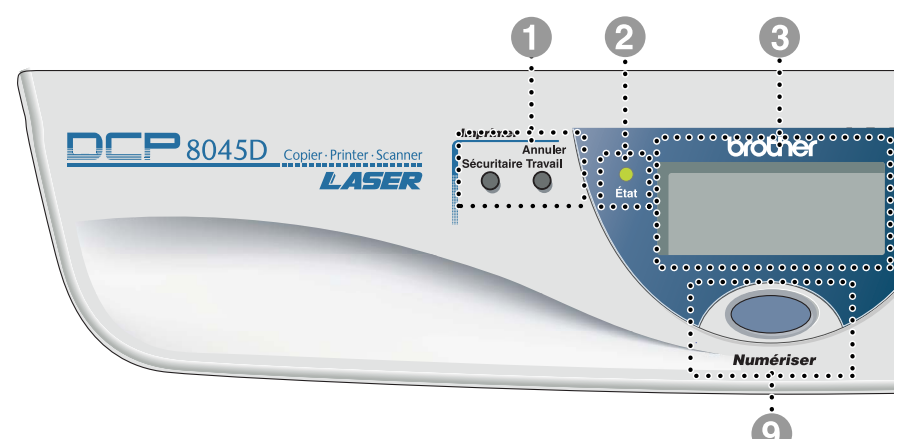

#### 1 **Touches d'impression:**

#### **Sécuritaire**

La saisie de votre mot de passe à quatre chiffres vous permet d'imprimer les données enregistrées en mémoire.

#### **Annuler Travail**

Supprime les données de la mémoire de l'imprimante.

#### 2 **Témoin DEL d'état**

#### **(Diode électroluminescente)**

Le témoin DEL va clignoter ou changer de couleur selon l'état du DCP.

#### 3 **Affichage à cristaux liquides (ACL) 5 lignes**

Affiche des messages pour vous guider dans la configuration et l'utilisation correcte du DCP.

#### 4 **Touches de navigation:**

#### **Menu**

Permet d'accéder au Menu pour effectuer la programmation.

#### **Régler**

Permet de stocker vos réglages dans le DCP.

#### **Supprimer/Retour**

Supprime les données saisies ou vous permet de sortir du menu en appuyant sur la touche à plusieurs reprises.

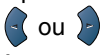

Appuyez sur ces touches pour vous déplacer vers l'avant ou vers l'arrière afin de sélectionner un menu.

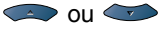

Appuyez sur ces touches pour faire défiler les menus et les options.

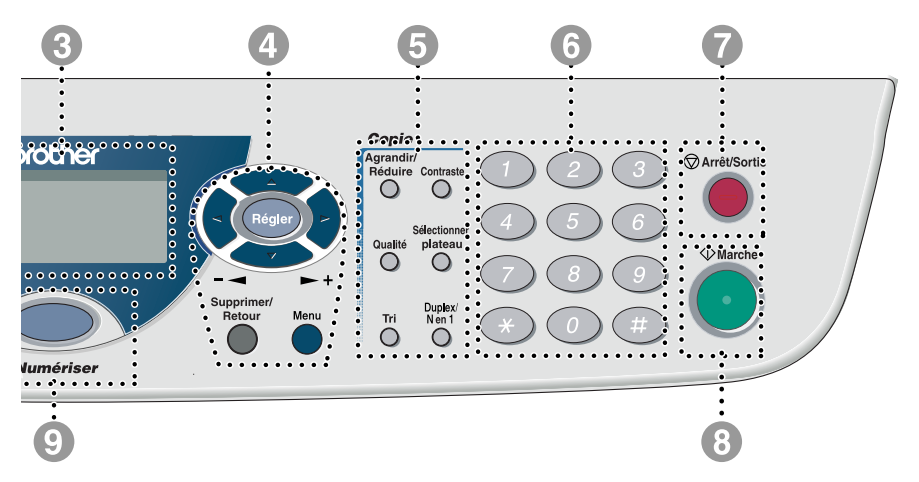

#### 5 **Touches de copie (Réglages temporaires):**

#### **Agrandir/Réduire**

Permet de réduire ou d'agrandir les copies en fonction du taux sélectionné.

#### **Contraste**

Permet d'effectuer une copie plus claire ou plus foncée que le document original.

#### **Qualité**

Permet de choisir la qualité de la copie selon le type de document original.

#### **Sélectionner plateau**

Permet de sélectionner le plateau que vous souhaitez utiliser pour la copie suivante.

#### **Tri**

Permet de trier les copies multiples à l'aide du chargeur automatique de documents.

**N en 1** (Pour DCP-8040) N en 1 permet de copier 2 ou 4 pages sur une seule.

#### **Duplex/N en 1**(Pour DCP-8045D)

Vous pouvez choisir l'option Duplex pour copier des deux côtés de la feuille ou N en 1 pour copier 2 ou 4 pages sur une.

#### 6 **Touches numériques**

Utilisez les touches numériques pour entrer le nombre de copies multiples (maximum 99).

### *<u>Arrêt/Sortie</u>*<br>**Arrêt/Sortie**

Annule une opération de numérisation et de copie ou vous permet de quitter le menu.

### 8 **Marche**

Permet de débuter l'opération de copie ou de numérisation.

### **Mumávicos**

#### <sup>9</sup> **Touche de numérisation:**

Permet d'accéder au mode de numérisation.

### <span id="page-21-0"></span>**Témoins DEL d'État**

Le témoin DEL (diode électroluminescente) d'**État** clignotera et changera de couleur selon l'état du DCP.

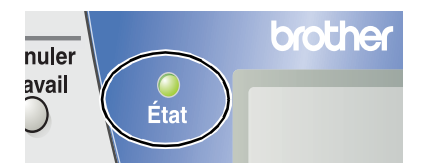

Les témoins DEL présentés dans le tableau ci-dessous sont utilisés dans les illustrations contenues dans ce chapitre.

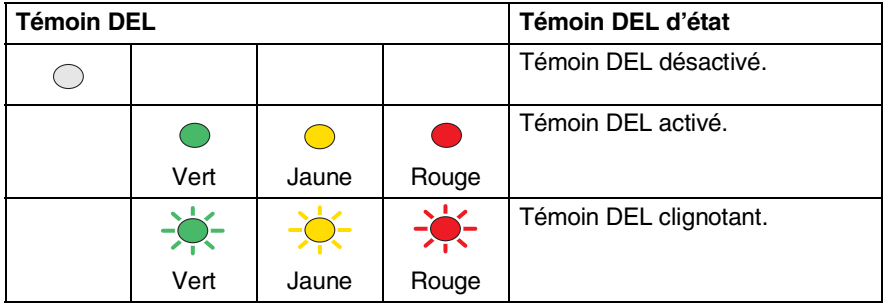

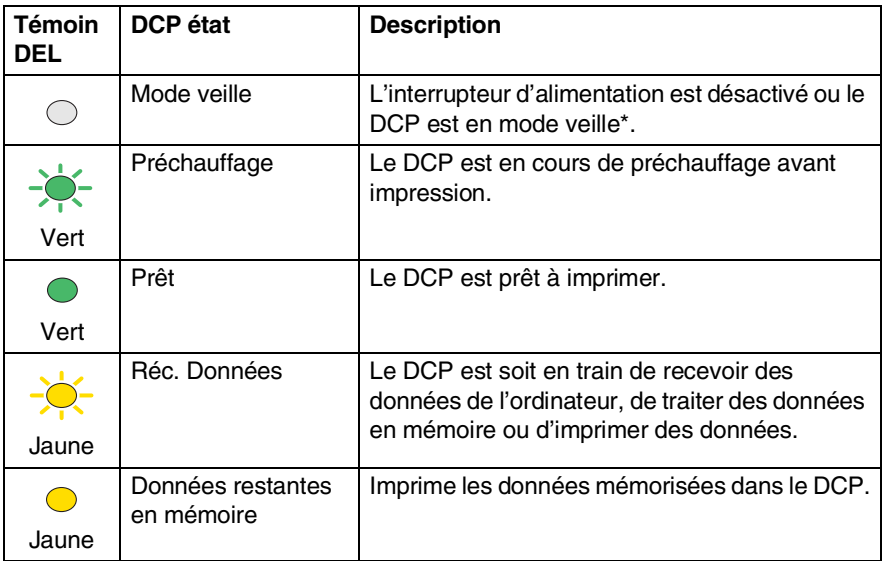

\* Le mode veille est disponible en Europe, en Asie et en Océanie seulement.

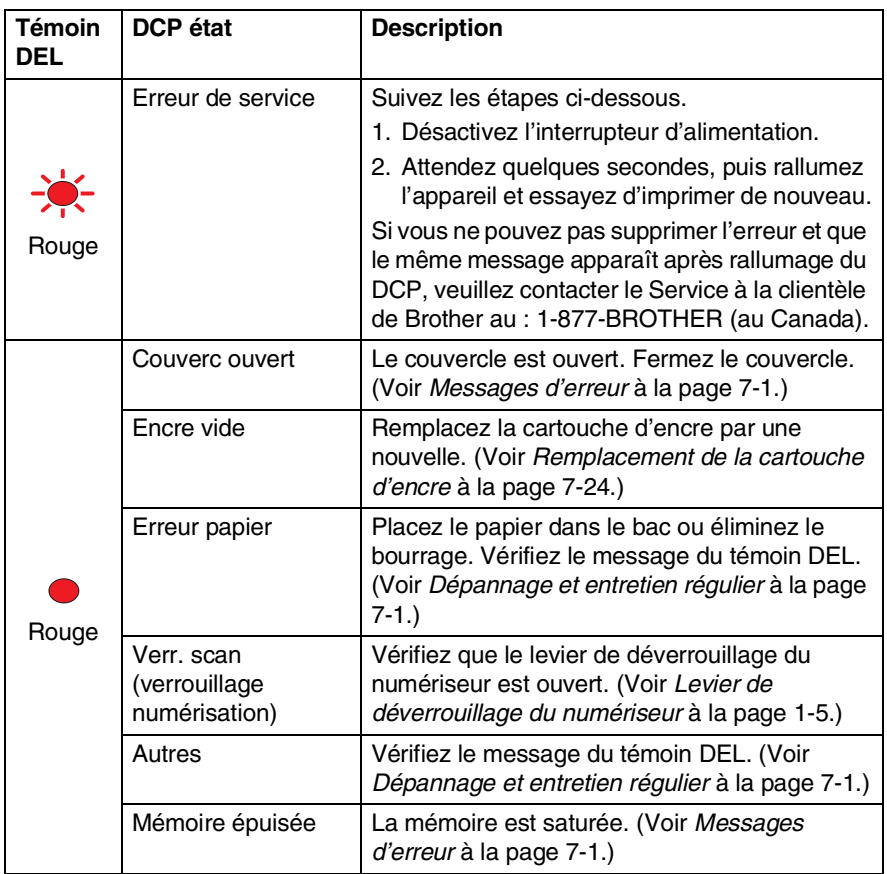

### <span id="page-23-0"></span>**Insertion des documents originaux pour la copie (et la numérisation)**

Vous pouvez copier depuis le chargeur automatique de documents ou à même la vitre du numériseur.

#### <span id="page-23-1"></span>**Utilisation du Chargeur automatique de documents**

Le chargeur automatique de documents possède une capacité de 50 pages et il introduit chacune des pages individuellement dans le DCP. Utilisez des feuillez standard (9,07 kg ou 75g/m2) lors de l'utilisation du chargeur automatique de documents. Ventilez bien les pages et décalez-les. Temperature ambiante : 20°C à 30°C (68°F à 86°F)

Taux d'humidité : 50 % à 70 %

N'UTILISEZ PAS de documents gondolés, froissés, déchirés, pliés ou qui comportent des agrafes, des trombones, de la colle ou du papier adhésif. N'UTILISEZ JAMAIS de carton, de papier journal ou de tissu. (Pour copier ou numériser ce document, voir *[Utilisation de la vitre du](#page-25-0)  numériseur* [à la page 1-12.](#page-25-0))

Assurez-vous que les documents écrits à l'encre sont complètement secs.

- *1* Dépliez la rallonge du chargeur automatique de documents.
- *2* Dépliez le rabat du chargeur automatique de documents.
- *3* Ventilez bien les pages et décalez-les à angle. Insérez les documents **face vers le haut**, **bord supérieur en premier** dans le chargeur automatique de documents jusqu'à ce qu'ils entrent en contact avec le rouleau d'entraînement.

Rallonge du Chargeur automatique de documents Rabat du chargeur automatique de documents

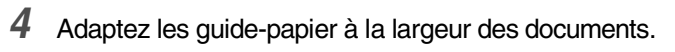

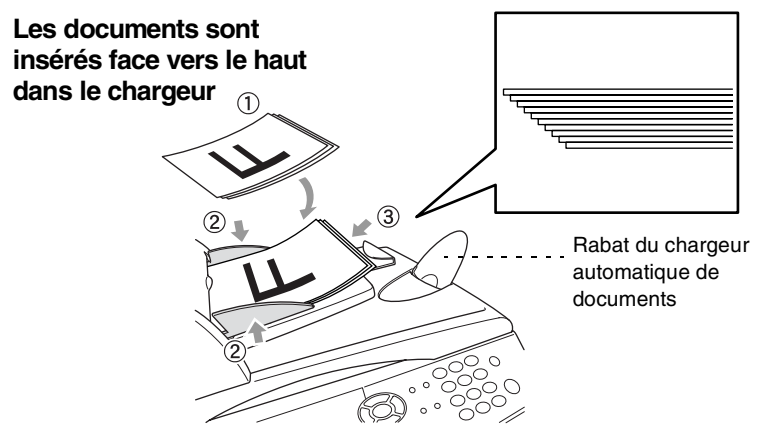

*5* Appuyez sur **Marche**. Le DCP se met à numériser la première page.

### <span id="page-25-0"></span>**Utilisation de la vitre du numériseur**

Vous pouvez utiliser la vitre du numériseur pour télécopier des pages individuelles ou les pages d'un livre. Lorsque vous utilisez la vitre du numériseur, assurez-vous que le chargeur automatique de documents ne contient pas de papier. Vous pouvez effectuer des copies multiples, mais vous devrez vous servir du chargeur automatique de documents si vous les souhaitez triées.

*1* Soulevez le couvercle de document.

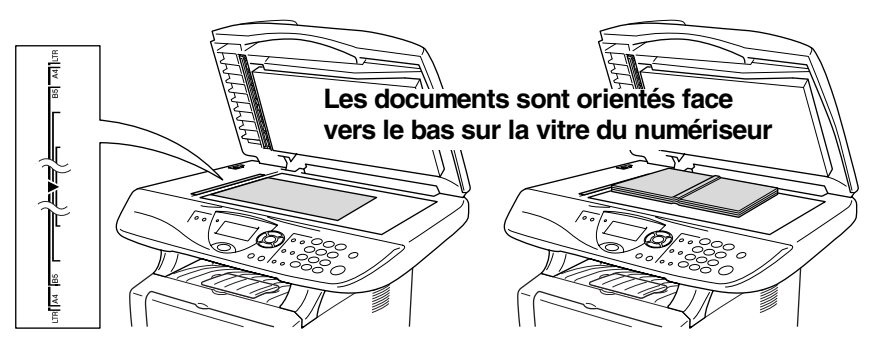

- *2* En utilisant les repères de gauche, centrez la feuille face vers le bas sur la vitre du numériseur et refermez le couvercle.
- *3* À l'aide des touches numériques, entrez le nombre de copies souhaitées (jusqu'à 99).
- *4* Appuyez sur **Marche**.

Le DCP se met alors à numériser le document original.

Si le document original est trop épais ou s'il s'agit d'un livre, veillez à ne pas fermer le couvercle brusquement ni n'exercez de pression ou vous risquez d'endommager le DCP.

<span id="page-26-0"></span>*2 <sup>3</sup>***Définition du papier**

# <span id="page-26-1"></span>**À propos du papier**

### <span id="page-26-2"></span>**Type et taille (format) du papier**

Le DCP charge le papier depuis le bac à papier installé, le bac d'introduction manuelle, le bac multi-usage ou le bac inférieur en option.

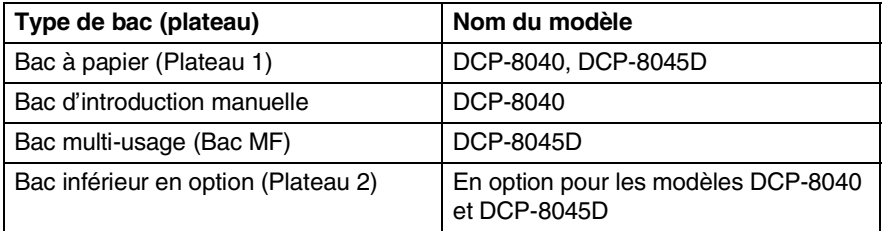

### <span id="page-26-3"></span>**Papier recommandé**

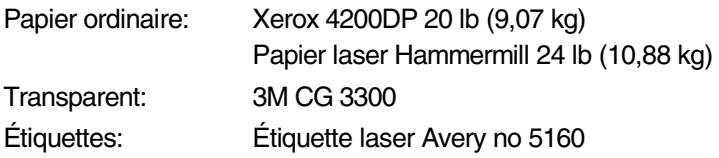

- Avant d'acheter une quatité importante de papier, veuillez utiliser un petit échantillon pour vous assurer que le papier convient.
- Utilisez du papier conçu spécifiquement pour la copie sur papier ordinaire.
- Utilisez un papier au grammage compris entre 9,07 à 10,88 kg (de 75 et  $90 \frac{q}{m^2}$
- Utilisez un papier neutre et non pas de type acide ou alcalin.
- Utilisez un papier à grain long.
- Utilisez un papier avec une teneur en humidité d'environ 5%.

#### **Attention**

N'utilisez pas de papier à jet d'encre car cela peut causer un bourrage papier et endommager votre DCP.

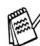

La qualité d'impression dépend du type de papier et de la marque. Rendez-nous visite sur le site<http://solutions.brother.com> pour vous tenir au courant des toutes dernières recommandations relatives au type de papier pouvant être utilisé avec le DCP-8040 et le DCP-8045D.

### <span id="page-27-0"></span>**Choix du papier approprié**

Avant de vous procurer des quantités importantes de papier, il vous est conseillé d'utiliser un petit échantillon sur le DCP. Cela est particulièrement recommandé pour les tailles spéciales et les différents types de papier.

- Évitez de charger des feuilles d'étiquettes partiellement utilisées car cela risquerait d'endommager votre DCP.
- Évitez d'utiliser du papier couché, comme le papier vinylique.
- Évitez d'utiliser un papier pré-imprimé ou de texture épaisse, comme du papier à en-tête gauffré.

Pour des résultats optimum, utilisez l'un des types de papier recommandés, particulièrement lors de l'utilisation de papier ordinaire et de transparents. Pour plus d'information sur les caractéristiques du papier, contactez votre représentant commercial agréé local ou adressez-vous au lieu d'achat de votre DCP.

- Utilisez des étiquettes ou des transparents conçus pour une utilisation avec des imprimantes *laser*.
- Pour une meilleure qualité d'impression, nous vous conseillons l'utilisation d'un papier à grain long.
- Si vous utilisez un papier spécial et que son chargement ne se fait pas correctement depuis le bac à papier, réessayez de charger à nouveau le papier à l'aide du bac d'introduction manuelle ou du bac multi-usage.
- Le DCP vous permet d'utiliser du papier recyclé.

### <span id="page-28-0"></span>**Capacité des bacs à papier**

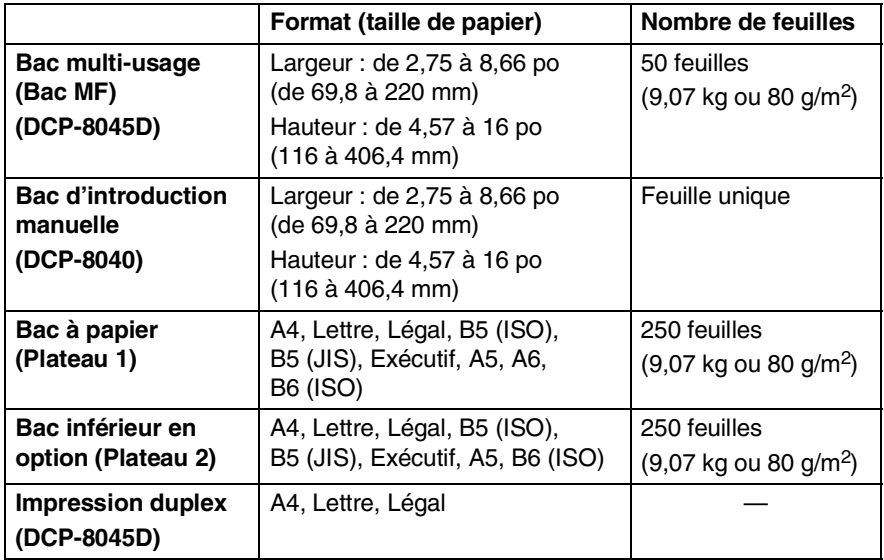

#### <span id="page-29-0"></span>**Caractéristiques du papier destiné à chaque bac**

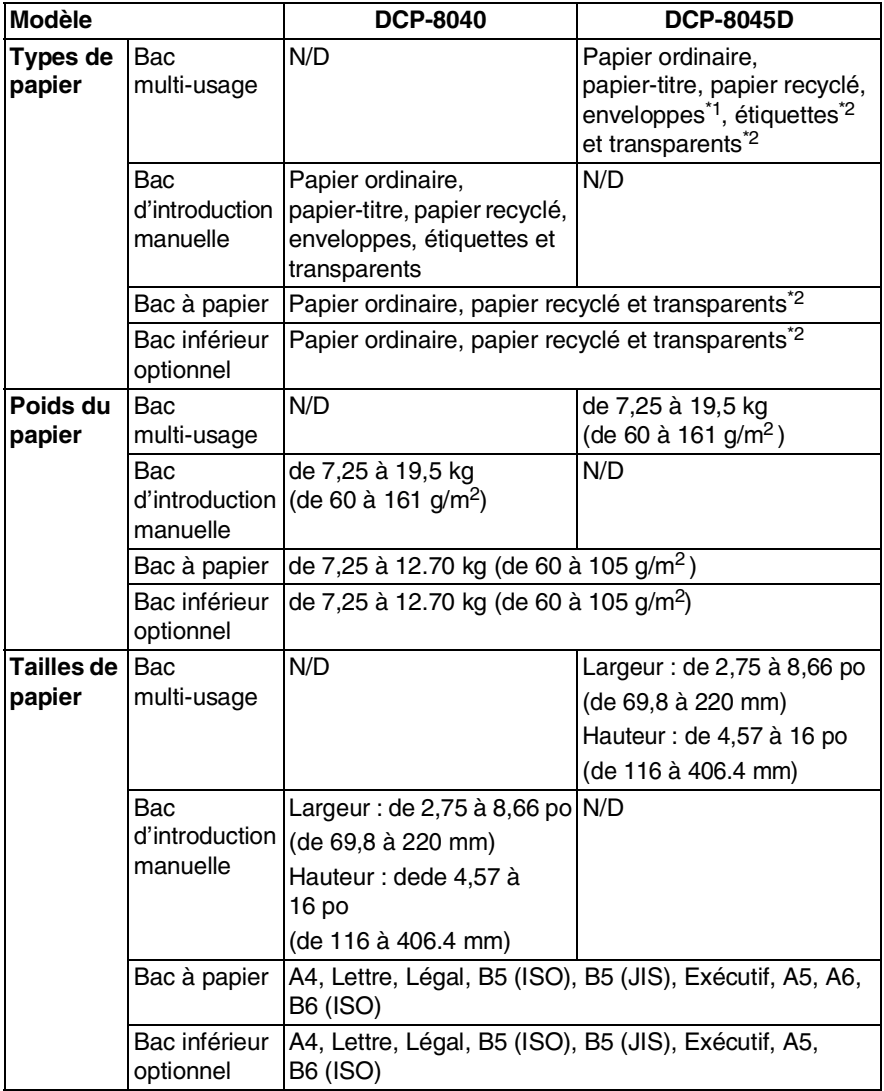

\*1 Jusqu'à 3 enveloppes

\*2 Jusqu'à 10 feuilles

Si vous imprimez des transparents, enlevez chaque feuille du bac de sortie (impression non visible), dès leur sortie du DCP.

#### <span id="page-30-1"></span><span id="page-30-0"></span>**Pour charger le papier ou un autre support dans le bac à papier**

*1* Retirez complètement le bac à papier du DCP.

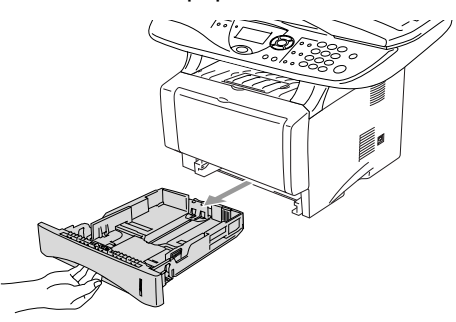

2 Tout en appuyant sur le levier de déverrouillage, faites coulisser les guide-papier pour qu'ils s'adaptent à la largeur du papier. Vérifiez que les guides se logent correctement dans les fentes.

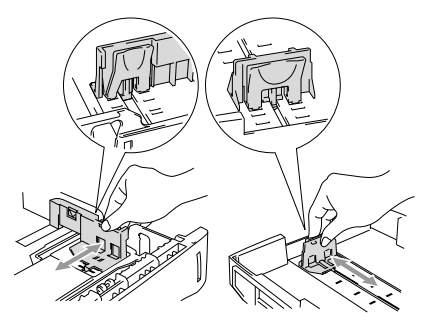

Pour le papier au format Légal, appuyez sur le bouton universel de libération des guide-papier et tirez sur la partie arrière du bac à papier.

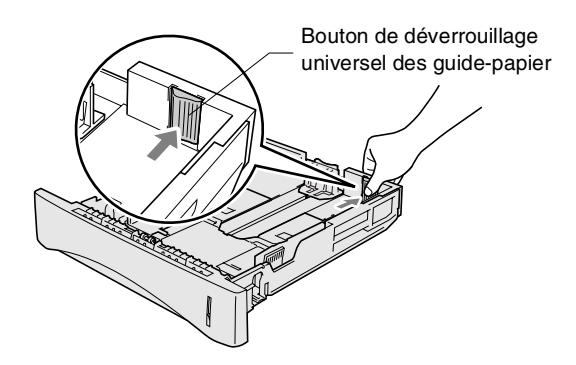

- *3* Ventilez bien les pages pour éviter les bourrages et les mauvais entraînements du papier.
- *4* Placez le papier dans le bac.

Vérifiez que le papier est posé bien plat dans le bac, sous le marquage de capacité maximum du papier et que le guide-papier est bien positionné contre les feuilles.

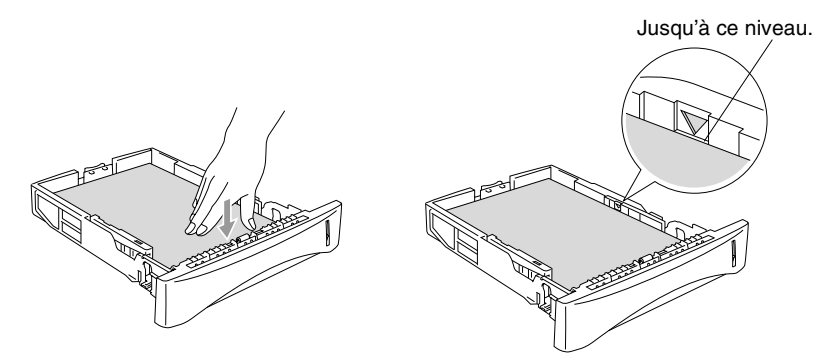

*5* Replacez le bac bien en place dans le DCP et dépliez le rabat de support avant de débuter l'utilisation du DCP.

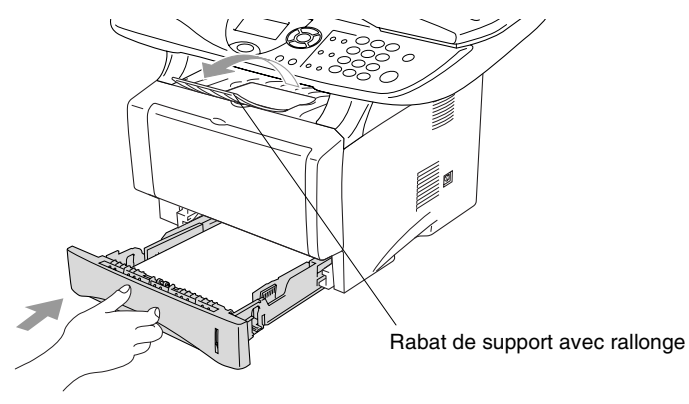

Lors de l'installation du papier dans le bac, veuillez vous rappeler les points suivants

- Le côté sur lequel imprimer doit être face vers le bas.
- Placez le bord avant (dessus) en premier et faites-le glisser délicatement dans le bac.
- Pour effectuer des copies sur du papier de format Légal, dépliez la rallonge du rabat de support.

#### <span id="page-32-0"></span>**Pour charger le papier ou un autre support dans le bac d'introduction manuelle (Pour le DCP-8040)**

Pour imprimer des enveloppes et des étiquettes, utilisez le bac d'introduction manuelle.

*1* Ouvrez le bac d'introduction manuelle. Adaptez les guide-papier à la largeur des documents.

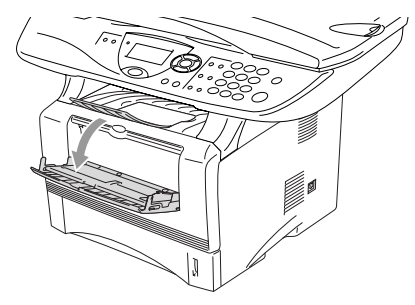

*2* À l'aide des deux mains, placez le papier dans le bac d'introduction manuelle jusqu'à ce que le bord avant du papier entre en contact avec le rouleau d'entraînement. Maintenez le papier dans cette position jusqu'à ce que le DCP charge automatiquement le papier sur une courte distance, puis libérez le papier.

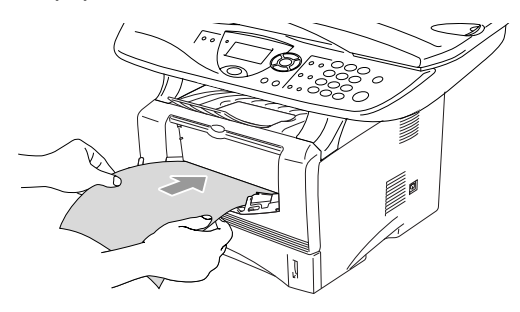

Lors de l'installation du papier dans le bac d'introduction manuelle, veuillez vous rappeler les points suivants

- Le côté sur lequel imprimer doit être visible.
- Placez le bord avant (dessus) en premier et faites-le glisser délicatement dans le bac.
- Assurez-vous que le papier est droit et qu'il se trouve dans la bonne position dans le bac d'introduction manuelle. Si cela n'est pas le cas, le papier peut ne pas se charger correctement, ce qui entraîne une impression non centrée ou un bourrage papier.
- Ne pas charger plus d'une feuille ou plus d'une enveloppe à la fois dans le bac d'introduction manuelle, car cela peut entraîner un bourrage papier.

#### <span id="page-34-0"></span>**Pour charger le papier ou un autre support dans le bac multi-usage (Pour le DCP-8045D) (Bac MF)**

Pour imprimer des enveloppes et des étiquettes, utilisez le bac multi-usage.

*1* Ouvrez le bac MF et abaissez-le délicatement.

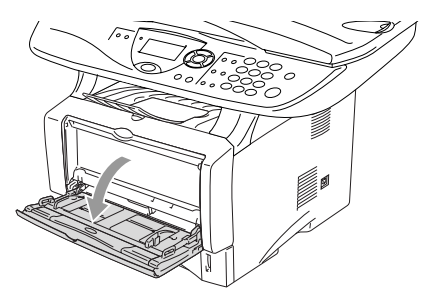

*2* Tirez et dépliez son rabat de support.

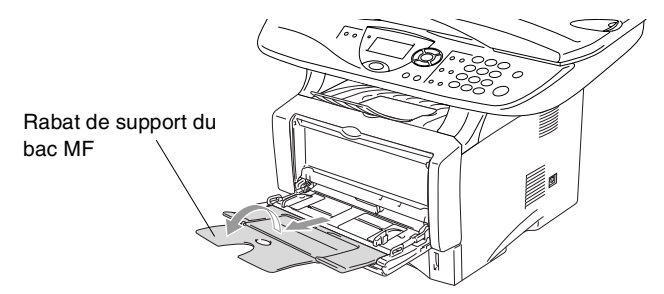

*3* Lors du chargement du papier dans le bac MF, assurez-vous qu'il est en contact avec l'arrière du bac.

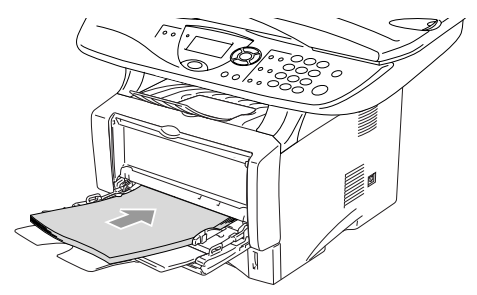

Assurez-vous que le papier est droit et qu'il se trouve positionné de façon appropriée dans le bac MF. Si cela n'est pas le cas, le papier peut ne pas se charger correctement, ce qui entraîne une impression non centrée ou un bourrage papier.

- Vous pouvez introduire jusqu'à 3 enveloppes ou 50 feuilles de 9,07 kg  $(80 \text{ g/m}^2)$  dans le bac MF.
- *4* Tout en appuyant sur le levier de déverrouillage, faites coulisser le guide-papier pour qu'il s'adapte à la largeur du papier.

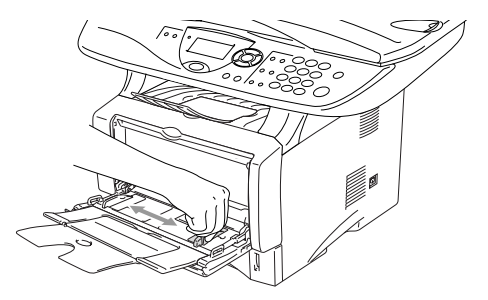

- Lors de l'installation du papier dans le bac, veuillez vous rappeler les points suivants:
	- Le côté sur lequel imprimer doit être visible.
	- Lors de l'impression, le bac interne se soulève pour charger le papier dans le DCP.
	- Placez le bord avant (dessus) en premier et faites-le glisser délicatement dans le bac.
### **Utilisation de la fonction de recto-verso automatique pour l'envoi/la réception de télécopies et les opérations de copie et d'impression (pour le DCP-8045D)**

Si vous souhaitez imprimer recto-verso à l'aide de la fonction de duplex pour les opérations de copies ou d'impression, il vous faudra ajuster le levier de réglage du papier à la taille de papier utilisé.

Cette fonction est disponible pour le format de papier A4, Lettre ou Légal. (Voir *[Duplex/N en 1 à la page 5-12](#page-65-0)* et *Impression recto-verso (impression duplex)* dans le Guide d'utilisation du logiciel sur le CD-ROM.)

- *1* Chargement du papier dans le bac à papier ou multi-usage.
- *2* Ajustez à l'arrière du DCP le levier de réglage du papier pour l'impression duplex afin qu'il corresponde à la largeur du papier.

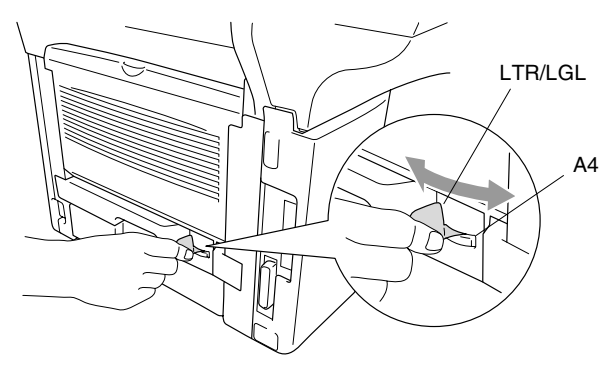

*3* Le DCP est maintenant prêt à imprimer les pages recto-verso.

# *3 3***Programmation à l'écran**

# **Programmation conviviale**

Votre DCP a été conçu pour une utilisation facile grâce à l'interface écran à cristaux liquides (ACL) et aux touches de navigation. La programmation conviviale du DCP vous permettra de tirer pleinement parti de toutes les sélections de menu.

Comme la programmation du DCP s'effectue à même l'écran ACL, nous avons créé des messages d'écran pour vous aider à le programmer pas à pas. Il vous suffit de suivre les indications affichées qui vous guideront à travers les sélections de menu et les options de programmation.

## **Tableau des sélections de menu**

Vous serez sans doute en mesure de programmer votre DCP sans recourir au Guide de l'utilisateur. Toutefois, pour vous aider à comprendre chacune des sélections de menu et des options de programmation du DCP, nous vous suggérons de consulter le tableau des sélections de menu à la [page 3-4.](#page-40-0)

Pour programmer le DCP, il vous suffit d'appuyer sur **Menu** et sur les numéros de menu souhaités. Par exemple : pour régler  $\text{quad}$  auf Photo, appuyez sur **Menu, 2, 1** et  $\leftrightarrow$  ou pour sélectionner Photo, et puis appuyez sur **Régler**.

#### **Touches de navigation** \* Accéder au menu  $\triangle$ \* Passer au niveau supérieur du Réglei menu Régler \* Accepter une option Supprimer/ \* Quitter le menu en appuyant à ∗PP……o<br>Retour plusieurs reprises \* Revenir au niveau inférieur du menu Supprimer/ \* Se déplacer dans le niveau du Retour Menu menu en cours \* Revenir au niveau inférieur du menu \* Passer au niveau supérieur du menu Arrêt/Sortie \* Quitter le menu

Pour accéder au mode Menu, appuyez sur **Menu**.

Une fois le mode Menu activé, vous pouvez faire défiler les sélections de menu à l'écran ACL.

Appuyez sur **1** pour ouvrir le menu

Programmation générale

—**OU**—

Appuyez sur **2** pour accéder au menu Copie —**OU**—

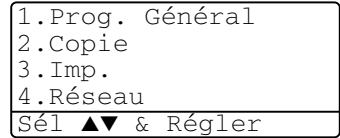

Appuyez sur **3** pour accéder au menu Imprimante

—**OU**—

Appuyez sur **4** pour accéder au menu Réseau

(Uniquement si la carte réseau LAN optionnelle (NC-9100h) est installée.)

#### —**OU**—

Vous pouvez faire défiler plus rapidement les niveaux de menu en appuyant sur  $\ln$  flèche de direction  $\sim$  ou $\sim$ 

Une fois que l'écran ACL affiche l'option souhaitée, validez-la en appuyant sur **Régler**.

Ensuite, le niveau de menu suivant apparaît à l'écran.

Appuyez soit sur  $\bullet$  ou sur pour accéder à la sélection de menu suivante.

#### Appuyez sur **Régler**.

Une fois le réglage d'une option terminé, l'écran ACL affiche Confirmé.

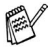

Utilisez pour reculer si vous avez dépassé l'option voulue ou pour effectuer un raccourci de frappe.

Le réglage en cours affiche toujours le nom de l'option avec " $\star$ ".

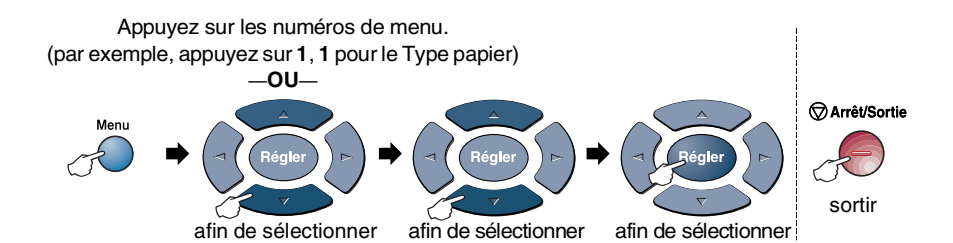

<span id="page-40-0"></span>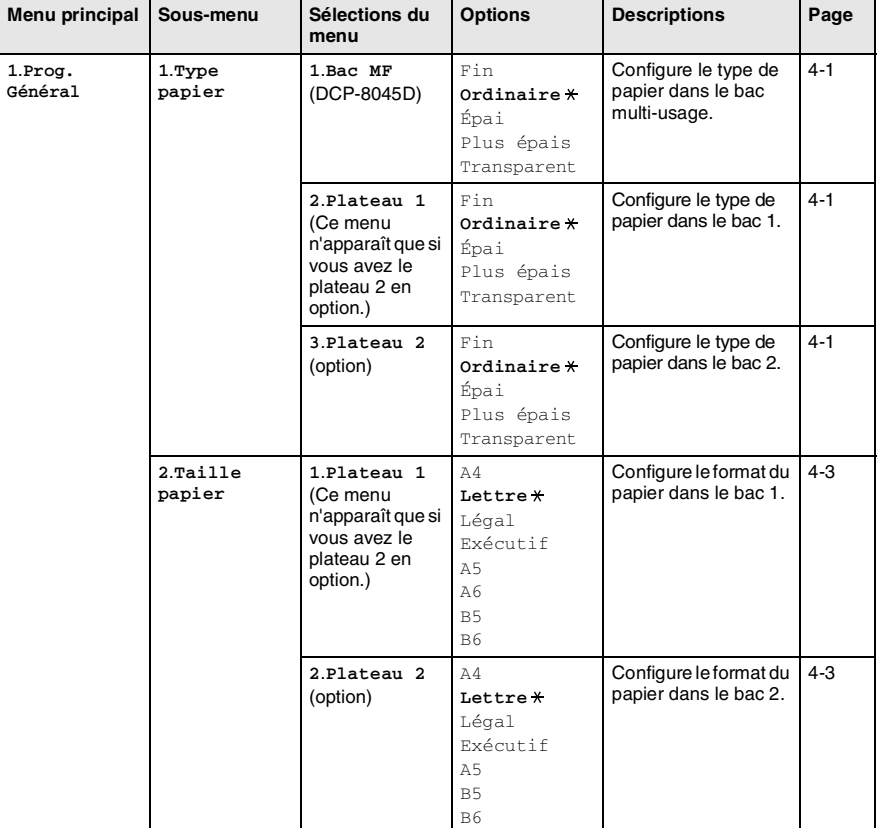

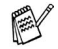

Les réglages du fabricant sont affichés en caractères gras avec  $\star$ .

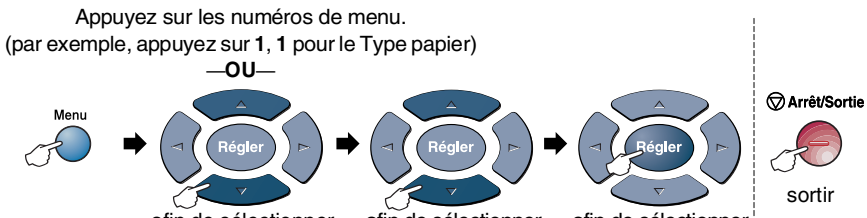

afin de sélectionner afin de sélectionner

afin de sélectionner

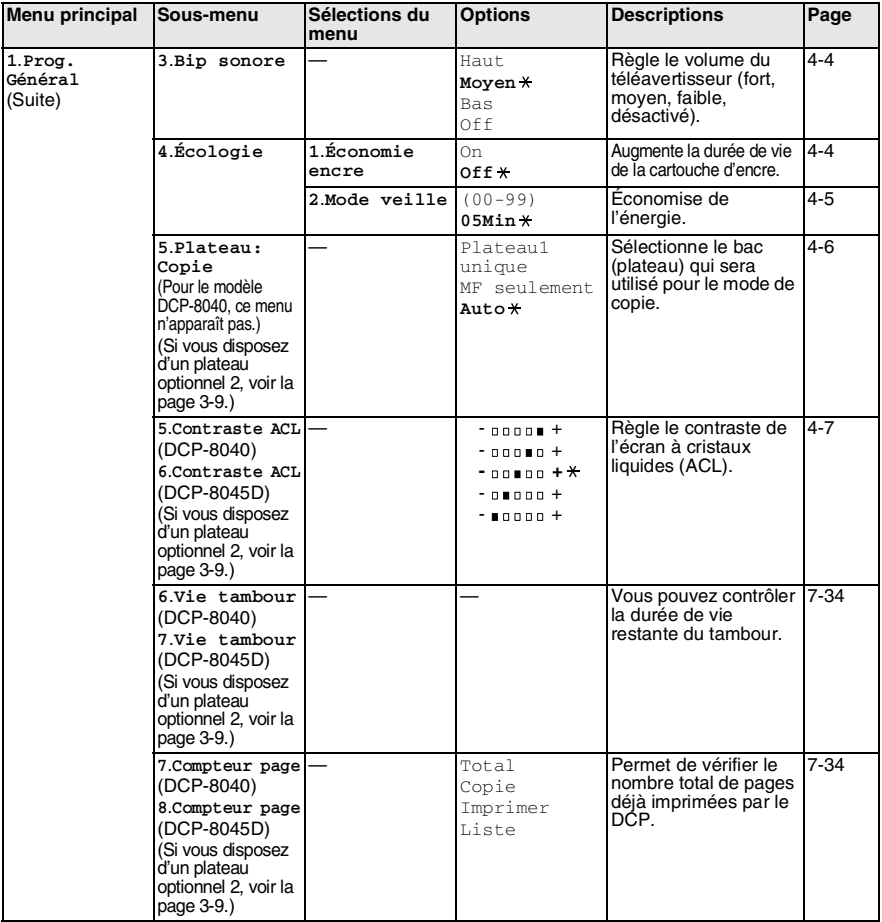

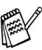

Les réglages du fabricant sont affichés en caractères gras avec  $\star$ .

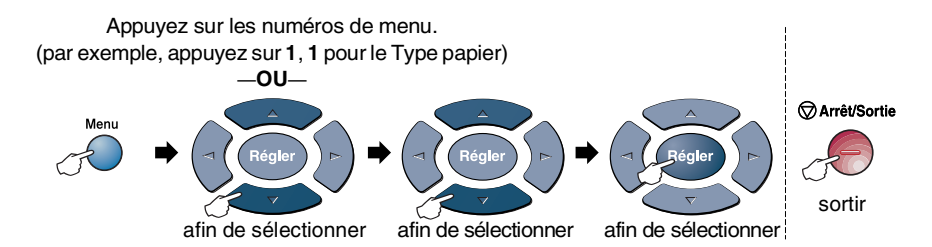

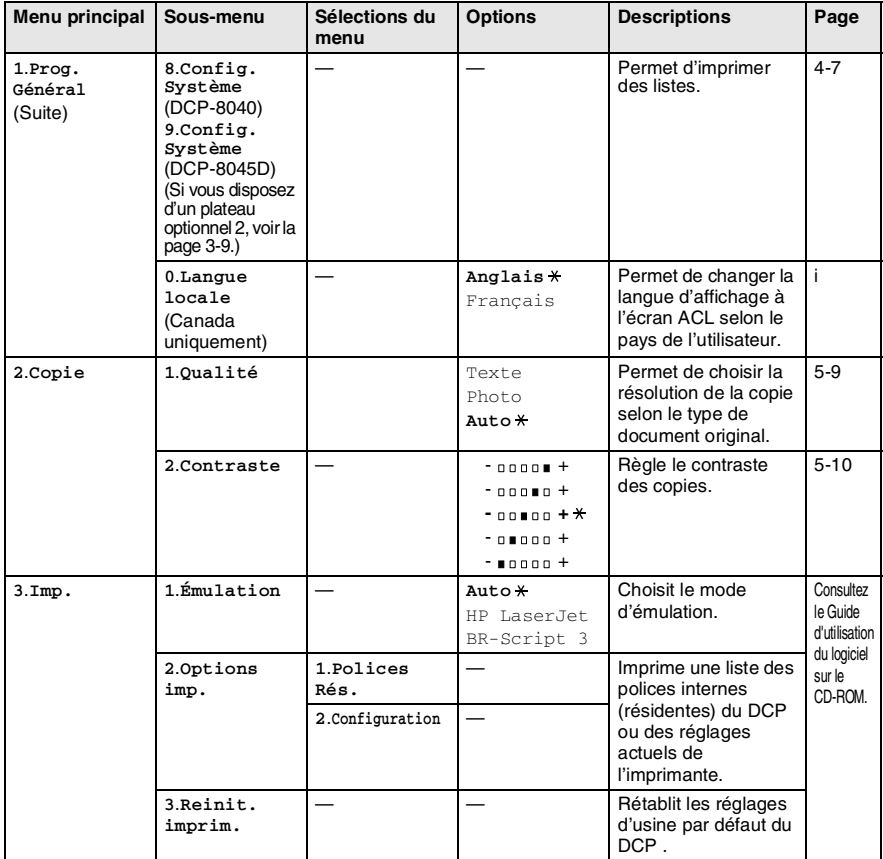

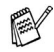

Les réglages du fabricant sont affichés en caractères gras avec  $\ast$ .

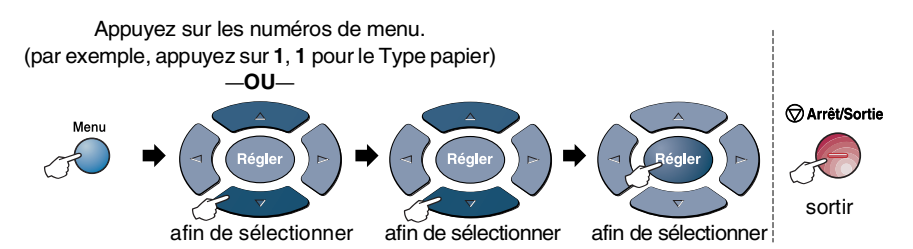

Si vous avez installé la carte réseau LAN optionnelle (NC-9100h), l'écran ACL présente le menu LAN suivant. (Consultez le Guide de l'utilisateur réseau sur le CD-ROM.)

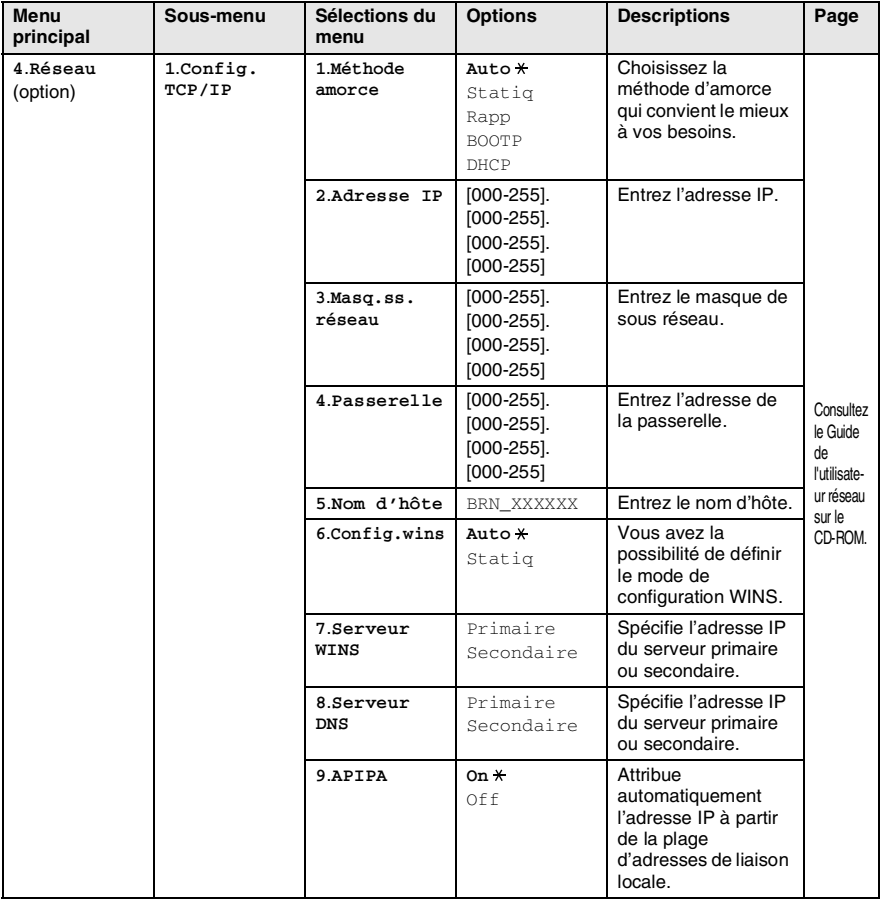

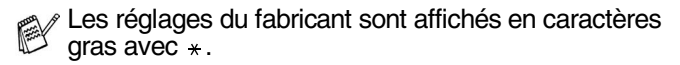

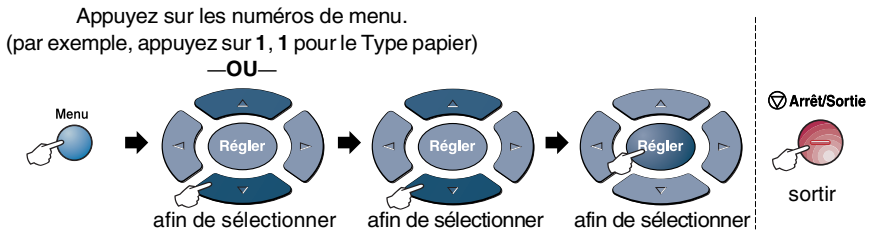

(Consultez le Guide de l'utilisateur réseau sur le CD-ROM.)

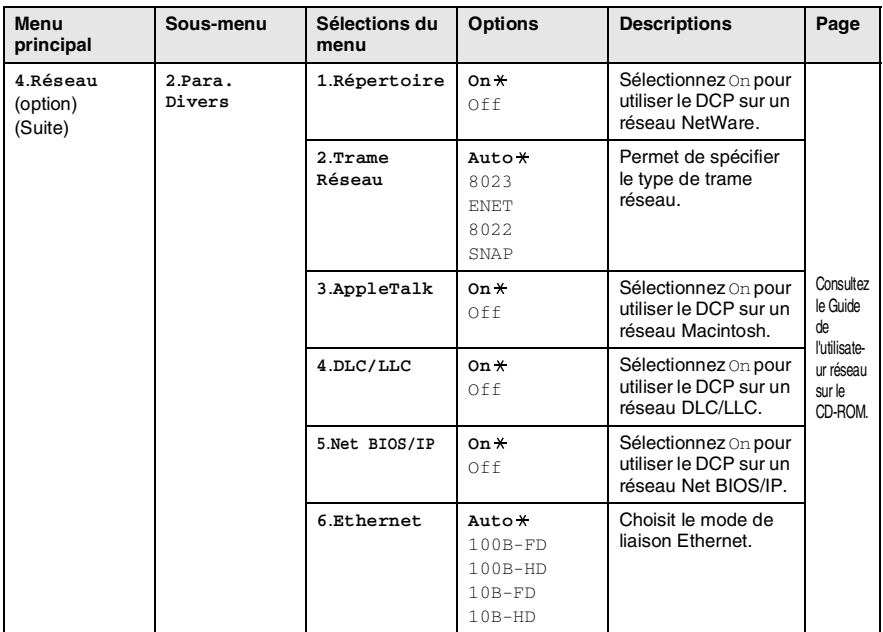

Les réglages du fabricant sont affichés en caractères gras avec  $\star$ .

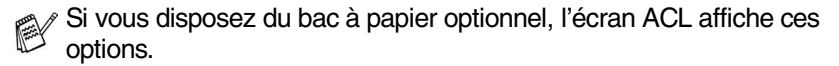

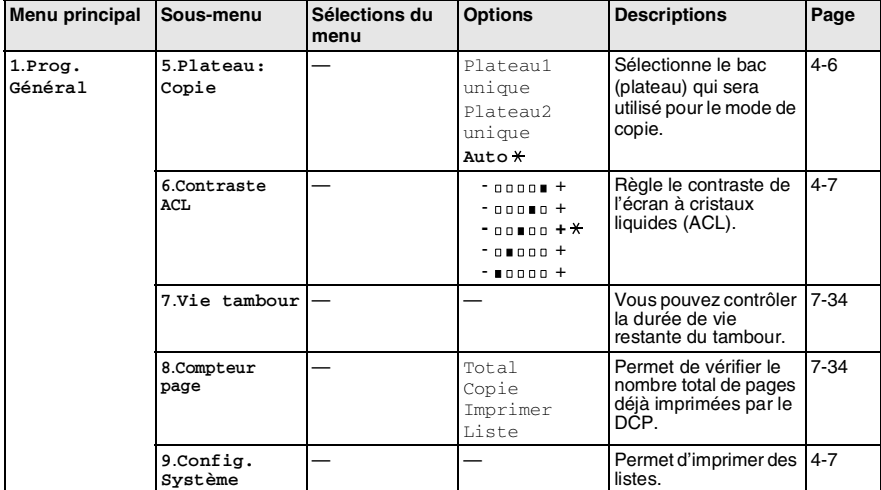

(Pour le modèle DCP-8040 avec le bac à papier (plateau) 2 en option)

#### <span id="page-45-0"></span>(Pour le modèle DCP-8045D avec le bac à papier (plateau) 2 en option)

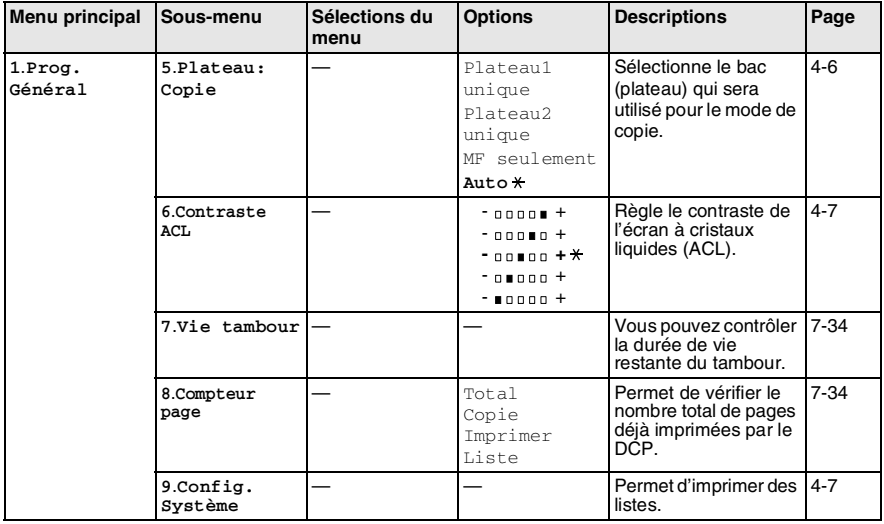

Les réglages du fabricant sont affichés en caractères gras avec  $\star$ .

# **Tableau des opérations clé**

Vous pouvez utiliser les touches du panneau de commande pour choisir aisément les réglages de copie *temporaires* et pour accéder aux opérations de numérisation. Le Tableau des opérations clé ci-dessous vous aidera à comprendre les options offertes.

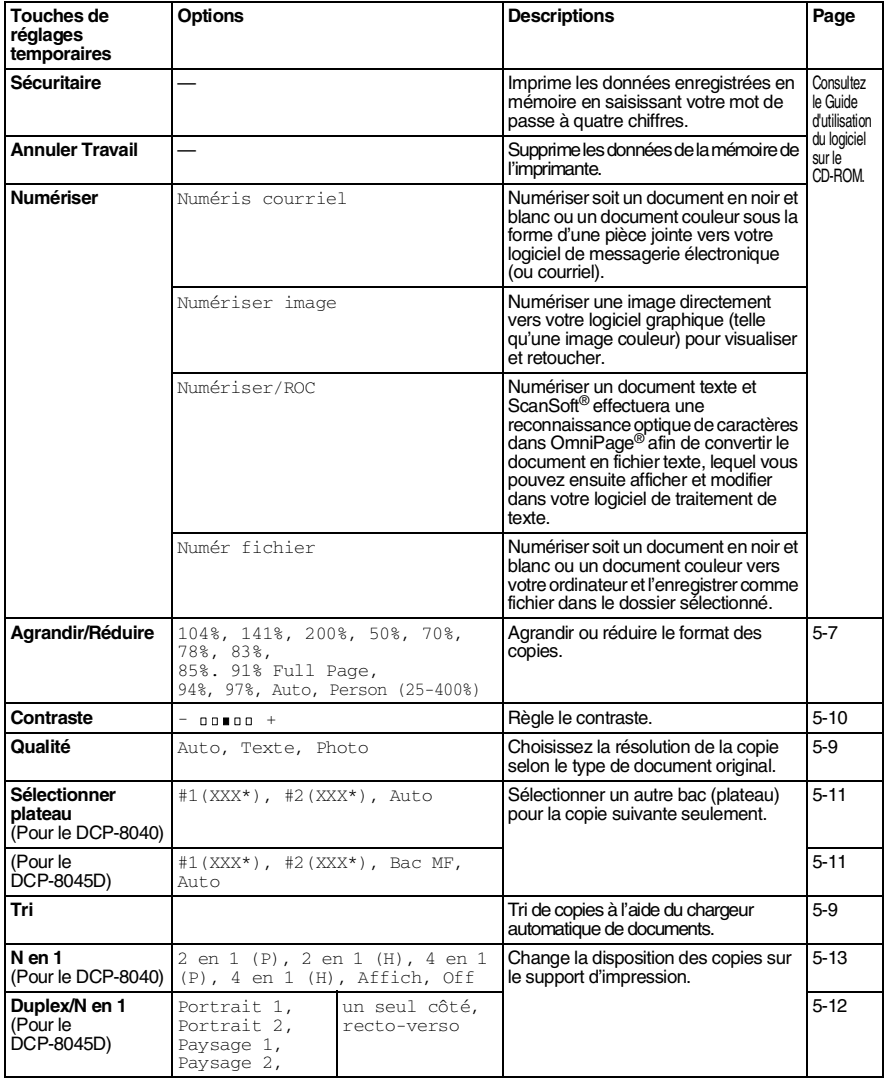

■ XXX<sup>\*</sup> correspond à la taille du papier réglée.

■ #2 XXX<sup>\*</sup> s' bannière lors que le bac à papier optionnel est installé.

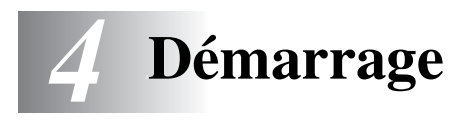

# **Programmation générale**

# <span id="page-47-0"></span>**Réglage du type de papier**

Pour obtenir la meilleure qualité d'impression, adaptez les paramètres du DCP au type de papier utilisé.

*Pour le DCP-8040*

*1* Appuyez sur **Menu**, **1**, **1**.

—**OU**—

Si vous disposez du bac à papier optionnel, appuyez sur **Menu**, **1**, **1**, **1** pour régler le type de papier du Plateau 1 ou sur **Menu**, **1**, **1**, **2** pour régler le type de papier du Plateau 2.

- 2 Appuyez sur  $\bullet$  ou sur  $\bullet$  pour sélectionner Fin, Ordinaire, Épai, Plus épais OU Transparent.
- *3* Appuyez sur **Régler**.
- *4* Appuyez sur **Arrêt/Sortie**.

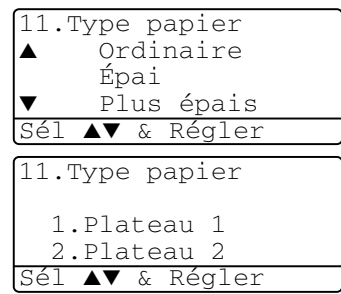

*Pour le DCP-8045D*

*1* Appuyez sur **Menu**, **1**, **1**, **1** pour régler le type de papier du Bac MF.

—**OU**—

Appuyez sur **Menu**, **1**, **1**, **2** pour régler le type de papier du Plateau 1. —**OU**—

11.Type papier 1.Bac MF 2.Plateau 1 3.Plateau 2 Sél ▲▼ & Régler

Si vous disposez du bac à papier optionnel, appuyez sur **Menu**, **1**, **1**, **3** pour régler le type de papier du Plateau 2.

2 Appuyez sur  $\bullet$  ou sur  $\bullet$  pour sélectionner Fin, Ordinaire, Épai, Plus épais OU Transparent.

11.Type papier 1.Bac MF ▲ Ordinaire ▼ Épai Sél ▲▼ & Régler

- *3* Appuyez sur **Régler**.
- *4* Appuyez sur **Arrêt/Sortie**.

Vous pouvez sélectionner Transparent pour Pleteau 1 et

Pleteau 2 uniquement lorsque A4, Lettre ou Légal est sélectionné dans **Menu**, **1**, **2**.

# <span id="page-49-0"></span>**Réglage de la taille (format) du papier**

Vous pouvez utiliser huit formats d'impression des copies : A4, lettre, légal, exécutif, A5, A6, B5 et B6. Lorsque vous introduisez des feuilles d'un autre format dans le bac d'alimentation du DCP, vous devez sélectionner le format d'impression correspondant à celui des feuilles du bac. Ainsi, le DCP reconnaîtra le format utilisé et imprimera correctement les copies réduites.

- *1* Appuyez sur **Menu**, **1**, **2**.
- Appuyez sur  $\bullet$  ou sur  $\bullet$  afin de sélectionner A4, Lettre, Légal, Exécutif, A5, A6, B5 ou B6. Appuyez sur **Régler**.

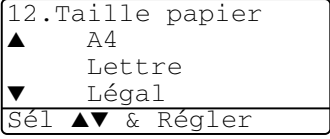

*3* Appuyez sur **Arrêt/Sortie**.

*Avec le bac à papier optionnel (LT-5000)*

*1* Appuyez sur **Menu**, **1**, **2**, **1** pour régler la taille (format) du papier du Plateau 1.

—**OU**—

12.Taille papier 1.Plateau 1 2.Plateau 2 Sél ▲▼ & Régler

Appuyez sur **Menu**, **1**, **2**, **2** pour régler la taille (format) du papier du Plateau 2.

2 Appuyez sur  $\bullet$  ou sur  $\bullet$  afin de sélectionner A4, Lettre, Légal, Exécutif, A5, A6, B5 et B6.

Appuyez sur **Régler**.

- *3* Appuyez sur **Arrêt/Sortie**.
	- Si vous utilisez le bac à papier en option, le format de papier A6 n'est pas disponible.
		- Si vous sélectionnez Transparent dans **Menu**, **1**, **1**, vous ne pouvez choisir uniquement que A4, Lettre ou Légal.

# <span id="page-50-0"></span>**Réglage du bip sonore**

Vous pouvez modifier le volume du bip sonore. Le réglage par défaut est Moyen. Lorsque le téléavertisseur est activé, le DCP émet un bip sonore chaque fois que vous appuyez sur une touche ou faites une erreur.

- *1* Appuyez sur **Menu**, **1**, **3**.
- 2 Appuyez sur  $\bullet$  ou sur  $\bullet$  afin de sélectionner l'option souhaitée. (Bas, Moyen, Haut ou Off) Appuyez sur **Régler**.

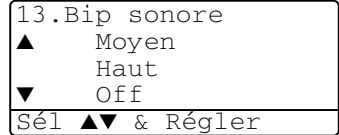

*3* Appuyez sur **Arrêt/Sortie**.

# <span id="page-50-1"></span>**Économie d'encre**

Cette fonction vous permet de conserver de l'encre. Lorsque l'option Économie encre est mise sur  $On$ , l'impression apparaît un peu plus claire. Le réglage par défaut est  $\circ$ ff.

- *1* Appuyez sur **Menu**, **1**, **4**, **1**.
- 2 Appuyez sur  $\bullet$  ou sur  $\bullet$  afin de sélectionner  $On$  (ou  $Off$ ).
- *3* Appuyez sur **Régler**.
- *4* Appuyez sur **Arrêt/Sortie**.

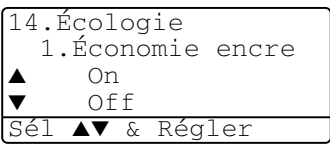

## <span id="page-51-0"></span>**Mode veille**

La fonction Mode veille réduit la consommation d'énergie en désactivant le fixeur se trouvant à l'intérieur du DCP, lorsque ce dernier est en état de repos (inactif). La durée d'inactivation du DCP peut être déterminée (de 00 à 99 minutes) avant le passage en mode veille. La minuterie est automatiquement réinitialisée lorsque le DCP reçoit des données en provenance du PC ou encore lorsqu'une copie est effectuée. Le réglage d'usine est 05 minutes. Lorsque le DCP est en mode veille, le témoin DEL d'état affiche Veille. Si vous essayez d'imprimer ou d'effectuer une copie en mode veille, un court délai se produira durant lequel le fixeur se préchauffera à la température de fonctionnement.<br>1 Appliusez sur Menu 142

- *1* Appuyez sur **Menu**, **1**, **4**, **2**.
- *2* Utilisez les touches numériques pour entrer la durée pendant laquelle le DCP est inactif avant de passer en mode veille (de 00 à 99).
- *3* Appuyez sur **Régler**.
- *4* Appuyez sur **Arrêt/Sortie**.
- Si vous souhaitez désactiver le mode veille, appuyez en même temps sur **Sécuritaire** et **Annuler Travail** à l'étape 2.
	- Si le DCP est en mode veille au moment où vous modifiez la durée de veille, le nouveau réglage sera validé dès que vous effectuez de nouveau une photocopie ou une impression.

# **Désactivation de la lampe du numériseur**

La lampe du numériseur reste allumée pendant 16 heures avant de s'éteindre automatiquement pour augmenter la durée de vie de la lampe. Si vous le souhaitez, vous pouvez manuellement éteindre la lampe du numériseur, en appuyant en même temps sur et et . La lampe du numériseur restera éteinte jusqu'à la prochaine utilisation de la fonction de numérisation.

Éteindre la lampe du numériseur réduit également la consommation d'énergie.

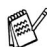

 $\gg$  Veuillez noter qu'éteindre la lampe de façon régulière réduira sa durée de vie. Certaines personnes préfèrent éteindre la lampe du numériseur lorsqu'elles quittent leur bureau, ou tard dans la nuit à leur domicile. Cette opération n'est pas nécessaire pour une utilisation quotidienne.

## <span id="page-52-0"></span>**Sélection du bac (plateau) utilisé pour le mode de copie**

Si votre DCP est un DCP-8040 sans plateau 2 en option, vous pouvez sauter cette étape.

#### *DCP-8040*

Le réglage par défaut Auto permet<sup>\*1</sup> au DCP de choisir le bac (plateau) 2 optionnel si le plateau 1 est vide ou\*2 si le format d'impression des télécopies entrantes correspond à celui des feuilles du plateau 2.

- *1* Appuyez sur **Menu**, **1**, **5**.
- Appuyez sur  $\bullet$  ou sur  $\bullet$  afin de sélectionner Plateau1 unique, Plateau2 unique OU Auto.
- *3* Appuyez sur **Régler**.
- *4* Appuyez sur **Arrêt/Sortie**.

#### *DCP-8045D*

Le réglage par défaut Auto permet<sup>\*1</sup> au DCP de choisir le plateau 2 optionnel ou le bac MF si le plateau 1 est vide ou<sup>2</sup> si le format du document original correspond à celui du papier du plateau 2.

- *1* Appuyez sur **Menu**, **1**, **5**.
- Appuyez sur  $\bullet$  ou sur  $\bullet$  afin de sélectionner Plateau1 unique. MF seulement OU Auto.

#### —**OU**—

Si vous disposez du bac à papier en option. Appuyez sur  $\bullet$  ou sur  $\bullet$ afin de sélectionner Plateau1 unique, Plateau2 unique, MF seulement OU Auto.

15.Plateau: Copie ▲ Plateau1 unique MF seulement Auto Sél ▲▼ & Régler

15.Plateau: Copie ▲ Plateau1 unique Plateau2 unique

Auto Sél ▲▼ & Régler

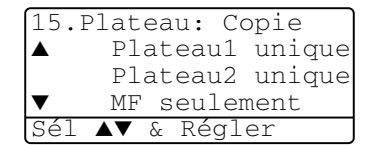

- *3* Appuyez sur **Régler**.
	- *4* Appuyez sur **Arrêt/Sortie**.

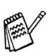

- 1 Les copies seront automatiquement imprimées à partir Bac 2 uniquement si le réglage de format de papier est le même pour le Bac 2 que pour le Bac 1.
- \*2 Lorsque le chargeur automatique de documents est utilisé, les copies seront automatiquement imprimées à partir du Bac 2 si le réglage de format de papier du Bac 2 est différent de celui du Bac 1 et si ce format de papier convient mieux au document original numérisé.

## <span id="page-53-0"></span>**Réglage du contraste de l'écran à cristaux liquides (ACL)**

Vous pouvez modifier le contraste pour éclaircir ou assombrir l'affichage de l'écran ACL.

*1* (DCP-8040) Appuyez sur **Menu**, **1**, **5**. (DCP-8045D) Appuyez sur **Menu**, **1**, **6**. —**OU**—

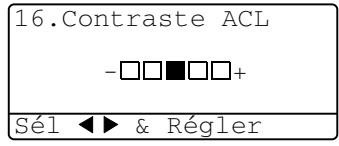

Si vous disposez du Plateau 2 en option, appuyez sur **Menu**, **1**, **6**.

- 2 Appuyez sur  $\geq$  afin d'augmenter le contraste —**OU**— Appuyez sur  $\lceil \cdot \rceil$  afin de diminuer le contraste.
	- Appuyez sur **Régler**.
- *3* Appuyez sur **Arrêt/Sortie**.

# <span id="page-53-1"></span>**Imprimez la Liste des réglages utilisateur**

Vous pouvez imprimer une liste de différents réglages.

```
1 (DCP-8040)
   Appuyez sur Menu, 1, 8.
   (DCP-8045D)
   Appuyez sur Menu, 1, 9.
   —OU—
```
Si vous disposez d'un plateau optionnel 2, appuyez sur **Menu**, **1**, **9**.

*2* Appuyez sur **Marche**.

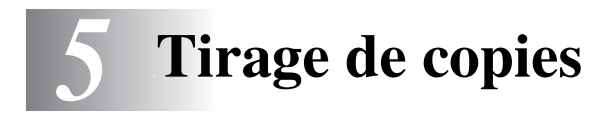

# **Utilisation du DCP comme photocopieur**

Votre DCP peut effectuer jusqu'à 99 copies à la fois.

# **Zone d'impression**

La zone d'impression de votre DCP commence approximativement à une marge de 0,14 po (3,64 mm) de chaque côté de la page et à 0,12 po (3 mm) depuis le haut ou le bas de la page.

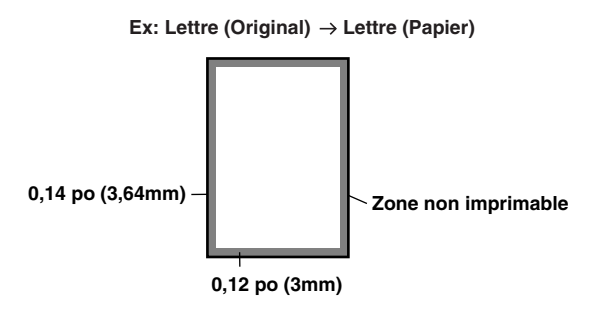

### **Réglages de copie temporaire**

La qualité d'impression de vos copies peut être améliorée à l'aide des Touches de copie temporaire : **Agrandir/Réduire**, **Contraste**, **Qualité**, **Sélectionner plateau**, **Tri** et **N en 1** (Pour DCP-8040) ou **Duplex/N en 1** (Pour le modèle DCP-8045D). Ces réglages sont temporaires et le DCP reprend ses valeurs par défaut 1 minute après la fin de son opération de copie. Si vous souhaitez réutiliser ces réglages temporaires, posez le document suivant dans le chargeur automatique des documents ou sur la vitre du numériseur à l'intérieur de ce laps de temps.

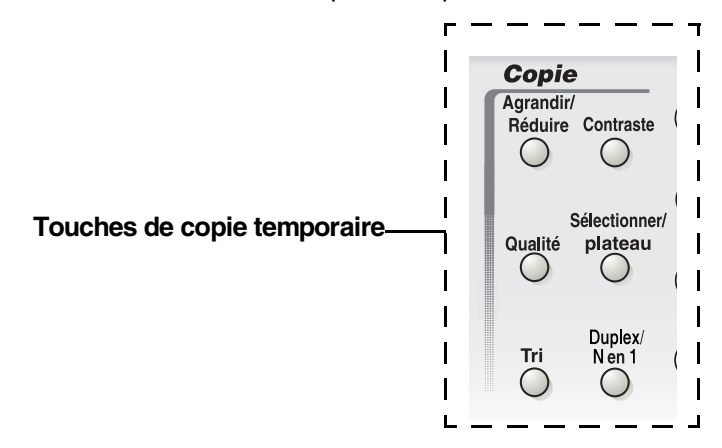

## <span id="page-56-0"></span>**Effectuer une copie unitaire depuis le chargeur automatique des documents**

- *1* Insérez les documents face vers le haut dans le chargeur automatique de documents.
- *2* Appuyez sur **Marche**.

**NE tirez PAS** sur le document pendant qu'une copie est en cours.

Pour arrêter l'opération de copie et faire sortir le document, appuyez sur **Arrêt/Sortie**.

### **Effectuer des copies multiples depuis le chargeur automatique des documents**

- *1* Insérez le document face vers le haut dans le chargeur automatique de documents.
- *2* À l'aide des touches numériques, entrez le nombre de copies voulu (jusqu'à 99).
- *3* Appuyez sur **Marche**.

Pour trier les copies, appuyez sur la touche **Tri**.

## **Tirages unitaires ou multiples à l'aide du numériseur**

Le DCP vous permet d'effectuer des copies multiples à l'aide de la vitre du numériseur. Les copies multiples sont empilées en piles distinctes (une pile pour la première page, une autre pile pour la deuxième page, et ainsi de suite). Utilisez les touches de Copie temporaire pour choisir d'autres réglages. (Voir *[Utilisation des touches Copie \(Réglages temporaires\)](#page-59-0)* à la page 5-6.)

*1* Soulevez le couvercle de document.

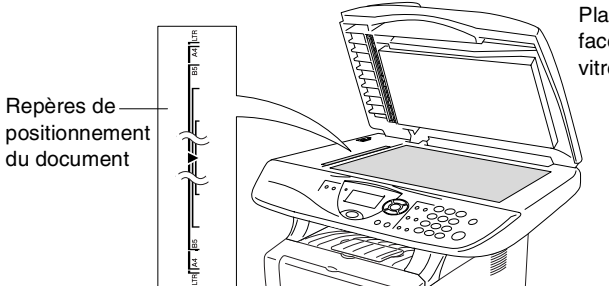

Placez le document face vers le bas sur la vitre du numériseur.

- *2* En utilisant les repères de gauche, centrez la feuille face vers le bas sur la vitre du numériseur et refermez le couvercle.
- *3* À l'aide des touches numériques, entrez le nombre de copies souhaitées (jusqu'à 99).

Par exemple, appuyez sur **3 8** pour un tirage de 38 copies.

*4* Appuyez sur **Marche**.

Le DCP se met alors à numériser le document original.

Grâce au chargeur automatique de documents, vous pouvez effectuer le tri des copies multiples.

(Voir *[Effectuer une copie unitaire depuis le chargeur automatique des](#page-56-0)  documents* [à la page 5-3](#page-56-0).)

## **Message de mémoire saturée**

Si le message Mémoire épuisée s'affiche. appuyez sur **Arrêt/Sortie** pour annuler l'opération ou sur **Marche** pour copier les pages numérisées.

Mémoire épuisée Copie:App Marche Quit:Appuy arrêt

Il vous faudra supprimer quelques-unes des tâches stockées en mémoire avant de poursuivre.

Si ce message d'erreur se reproduit, vous pouvez considérer augmenter la taille de la mémoire. Pour plus d'information sur la façon d'augmenter la taille de la mémoire, voir *[Carte mémoire](#page-114-0)* à la page 8-1.

# <span id="page-59-0"></span>**Utilisation des touches Copie (Réglages temporaires)**

Lorsque vous souhaitez modifier les réglages pour la copie suivante seulement, utilisez les touches de Copie temporaire.

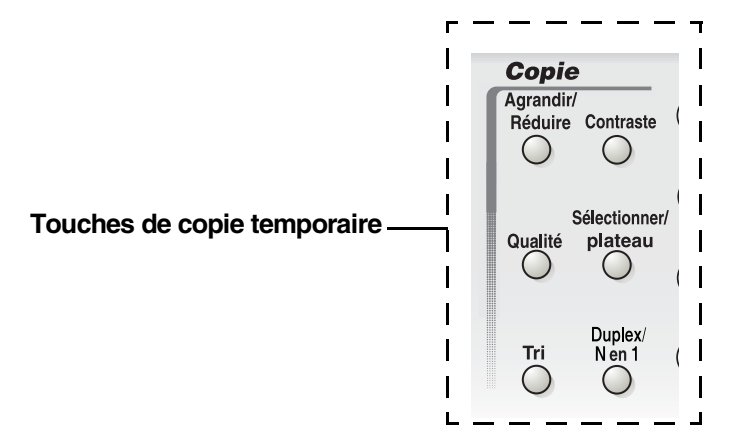

Le MFC vous permet d'associer plusieurs réglages de photocopies. L'écran ACL agrandi vous présente vos réglages de mode de copie actuels.

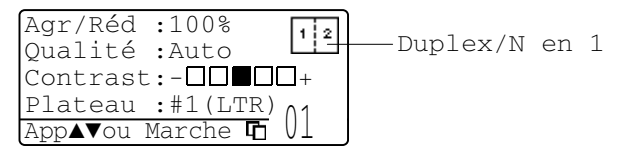

Exemple d'écran ACL de mode de copie

# <span id="page-60-0"></span>**Agrandir/Réduire**

La machine vous propose un grand nombre de taux d'agrandissement et de réduction parmi lesquels choisir.

Auto règle le DCP de façon à ce qu'il calcule le taux de réduction ou d'agrandissement approprié à la taille (format) du papier.

Person (Personnalisé) vous permet d'entrer un taux compris entre 25 % et  $400 \%$ .

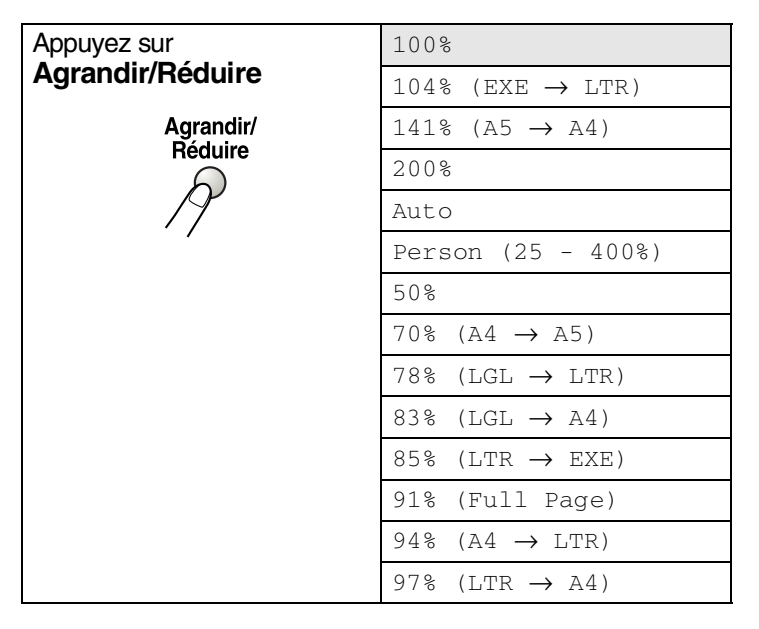

Auto apparaît uniquement lorsque vous placez le document dans le chargeur automatique de documents.

- *1* Posez le document original face vers le haut dans le chargeur automatique de documents ou face vers le bas sur la vitre du numériseur.
- *2* Utilisez les touches numériques pour entrer le nombre de copies souhaité. (jusqu'à 99).
- *3* Appuyez sur **Agrandir/Réduire**.

.

*4* Appuyez sur **Agrandir/Réduire** ou

Agr/Réd :100% Qualité :Auto  $Context: - \square \square \square \square +$ Plateau :#1(LTR)

**5** Appuyez sur  $\leftrightarrow$  ou sur  $\leftrightarrow$  afin de sélectionner le taux d'agrandissement ou de réduction souhaité.

Appuyez sur **Régler**.

—**OU**—

Sélectionnez Person (Personnalisé) (25% - 400%) et appuyez sur **Régler**.

Insérez un taux d'agrandissement ou de réduction compris entre 25% et 400% à l'aide des touches numériques.

#### Appuyez sur **Régler**.

(Par exemple, appuyez sur **5 3** pour entrer 53%.)

### *6* Appuyez sur **Marche**.

#### —**OU**—

Appuyez sur les autres touches de copie temporaire, si vous souhaitez sélectionner d'autres réglages.

- Les options de copie spéciales (2 en 1, 4 en 1 ou Affiche) ne sont pas<br>disponibles en made Agriculture (11) disponibles en mode **Agrandir/Réduire**.
	- Auto n'est pas disponible lorsque la vitre du numériseur est utilisée.

# <span id="page-62-0"></span>**Qualité (type de document original)**

Vous pouvez choisir la qualité de la copie selon le type de document original. Le réglage par défaut est Auto, qui est utilisé pour les documents contenant à la fois du texte et des photographies. Le réglage  $Text{e}$  est utilisé pour les documents originaux ne contenant que du texte. Le réglage Photo est utilisé pour la copie des photographies.

- *1* Posez le document original face vers le haut dans le chargeur automatique de documents ou face vers le bas sur la vitre du numériseur.
- *2* Utilisez les touches numériques pour entrer le nombre de copies souhaité. (jusqu'à 99).
- *3* Appuyez sur **Qualité**.
- Appuyez sur  $\left\{ \alpha$  ou  $\beta$  pour sélectionner le type de document original (Auto, Texte ou Photo).

Appuyez sur **Régler**.

*5* Appuyez sur **Marche**. —**OU**—

> Appuyez sur les autres touches de copie temporaire, si vous souhaitez sélectionner d'autres réglages.

### <span id="page-62-1"></span>**Tri de copies à l'aide du chargeur automatique de documents**

Grâce au chargeur automatique de documents, vous pouvez effectuer le tri des copies multiples. Les pages seront imprimées dans l'ordre 123, 123, 123 et ainsi de suite.

- *1* Insérez les documents face vers le haut dans le chargeur automatique de documents.
- *2* Utilisez les touches numériques pour entrer le nombre de copies souhaité. (jusqu'à 99).
- *3* Appuyez sur **Tri**.
- *4* Appuyez sur **Marche**.

—**OU**—

Appuyez sur les autres touches de copie temporaire, si vous souhaitez sélectionner d'autres réglages.

## <span id="page-63-0"></span>**Contraste**

Vous pouvez rectifier le contraste de manière à éclaircir ou à assombrir vos copies.

- *1* Posez le document original face vers le haut dans le chargeur automatique de documents ou face vers le bas sur la vitre du numériseur.
- *2* Utilisez les touches numériques pour entrer le nombre de copies souhaité. (jusqu'à 99).
- *3* Appuyez sur **Contraste**.
- Appuyez sur **pour éclaircir la copie** —**OU**—

Enfoncez  $\epsilon$  pour assombrir la copie.

Appuyez sur **Régler**.

*5* Appuyez sur **Marche**. —**OU**—

> Appuyez sur les autres touches de copie temporaire, si vous souhaitez sélectionner d'autres réglages.

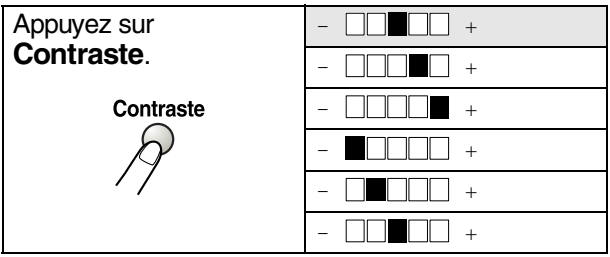

## <span id="page-64-0"></span>**Sélection du bac (plateau)**

Un autre bac peut être sélectionné pour la copie suivante seulement.

- *1* Posez le document original face vers le haut dans le chargeur automatique de documents ou face vers le bas sur la vitre du numériseur.
- *2* Utilisez les touches numériques pour entrer le nombre de copies souhaité. (jusqu'à 99).
- *3* Appuyez sur **Sélectionner plateau**.
- Appuyez sur **Q** ou sur **a** afin de sélectionner l'utilisation du bac. Appuyez sur **Régler**.
- *5* Appuyez sur **Marche**.

—**OU**—

Appuyez sur les autres touches de copie temporaire, si vous souhaitez sélectionner d'autres réglages.

(Pour le modèle DCP-8040 avec le bac à papier (plateau) 2 en option)

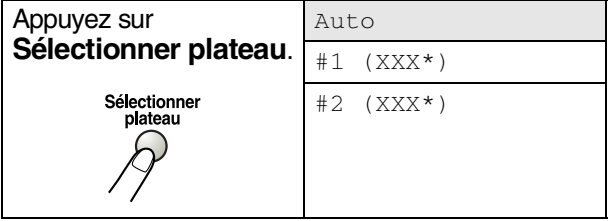

(Pour le modèle DCP-8045D avec le bac à papier (plateau) 2 en option)

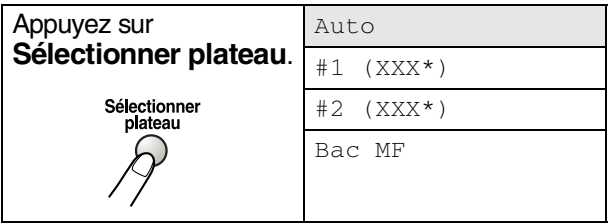

XXX\* correspond à la taille du papier réglée dans **Menu**, **1**, **2**.

Pour le modèle DCP-8040, l'écran ACL affiche les sélections permettant une utilisation du plateau uniquement si le bac à papier en option est installé.

# <span id="page-65-0"></span>**Duplex/N en 1**

La fonction "Duplex" imprime les télécopies entrantes recto-verso.

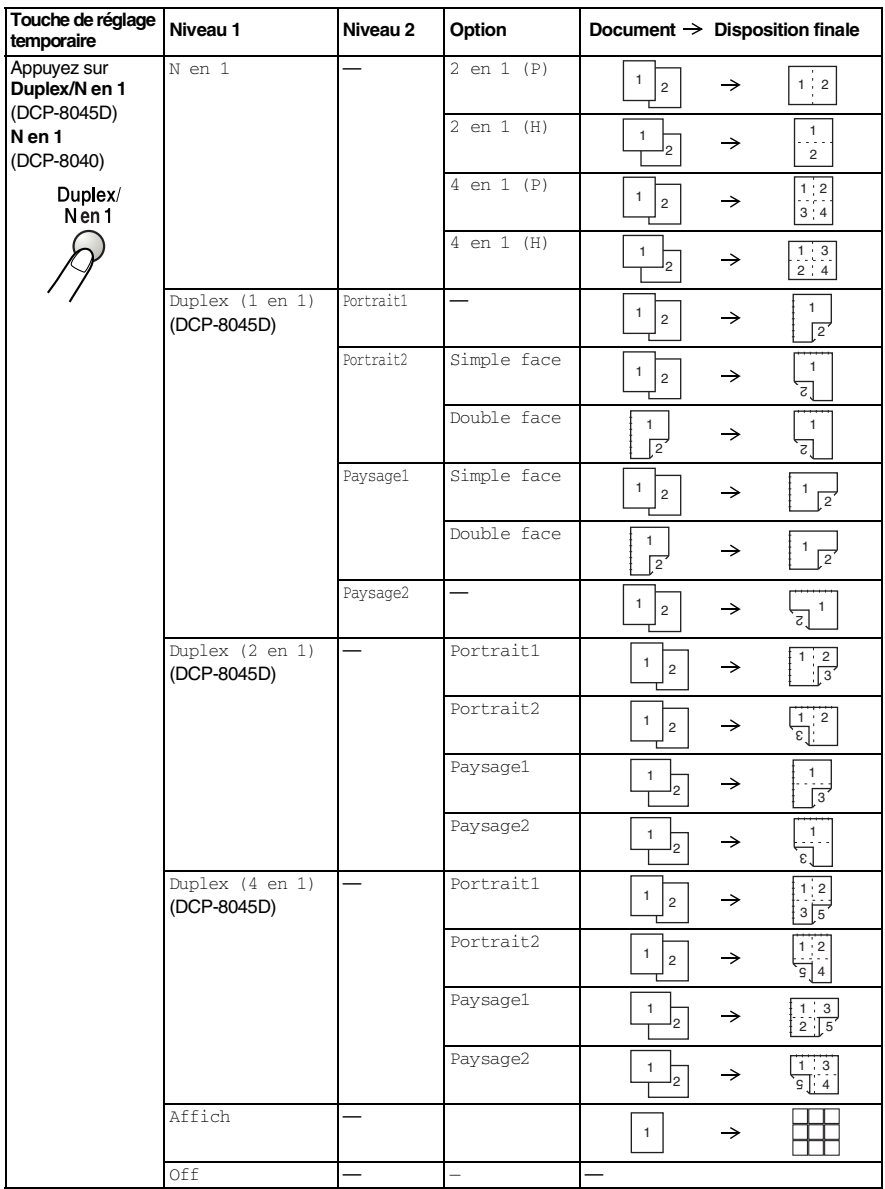

#### <span id="page-66-0"></span>**Copie N en 1**

Vous pouvez réaliser des économies de papier en copiant le contenu de deux ou de quatre pages sur une seule feuille. Veuillez vous assurer que la taille du papier est sur A4, Lettre ou Légal.

- *1* Posez le document original face vers le haut dans le chargeur automatique de documents ou face vers le bas sur la vitre du numériseur.
- *2* À l'aide des touches numériques, entrez le nombre de copies voulu (jusqu' à 99).
- *3* Appuyez sur **Duplex/N en 1**. Appuyez sur **Régler** pour sélectionner N en 1.
- **4** Appuyez sur  $\bullet\bullet$  ou sur  $\bullet\bullet$  afin de sélectionner 2 en 1 (P), 2 en 1 (H), 4 en 1 (P)ou 4 en 1 (H).

Appuyez sur **Régler**.

*5* Si vous prêt à effectuer une copie, passez à l'étape 7.

—**OU**—

```
Appuyez sur \bullet ou sur \bullet pour
sélectionner, Qualité, Contrast ou
Plateau.
```
- Agr/Réd :100% Qualité :Auto  $Contrast:-\Box\blacksquare\blacksquare\Box+$ Plateau :#1(LTR) App▲▼ou Marche 01
- **6** Appuyez sur **cou sur 2** pour sélectionner un nouveau réglage. Appuyez sur **Régler**.
- *7* Appuyez sur **Marche**.

Si vous utilisez le chargeur automatique de document, le DCP numérisera les documents originaux et imprimera les copies.

#### —**OU**—

Si vous utilisez la vitre du numériseur, le DCP numérise la page. Placez le document original suivant sur la vitre du numériseur.

- *8* Sélectionnez **1** puis appuyez sur **Régler** ou appuyez sur **1** pour copier la page suivante.
- *9* Répétez l'étape 7 et 8 pour chaque page à disposer et visualiser.

```
Copie plateau
 Page suivante?
   ▲ 1.Oui
   2.Non
Sél ▲▼ & Régler
```
*10* Après la numérisation de toutes les pages du document original, sélectionnez **2** et appuyez sur **Régler** ou appuyez sur **2** pour imprimer.

- $(P)$  signifie Portrait et  $(H)$  signifie Paysage.
	- Vous pouvez également combiner les opérations  $N$  en  $1$  et  $\text{Dunlex}$ . (Voir *[Duplex \(2 en 1\) et Duplex \(4 en 1\) \(Pour le DCP-8045D\)](#page-70-0)* à la [page 5-17.](#page-70-0))
		- $\blacksquare$  Sivous avez opté pour 2 en 1 (P), 2 en 1 (H), 4 en 1 (P) ou 4 en 1 (H), vous ne pouvez pas vous servir du réglage **Agrandir/Réduire**.

### **Bannière**

Votre MFC vous permet de créer des copies en format bannière d'une photographie.Vous devez utiliser la vitre du numériseur.

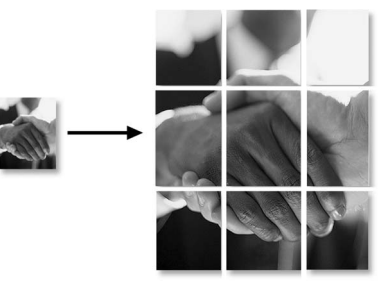

- *1* Placez le document original face vers le bas sur la vitre du numériseur.
- 2 Appuyez sur **Duplex/N en 1** et sur  $\sim$  ou sur pour sélectionner Affich.

Appuyez sur **Régler**.

*3* Appuyez sur **Marche**.

Le MFC numérise le document original et imprime les pages de l'affiche.

Pour les copies d'affiche/bannière, une seule copie est possible et vous ne pouvez pas vous servir du réglage Agrandir/Réduire.

### **Duplex (1 en 1) (Pour le DCP-8045D)**

**Effectuer une copie recto-verso à partir d'un document imprimé d'un seul côté**

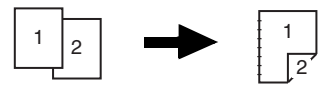

- *1* Posez le document original face vers le haut dans le chargeur automatique de documents ou face vers le bas sur la vitre du numériseur.
- *2* À l'aide des touches numériques, entrez le nombre de copies voulu (jusqu'à 99).
- **3** Appuyez sur **Duplex/N en 1** et sur  $\sim$  ou sur pour sélectionner Duplex (1 en 1).

Appuyez sur **Régler**.

4 Appuyez sur  $\bullet$  ou sur pour sélectionner Portrait2 ou Paysage1.

Appuyez sur **Régler**.

—**OU**—

Appuyez sur ou sur pour sélectionner Portrait1 ou Paysage2, et passez ensuite à l'étape 6.

- **5** Appuyez sur ou sur pour sélectionner simple face pour le document original. (Si vous utilisez la vitre du numériseur ou si vous avez modifié le nombre de copies à l'étape 2, cette sélection ne n'apparaîtra pas.) Appuyez sur **Régler**.
- *6* Appuyez sur **Marche**. Le DCP se met à numériser la page. Si vous utilisez le chargeur automatique de documents, le DCP se met à imprimer la copie.

—**OU**—

Si vous avez placé le document original directement la vitre du numériseur, passez à l'étape 7.

*7* Placez le document original suivant sur la vitre du numériseur.

Sélectionnez **1** et appuyez sur **Régler** ou appuyez sur **1**.

Copie plateau Page suivante?  $\blacktriangle$  1. Oui  $2.$  Non Sél ▲▼ & Régler

Répétez l'étape 7 pour chaque page du document original.

*8* Après numérisation de toutes les pages du document, sélectionnez **2** puis appuyez sur **Régler**, ou appuyez sur **2**, pour imprimer la copie.

#### **Effectuer une copie recto-verso à partir d'un document original recto-verso**

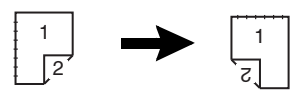

- *1* Insérez le document face vers le haut dans le chargeur automatique de documents.
- 2 Appuyez sur **Duplex/N en 1** et sur  $\rightarrow$  ou sur pour sélectionner Duplex (1 en 1).

Appuyez sur **Régler**.

- 3 Appuyez sur ou pour sélectionner Portrait2 ou Paysage1. Appuyez sur **Régler**.
- 4 Appuyez sur  $\bullet$  ou sur pour sélectionner Double face pour décrire le document.

Appuyez sur **Régler**.

- *5* Assurez-vous que vous avez placé l'original dans le chargeur automatique de documents tel qu'illustré sur le LCD et appuyez sur **Marche**.
- *6* Après numérisation d'un côté de la totalité des pages du document, retournez-les et placez-les face vers le haut dans le chargeur automatique de documents.

Appuyez sur **Marche**.

### <span id="page-70-0"></span>**Duplex (2 en 1) et Duplex (4 en 1) (Pour le DCP-8045D)**

- *1* Posez le document original face vers le haut dans le chargeur automatique de documents ou face vers le bas sur la vitre du numériseur.
- *2* Utilisez les touches numériques pour entrer le nombre de copies souhaité. (jusqu'à 99).
- 3 Appuyez sur **Duplex/N en 1** et sur  $\rightarrow$  ou sur pour sélectionner Duplex (2 en 1) OU Duplex (4 en 1).

Appuyez sur **Régler**.

4 Appuyez sur ou pour sélectionner Portrait1, Portrait2, Paysage1 **OU** Paysage2.

Appuyez sur **Régler**.

*5* Appuyez sur **Marche**. Le DCP se met à numériser la page. Si vous utilisez le chargeur automatique de documents, le DCP se met à imprimer la copie.

—**OU**—

Si vous avez placé le document original directement la vitre du numériseur, passez à l'étape 6.

*6* Déposez la feuille suivante sur la vitre du numériseur.

Sélectionnez **1** et appuyez sur **Régler** ou appuyez sur **1**. Répétez l'étape 6 pour chaque page du document original.

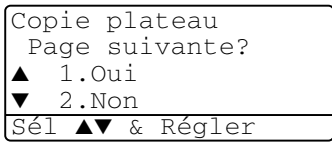

*7* Après numérisation de toutes les pages du document, sélectionnez **2** puis appuyez sur **Régler**, ou appuyez sur **2**, pour imprimer la copie.

# **Modification des réglages de copie par défaut**

Vous pouvez, si vous le souhaitez, modifier les réglages indiqués dans le tableau suivant. Les nouveaux réglages seront conservés en mémoire jusqu'à nouvelle modification.

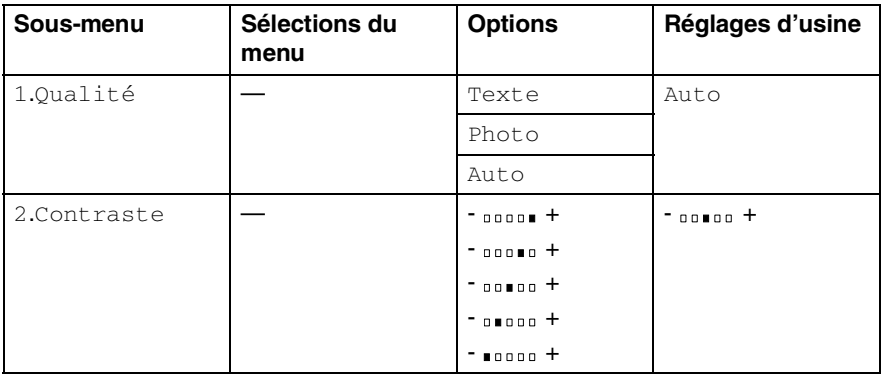

# **Qualité**

- *1* Appuyez sur **Menu**, **2**, **1**.
- Appuyez sur **2** ou **b** afin de sélectionner Texte, Photo ou Auto. Appuyez sur **Régler**.

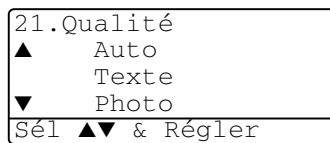

*3* Appuyez sur **Arrêt/Sortie**.

# **Contraste**

Vous pouvez modifier le contraste pour éclaircir ou assombrir une image.

- *1* Appuyez sur **Menu**, **2**, **2**.
- 2 Appuyez sur **c** pour éclaircir l'impression.

- + Sél & Régler

22.Contraste

—**OU**—

Appuyez sur  $\ell$  pour foncer l'impression.

- Appuyez sur **Régler**.
- *3* Appuyez sur **Arrêt/Sortie**.
# *6 <sup>3</sup>***Renseignements importants**

### **Déclaration de conformité FCC (États-Unis seulement)**

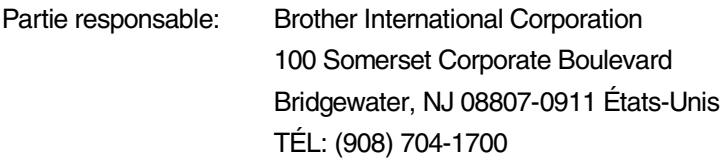

déclare que le produit

Nom du produit: DCP-8040, DCP-8045D

est conforme à la section 15 des règles de la FCC. Son fonctionnement est soumis aux deux conditions suivantes: (1) Cet appareil ne doit pas provoquer d'interférences gênantes; (2) cet appareil doit tolérer les interférences reçues, notamment celles susceptibles d'en perturber le bon fonctionnement.

Cet appareil a été soumis à des essais et les résultats ont montré qu'il répondait aux tolérances d'un dispositif numérique de classe B, conformément à la section 15 des règles de la FCC. Ces tolérances sont destinées à assurer un niveau de protection raisonnable contre les interférences gênantes dans un milieu résidentiel. Cet appareil génère, utilise et peut émettre de l'énergie sous forme de radiofréquences et, s'il n'est pas installé ou utilisé conformément aux instructions, peut provoquer des interférences susceptibles de perturber les télécommunications radio. Toutefois, l'absence des interférences n'est pas garantie dans un milieu particulier. Si cet appareil provoque des interférences qui perturbent la réception radio ou télévision, ce qui peut être vérifié en mettant l'appareil sous et hors tension, l'utilisateur est encouragé à y remédier et à prendre une ou plusieurs des mesures suivantes:

- Modifier l'orientation ou l'emplacement de l'antenne de réception;
- Augmenter la distance séparant l'appareil du récepteur;
- Brancher l'appareil sur une prise indépendante du circuit d'alimentation du récepteur;
- Consulter le revendeur ou un technicien de radio/télévision expérimenté.

### **AVERTISSEMENT**

- Ce DCP a été certifié conforme aux règles de la FCC applicables aux États-Unis uniquement. Afin d'assurer le fonctionnement sécuritaire et approprié de votre DCP, vous devez d'abord vérifier la tension nominale du courant de votre localité avant de brancher une fiche avec mise à la terre sur une prise murale CA avec mise à la terre.
- Pour éviter tout risque d'électrocution, débranchez toujours tous les cordons des prises murales avant de réparer, de modifier ou d'installer l'appareil.

#### **Important**

Toute modification ou tout changement non expressément approuvés par Brother Industries, Ltd. pourront conduire à l'interdiction de l'utilisation de cet appareil.

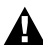

#### **A** AVERTISSEMENT

Brother n'assume aucune responsabilité financière ou autre pouvant découler de l'utilisation de ces renseignements, y compris les dommages directs, spéciaux ou consécutifs. Le présent document n'accorde ni n'assure aucune garantie.

### **Important - À propos du câble d'interface**

Un câble d'interface blindé devrait être utilisé pour assurer la conformité aux limites d'un appareil numérique de classe B.

#### **Avis de conformité d'Industrie Canada (s'adresse uniquement aux résidents du Canada)**

Cet appareil numérique de classe B répond à la norme ICES-003 du Canada. Cet appareil numérique de classe B répond à la norme NMB-003 du Canada.

### **Pour votre sécurité**

Afin de garantir une utilisation sécuritaire, la fiche tripolaire fournie doit être branchée uniquement à une prise d'alimentation efficacement mis à la terre grâce au câblage standard.

Le fait que l'équipement fonctionne de façon satisfaisante ne signifie pas que le courant est mis à la terre et que l'installation est totalement sécuritaire. Pour votre sécurité, si vous avez quelque doute que ce soit à propos de la mise à terre efficace du courant, contactez un électricien qualifié.

# **Avis de conformité internationale ENERGY STAR®**

L'objectif du programme international ENERGY STAR® est de favoriser le développement et la vulgarisation des accessoires de bureau à rendement energétique.

En tant que partenaire d'ENERGY STAR®, Brother Industries, Ltd. déclare ce produit conforme aux directives d'ENERGY STAR® en matière de rendement énergétique.

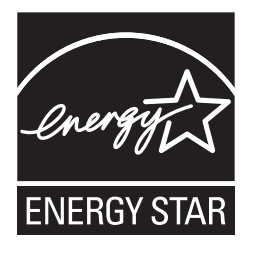

### **Protection laser**

Ce matériel est certifié comme un produit laser de Classe I conformément à la réglementation sur la radiation du Department of Health and Human Services (DHHS) des États-Unis, basé sur le « Radiation Control for Health and Safety Act » de 1968. Cela signifie que cet équipement n'émet aucun rayonnement laser dangereux.

Étant donné que la radiation émise en interne est entièrement confinée dans des enceintes de protection et des boîtiers externes, il n'existe aucun risque d'échappement du faisceau laser du DCP durant toutes les phases d'utilisation.

# **Réglementations FDA**

Des réglementations relatives aux produits laser fabriqués depuis le 2 août 1976 ont été instaurées par la Food and Drug Administration (FDA) des États-Unis. Le matériel fabriqué aux États-Unis se doit donc d'être conforme à ces réglementations. L'étiquette illustrée ci-dessous et située au dos du DCP indique la conformité de cet appareil avec les réglementations de la FDA et elle est requise pour les produits laser en vente aux États-Unis.

#### **Fabriqué par:**

BROTHER CORP. (ASIA) LTD.

USINE BROTHER BUJI NAN LING

Gold Garden Industry, Nan Ling Village, Buji, Rong Gang, Shenzhen, China. Ce produit respecte les normes de radiation sur la performance de l'équipement électrique de la FDA, 21 CFR Sous-chapitre J.

## **AVERTISSEMENT**

L'application des contrôles, des ajustements ou des procédures sur la performance autres que ceux indiqués dans ce manuel peuvent vous exposer à une radiation invisible et nocive.

## **AVERTISSEMENT**

Toute modification ou tout changement non expressément approuvés par Brother Industries, Ltd. pourront conduire à l'interdiction de l'utilisation de cet appareil.

Radiation laser interne

Puissance de radiation maximale Longueur d'ondes Classe de laser

5 mW de 760 à 810 nm Classe IIIb (Conformément à la norme 21 CFR Partie 1040.10)

# **Consignes de sécurité importantes**

- 1 Lisez attentivement chacune des consignes énumérées ci-dessous.<br>2 Conservez-les dans un lieu sûr à des fins de consultation ultérieure.<br>3 Bespectez toutes les consignes et tous les avertissements qui figurente.
- *2* Conservez-les dans un lieu sûr à des fins de consultation ultérieure.
- *3* Respectez toutes les consignes et tous les avertissements qui figurent sur l'appareil.
- *4* Avant de le nettoyer, mettez votre DCP hors tension et débranchez le cordon d'alimentation de la prise murale. N'utilisez pas de nettoyants liquides ou d'aérosol. Utilisez plutôt un chiffon humide.
- 5 N'utilisez pas ce produit près de l'eau.<br>6 Ne placez pas ce produit sur un suppo
- *6* Ne placez pas ce produit sur un support ou une table instable. Le produit risquerait de tomber, ce qui pourrait causer des dégâts considérables.
- *7* Les fentes et les ouvertures du boîtier et des panneaux à l'arrière et en dessous sont prévues pour assurer une ventilation adéquate. Pour un fonctionnement fiable du produit et pour une protection contre tout risque de surchauffe, veillez à ne pas obstruer ou recouvrir ces fentes et ouvertures. Par conséquent, ne déposez en aucun cas le produit sur un lit, un divan, un tapis ou d'autres surfaces semblables. Ce produit ne doit jamais être placé au-dessus ou à proximité d'un radiateur ou d'un système de chauffage. De plus, il ne doit pas être installé dans un cabinet encastré, sauf si une ventilation adéquate est prévue.
- *8* Ce produit doit être mis en service uniquement à l'aide de la source d'alimentation indiquée sur l'étiquette. Si vous n'êtes pas sûr de la source d'alimentation dont vous disposez, prenez contact avec le revendeur ou la compagnie d'électricité dans votre localité.

Servez-vous uniquement du cordon d'alimentation fourni avec ce DCP.

- *9* Ce produit est équipé d'un connecteur triphasé avec mise à la terre, c'est-à-dire d'une troisième broche assurant la mise à la terre. Ce connecteur convient uniquement aux prises d'alimentation avec mise à la terre. Il s'agit là d'une mesure de sécurité. Si vous n'arrivez pas à insérer le connecteur dans la prise murale, contactez votre électricien pour faire remplacer toute prise murale qui ne conviendra pas. N'essayez pas de passer outre le principe de mise à la terre lié à cette prise.
- *10* Ne placez pas d'objets sur le cordon d'alimentation et n'installez pas ce produit dans un endroit où des personnes pourraient marcher sur le cordon.
- *11* Si vous utilisez une rallonge électrique, assurez-vous que l'ampérage total des appareils branchés sur la rallonge ne dépasse pas l'ampérage maximal de cette dernière. De même, vérifiez que la charge totale de tous les appareils branchés sur la prise murale ne dépasse pas les 15 ampères (États-Unis seulement).
- *12* Attendez que toutes les pages soient entièrement sorties avant de les retirer du DCP.

#### **6 - 6** RENSEIGNEMENTS IMPORTANTS

- *13* N'insérez jamais d'objets à travers les fentes du boîtier. Ils pourraient entrer en contact avec des points de tension dangereux ou court-circuiter des pièces, entraînant un risque d'incendie ou d'électrocution. Ne renversez jamais de liquide sur le produit. N'essayez pas de réparer ce produit vous-même. Le retrait du couvercle ou des panneaux pourrait non seulement vous exposer à des tensions dangereuses (ou à tout autre risque), mais aussi annuler la garantie. Pour toute réparation, adressez-vous à un centre d'entretien agréé de Brother. Pour connaître l'adresse du centre d'entretien agréé de Brother le plus proche, composez. Pour le Canada, **Au Canada:** 1-877-BROTHER. (Voir *Cet appareil est un modèle bilingue ; vous pouvez donc le faire fonctionner en français ou en anglais. L'anglais est réglé en usine. Pour le faire fonctionner en français, procédez comme suit :* [à la page ii.](#page-3-0))
- *14* Débranchez ce produit de la prise murale et remettez-vous-en à un centre d'entretien agréé de Brother lorsque:
	- Le cordon d'alimentation est endommagé ou usé;
	- Un liquide a été versé dans le produit;
	- Le produit a été exposé à la pluie ou à de l'eau;
	- Le produit ne fonctionne pas normalement bien que les instructions aient été respectées. N'utilisez que les commandes documentées dans les instructions d'utilisation. Un réglage incorrect des autres commandes peut endommager le produit et nécessiter des réparations importantes par un technicien qualifié;
	- Le produit est tombé ou le boîtier est endommagé:
	- Le rendement du produit est notablement réduit, ce qui indique un besoin de réparation.
- *15* Pour protéger votre produit contre les surtensions, nous vous conseillons d'utiliser un dispositif de protection (parasurtenseur).
- *16* Pour réduire le risque d'incendie, de choc électrique et de blessures corporelles, veuillez noter ce qui suit:
	- N'utilisez jamais ce produit près d'installations utilisant de l'eau, dans un sous-sol humide ou près d'une piscine.
	- Servez-vous uniquement du cordon d'alimentation indiqué dans ce manuel.

# **Marques de commerce**

Le logo Brother est une marque de commerce déposée de Brother Industries, Ltd.

Brother est une marque de commerce déposée de Brother Industries, Ltd.

Multi-Function Link est une marque de commerce déposée de Brother International Corporation.

© Copyright 2004 Brother Industries, Ltd. Tous droits réservés.

Windows, Microsoft et Windows NT sont des marques de commerce déposées de Microsoft aux États-Unis et dans d'autres pays.

Macintosh, QuickDraw, iMac et iBook sont des marques de commerce ou des marques de commerce déposées d'Apple Computer. Inc.

Postscript et Postscript Niveau 3 sont des marques de commerce ou des marques de commerce déposées de Adobe Systems Incorporated.

PaperPort et OmniPage sont des marques de commerce déposées de ScanSoft, Inc.

Presto! PageManager est une marque de commerce déposée de NewSoft Technology Corporation.

Toutes les sociétés dont le logiciel est cité dans le présent guide disposent d'un contrat de licence de logiciel spécifique à leurs programmes propriétaires.

**Tous les autres noms de marque et de produit cités dans le présent guide sont des marques de commerce déposées de leurs sociétés respectives.**

# *7 <sup>3</sup>***Dépannage et entretien régulier**

# **Dépannage**

#### **IMPORTANT**

Pour obtenir une aide technique, veuillez appeler le service à la clientèle dans le pays où vous avez acheté votre DCP. Tous les appels doivent être effectués *dans* ce pays.

#### <span id="page-80-0"></span>**Messages d'erreur**

Comme pour tous les appareils de bureau complexes, vous risquez parfois de rencontrer un problème. Votre DCP identifie alors le problème et affiche un message d'erreur. Vous trouverez ci-dessous l'énumération des messages d'erreur les plus fréquents.

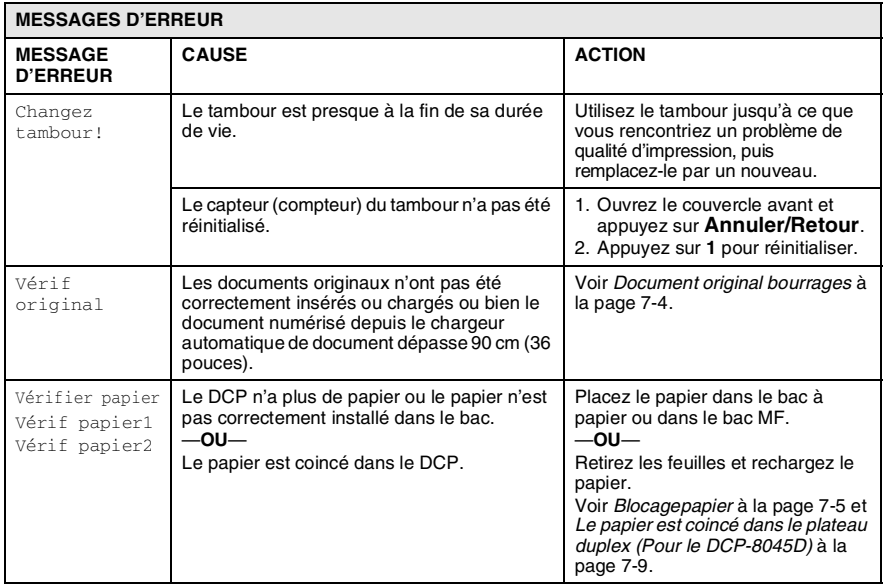

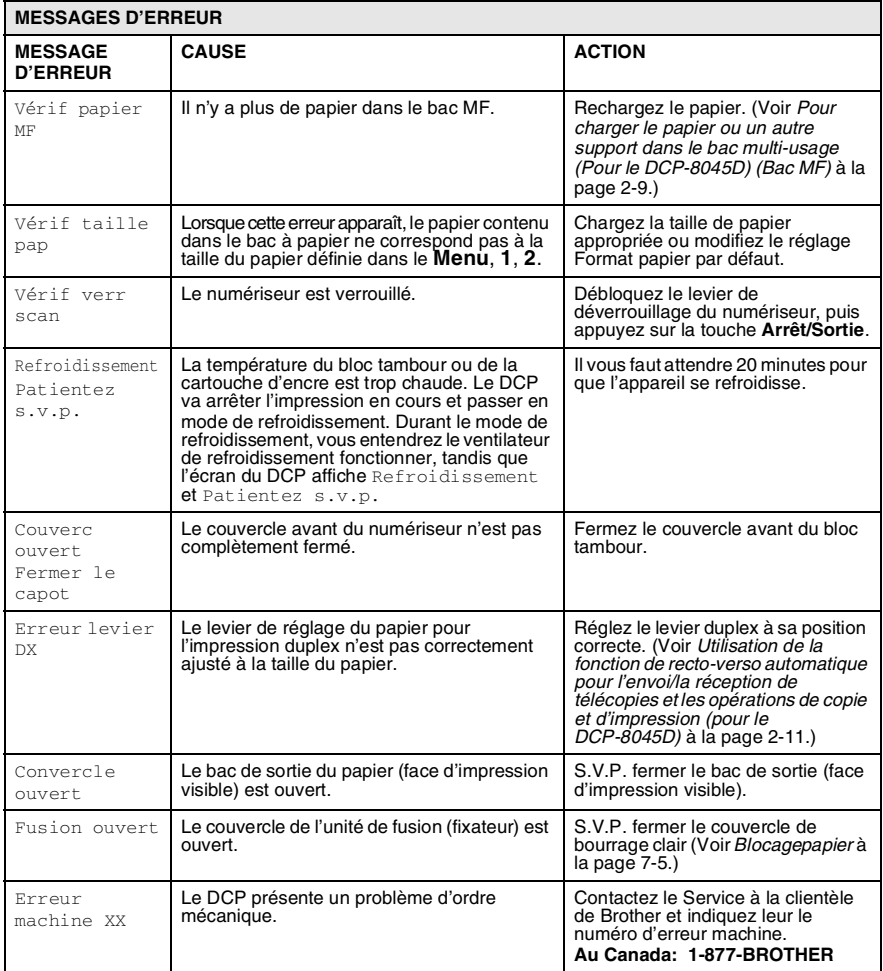

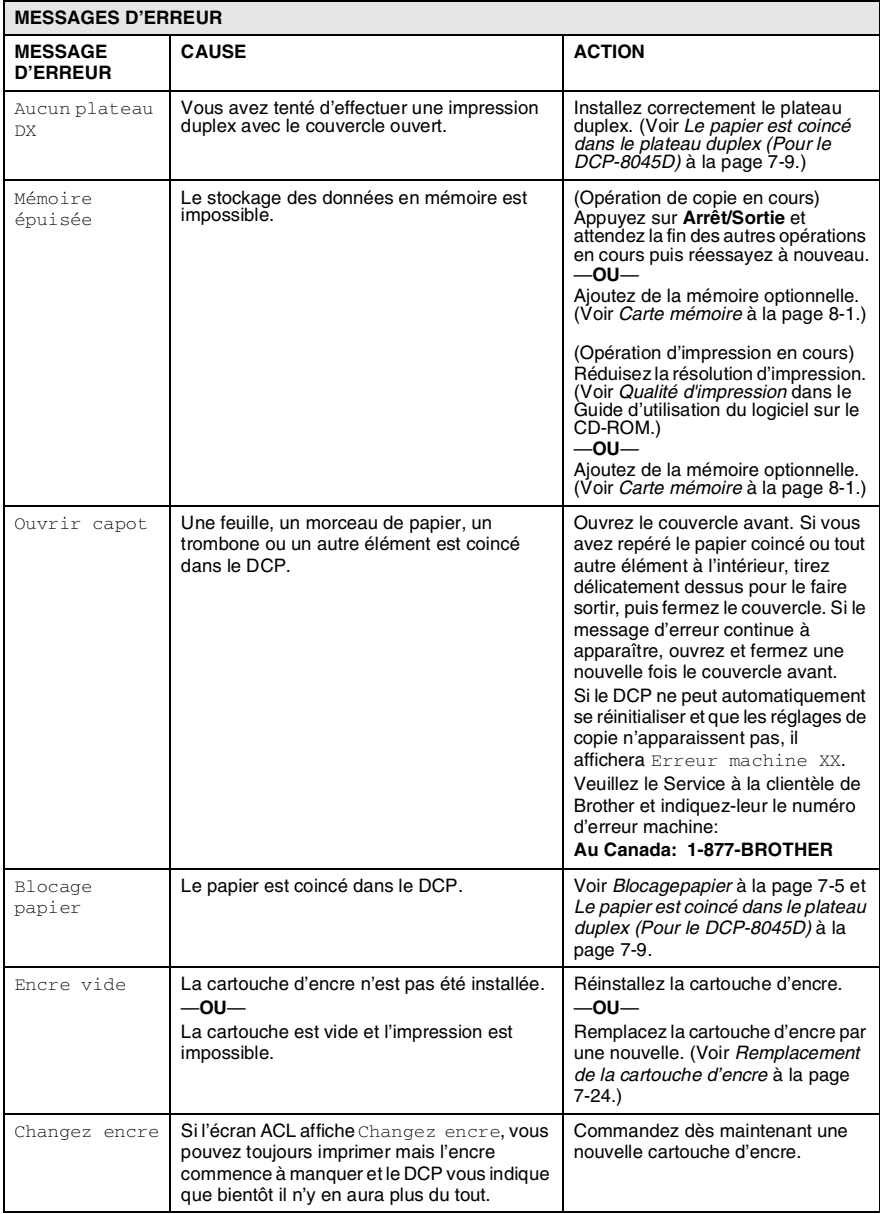

## <span id="page-83-0"></span>**Document original bourrages**

Selon l'endroit où le document original s'est coincé, suivez les instructions appropriées pour retirer la feuille.

#### **Le document est coincé dans la partie supérieure du chargeur automatique de documents.**

- *1* Retirez les feuilles qui ne sont pas coincées du chargeur automatique de documents.
- 2 Soulevez le couvercle du chargeur automatique de documents.
- *3* Enlevez le papier coincé en tirant vers la droite.
- *4* Refermez le couvercle du chargeur automatique de documents.
- *5* Appuyez sur **Arrêt/Sortie**.

#### **Le document est coincé à l'intérieur du chargeur automatique de documents.**

- *1* Retirez les feuilles qui ne sont pas coincées du chargeur automatique de documents.
- *2* Soulevez le couvercle de document.
- *3* Enlevez le papier coincé en tirant vers la droite.
- *4* Refermez le couvercle de document.
- *5* Appuyez sur **Arrêt/Sortie**.
- —**OU**—
- *1* Retirez le support du chargeur de documents de l'unité.
- *2* Enlevez le papier coincé en tirant vers la droite.
- *3* Appuyez sur **Arrêt/Sortie**.

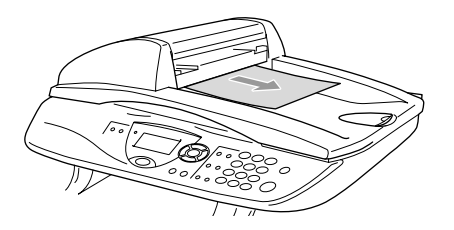

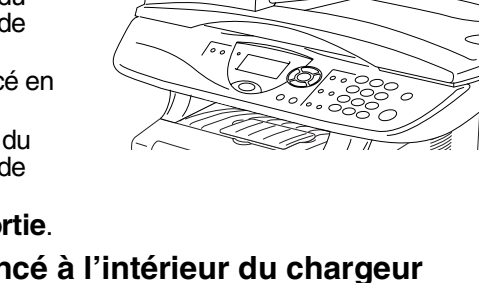

## <span id="page-84-0"></span>**Blocagepapier**

Pour éliminer un bourrage, veuillez suivre les étapes décrites dans cette section.

### **AVERTISSEMENT**

Après utilisation de votre DCP, certaines pièces internes sont extrêmement chaudes. Lorsque vous ouvrez le couvercle avant ou le bac de sortie arrière du DCP, ne touchez jamais aux pièces présentées en gris sur le diagramme suivant.

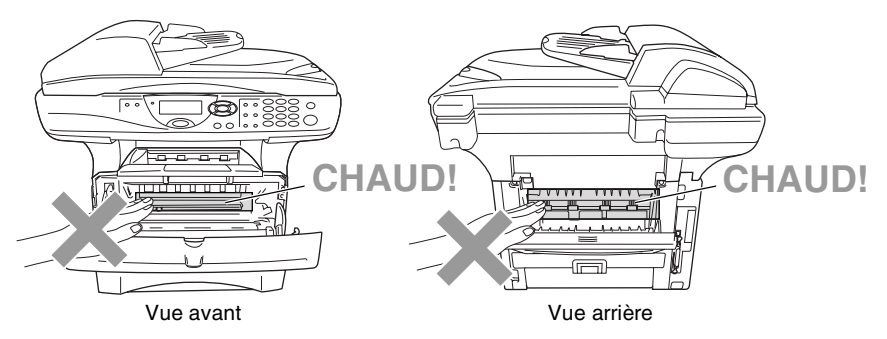

Éliminez le bourrage papier comme suit.

Si le bourrage papier est complètement éliminé par le suivi des étapes suivantes, vous pouvez installer en premier le bac à papier, puis fermer le couvercle avant et le DCP continuera automatiquement l'impression.

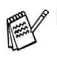

Si un bourrage papier s'est produit lors de l'utilisation du bac à papier inférieur en option, vérifiez l'installation du bac (plateau) supérieur.

Retirez toujours l'ensemble des feuilles du bac à papier et applatissez-les bien lorsque vous ajoutez du papier. Cela permettra d'éviter que plusieurs feuilles de papier ne soient entraînées en même temps dans le DCP et réduira les bourrages papier.

- *1* Retirez complètement le bac à papier du DCP.
- *2* Retirez le papier coincé du DCP.

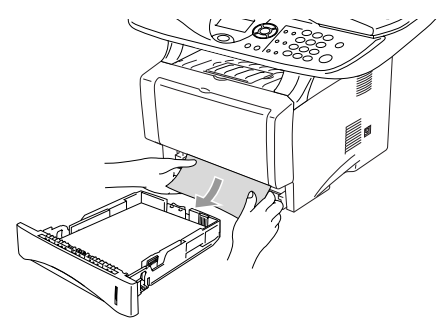

- *3* Appuyez sur le bouton de libération du couvercle puis ouvrez le couvercle avant.
- *4* Retirez le bloc tambour. Retirez le papier coincé du DCP. Si le bloc tambour ne peut être extrait facilement, ne forcez pas l'opération. Au lieu de cela, tirez sur le rebord supérieur des feuilles et sortez-les du bac à papier.

Si le papier coincé ne peut pas être facilement retiré, tournez le cadran de bourrage vers vous pour retirer délicatement le papier.

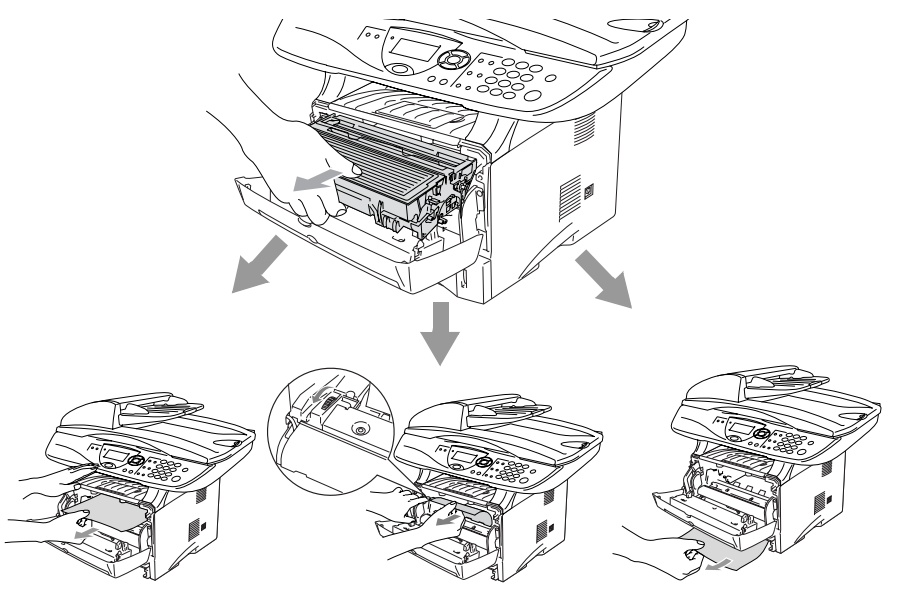

## **A** AVERTISSEMENT

Pour éviter que le DCP ne soit endommagé par de l'électricité statique, ne pas toucher aux électrodes présentés sur le diagramme suivant.

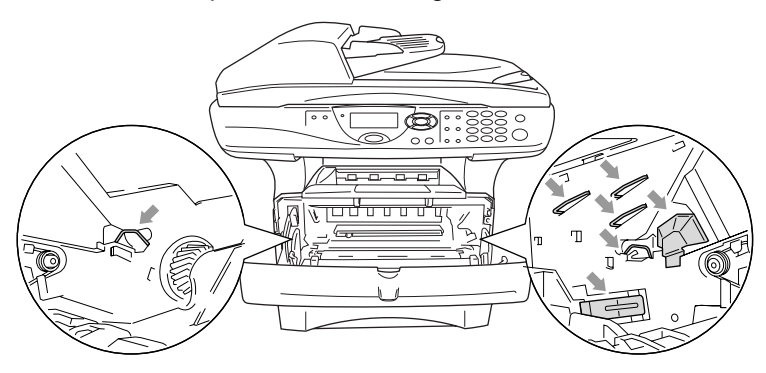

*5* Ouvrez le bac de sortie arrière. Retirez les feuilles de l'unité de fusion. Si le bourrage papier peut être éliminé, passez à l'étape 7.

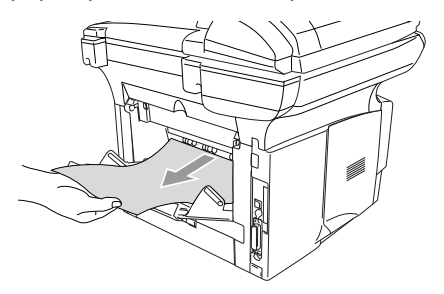

S'il vous faut tirer sur les feuilles vers l'arrière du DCP, l'unité de fusion peut être salie par de la poudre en provenance de la cartouche d'encre, ce qui risque de maculer les impressions suivantes. Imprimez quelques copies de la page d'essai jusqu'à ce que les éclaboussures d'encre disparaissent.

### **AVERTISSEMENT**

Après utilisation de votre DCP, certaines pièces internes sont extrêmement **CHAUDES!** Attendez que le DCP se refroidisse avant d'en toucher les pièces internes.

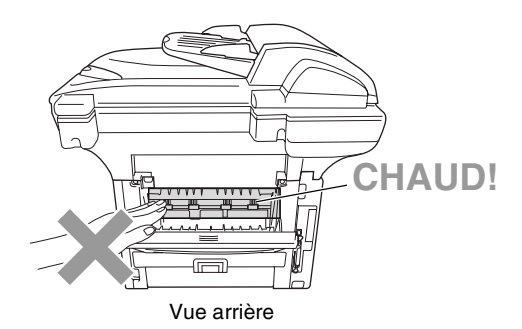

*6* Soulevez le couvercle d'élimination du bourrage (couvercle de l'unité de fusion). Retirez les feuilles de l'unité de fusion.

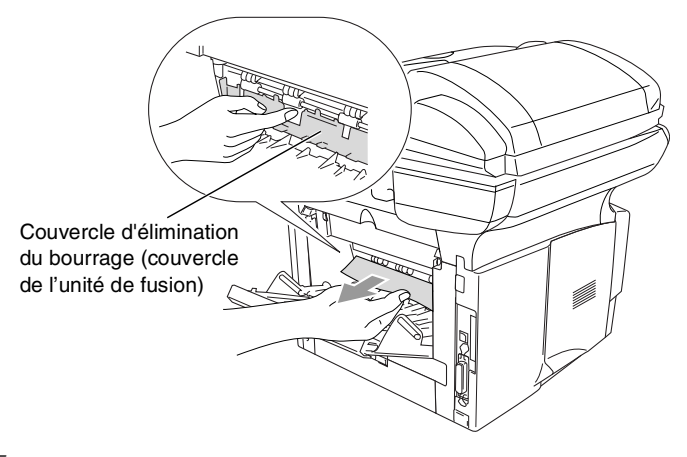

*7* Fermez le couvercle d'élimination du bourrage. Fermez le bac de sortie arrière.

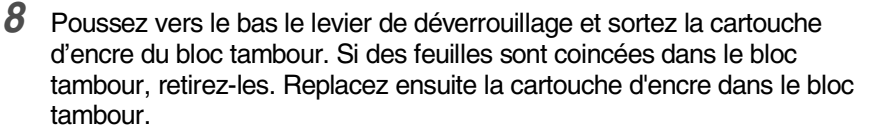

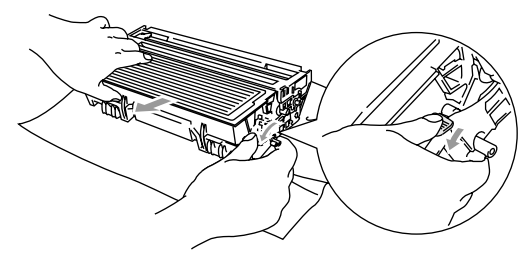

- *9* Remettez le bloc tambour en place dans le DCP.
- *10* Introduisez le bac à papier dans le DCP.
- *11* Fermez le couvercle avant.

#### <span id="page-88-0"></span>**Le papier est coincé dans le plateau duplex (Pour le DCP-8045D)**

*1* Sortez le plateau duplex et le bac à papier du DCP.

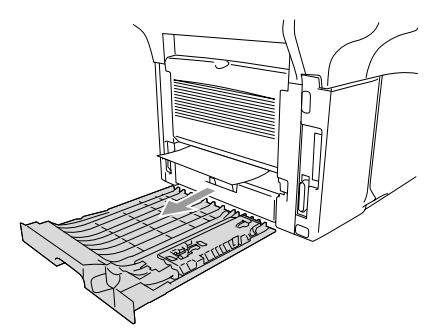

*2* Retirez les feuilles coincées dans le DCP.

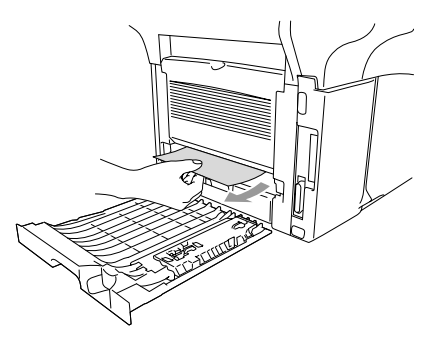

*3* Remettez le plateau duplex et le bac à papier dans le DCP.

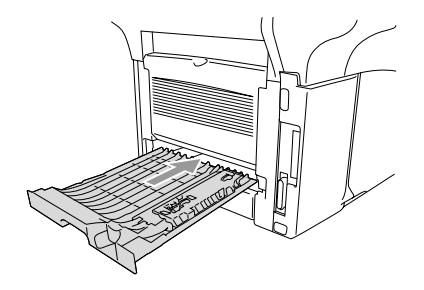

- Le message Bourrage duplex apparaît si vous retirez une feuille de papier du bac de sortie (impression non visible) après l'impression d'un seul côté de la feuille.
	- Un bourrage papier peut se produire si le levier de réglage du papier pour l'impression duplex n'est pas correctement ajusté à la taille du papier et l'impression ne sera pas centrée. (Voir *[Utilisation de la](#page-36-0)  [fonction de recto-verso automatique pour l'envoi/la réception de](#page-36-0)  télécopies et les opérations de copie et d'impression (pour le DCP-8045D)* [à la page 2-11.](#page-36-0))

### **Le DCP présente des problèmes techniques**

Si le résultat est correct, le problème réside fort probablement ailleurs. Consultez le tableau ci-dessous et suivez les conseils de dépannage.

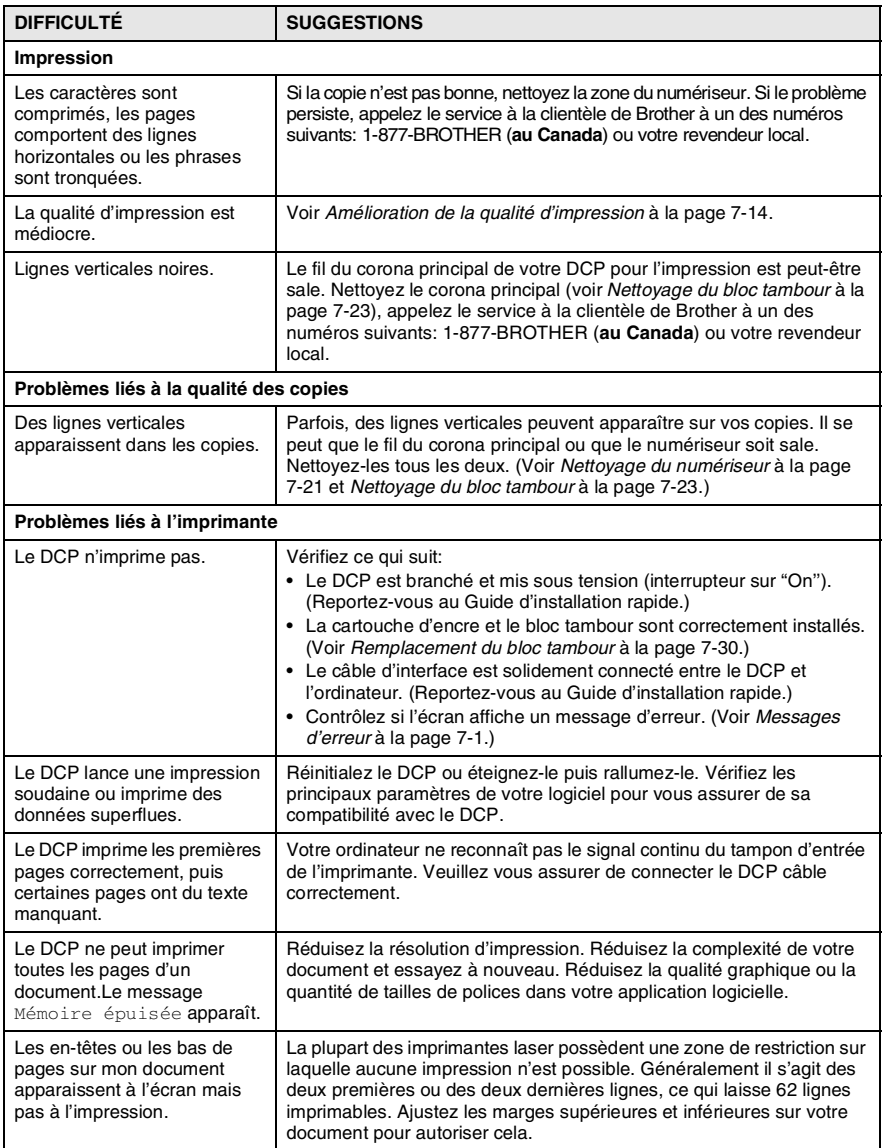

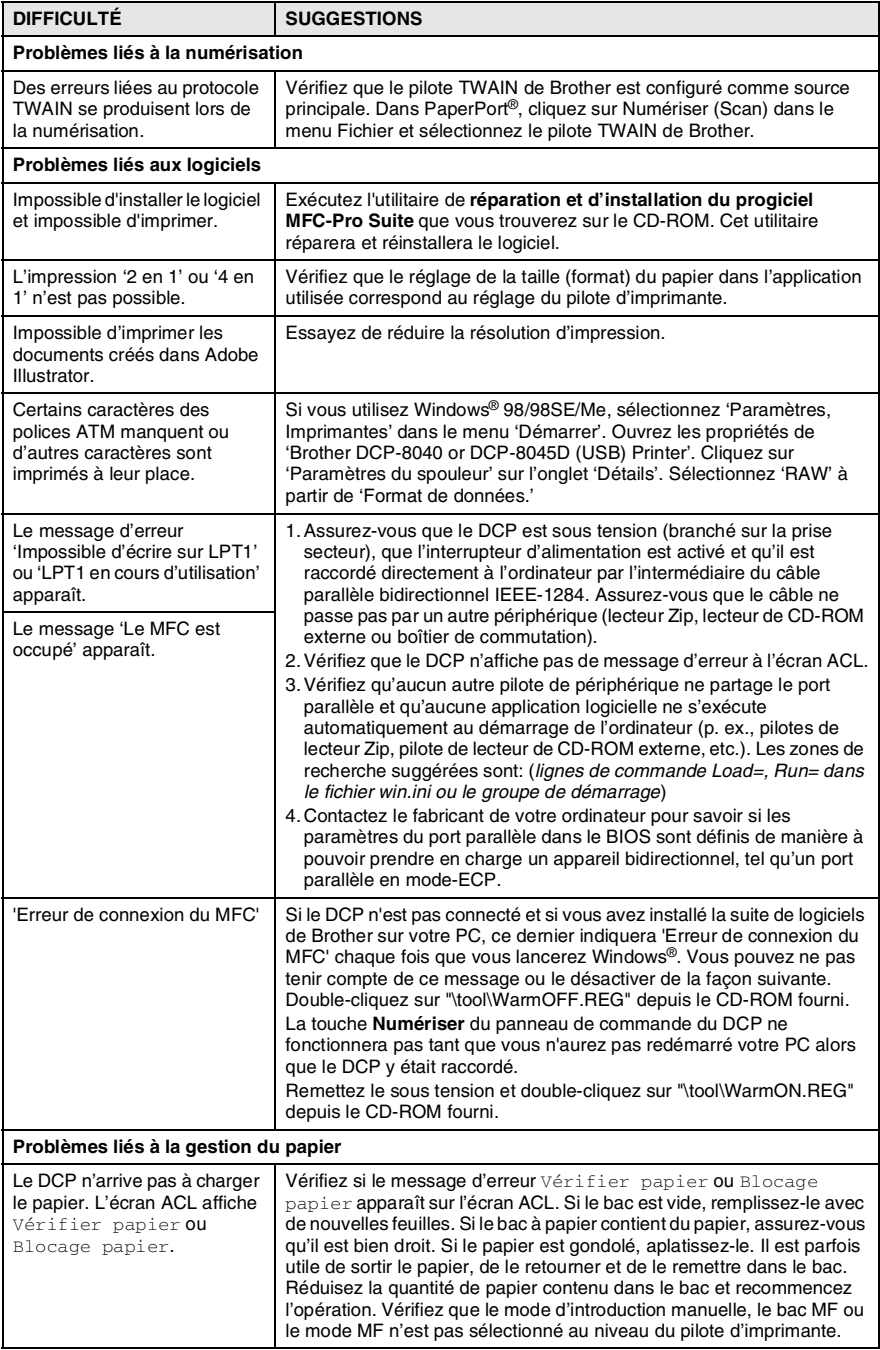

#### **7 - 12** DÉPANNAGE ET ENTRETIEN RÉGULIER

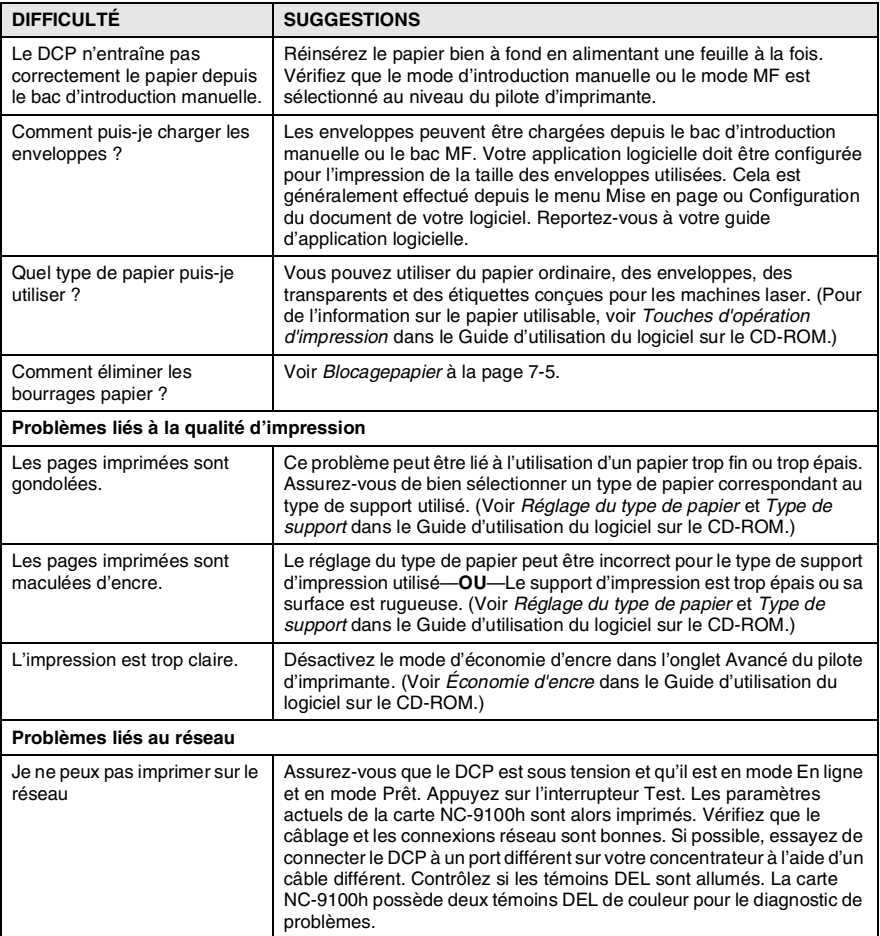

# <span id="page-93-0"></span>**Amélioration de la qualité d'impression**

Cette section offre de l'information sur les sujets suivants:

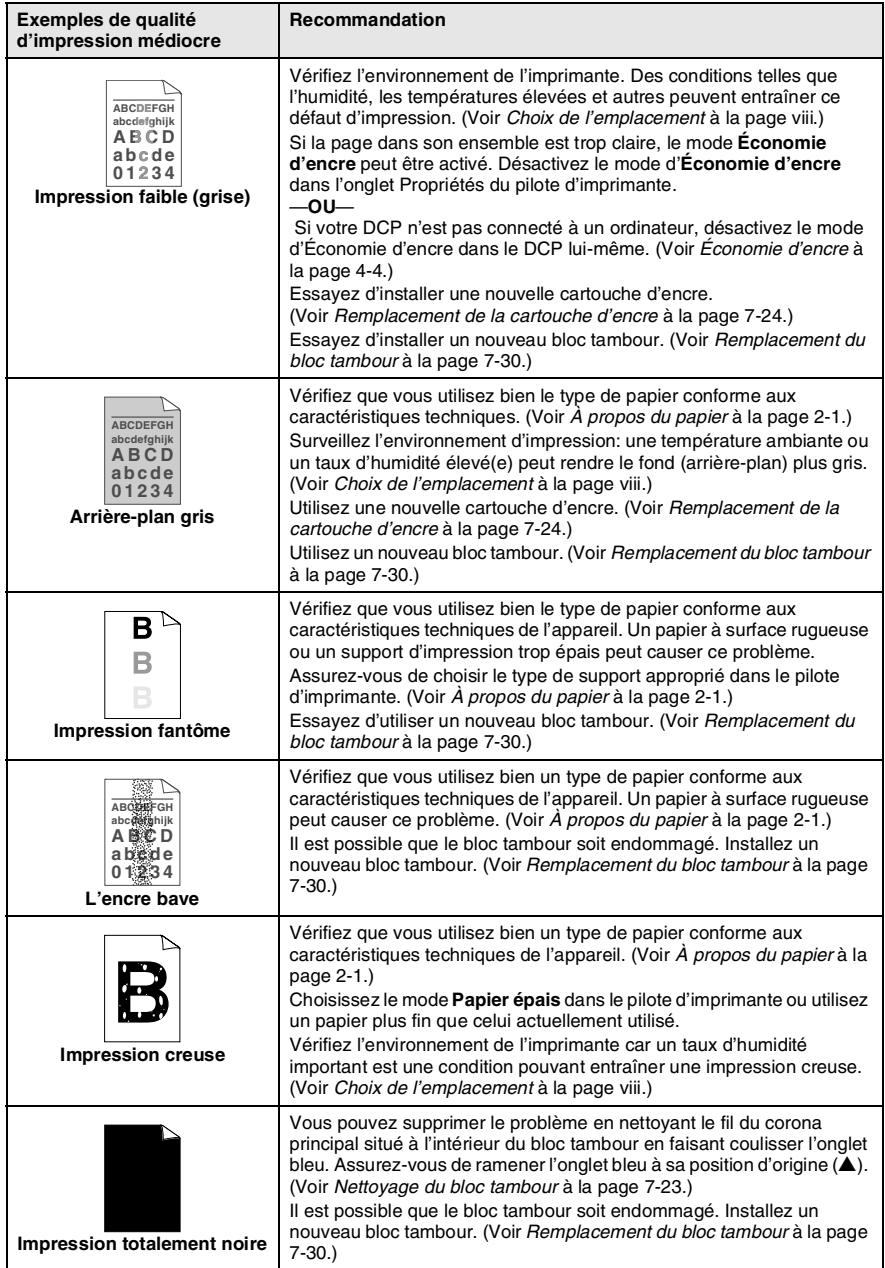

#### **7 - 14** DÉPANNAGE ET ENTRETIEN RÉGULIER

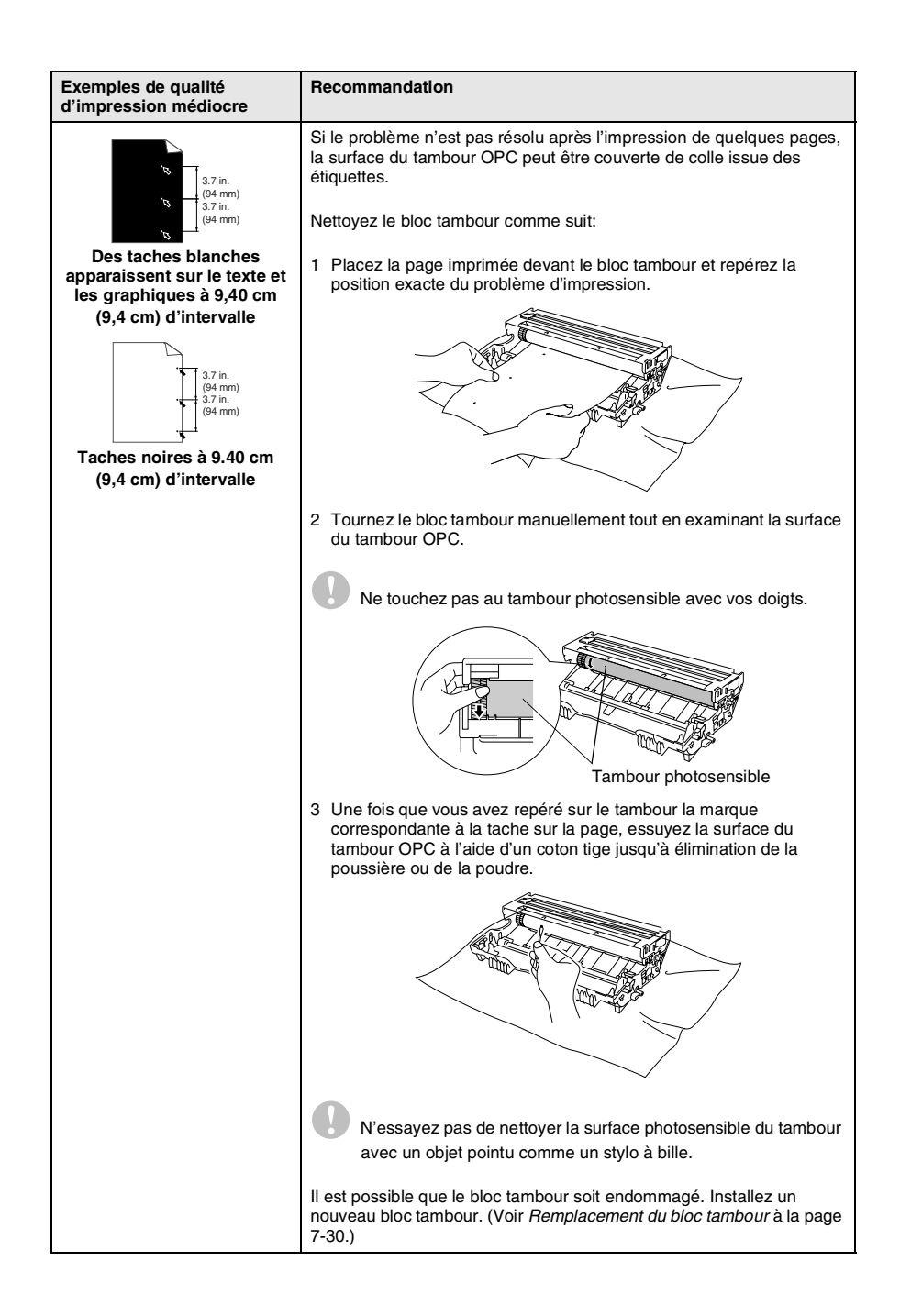

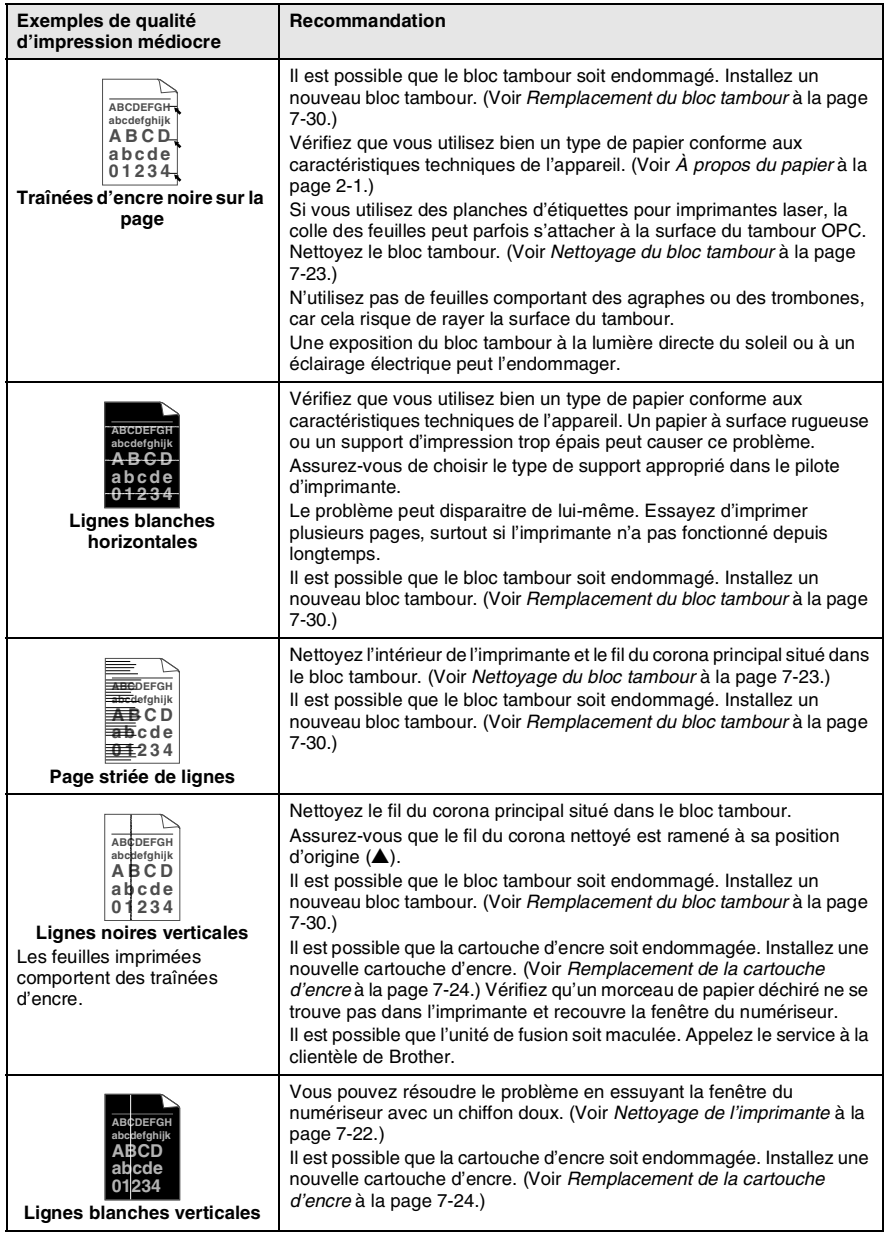

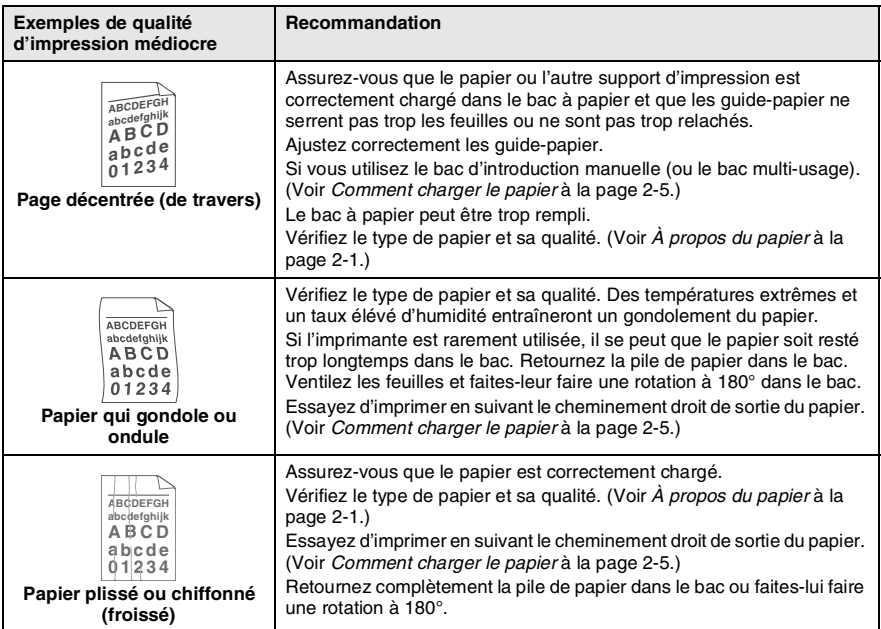

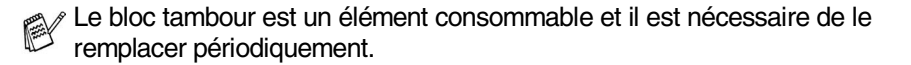

# **Emballage et transport du DCP**

Lorsque vous transportez le DCP, utilisez l'emballage d'origine. Le non-respect de cette consigne pourrait annuler la garantie.

- *1* Désactivez l'interrupteur d'alimentation du DCP.
- *2* Débranchez le DCP de la prise d'alimentation CA.

#### **Verrouillez le numériseur**

*3* Poussez le levier vers le haut pour verrouiller le numériseur. Ce levier est situé à la gauche de la vitre du numériseur.

Levier de déverrouillage du numériseur

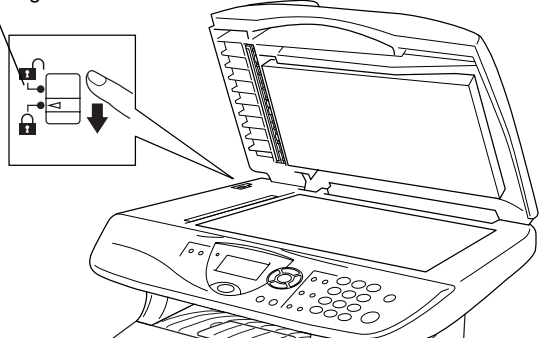

#### **Attention**

Tout dommage causé à votre DCP et dû au non-verrouillage du numériseur avant déplacement et transport pourrait annuler la garantie.

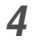

*4* Ouvrez le couvercle avant.

*5* Retirez le bloc tambour et la cartouche d'encre. Laissez la cartouche d'encre dans le bloc tambour.

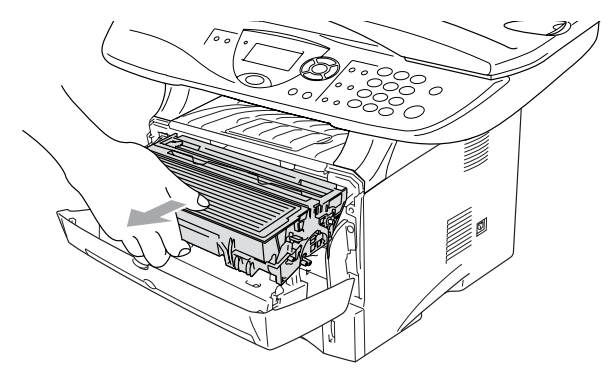

*6* Placez le bloc tambour et la cartouche d'encre dans le sac en plastique et scellez le sac.

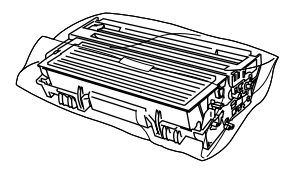

- *7* Fermez le couvercle avant. Repliez le rabat du bac de sortie (impression non visible).
- *8* Emballez le DCP dans le sac de plastique fourni et placez-le dans le carton d'origine avec le reste du matériel d'emballage d'origine.

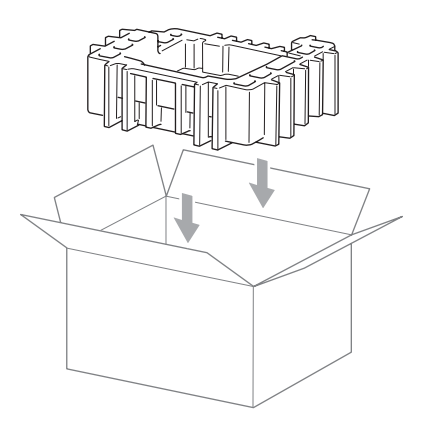

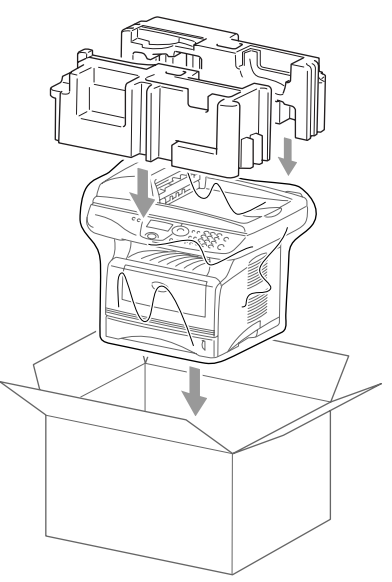

*9* Emballez le bloc tambour et la cartouche d'encre, le cordon d'alimentation CA et les documents imprimés dans le carton d'origine, comme présenté ci-dessous:

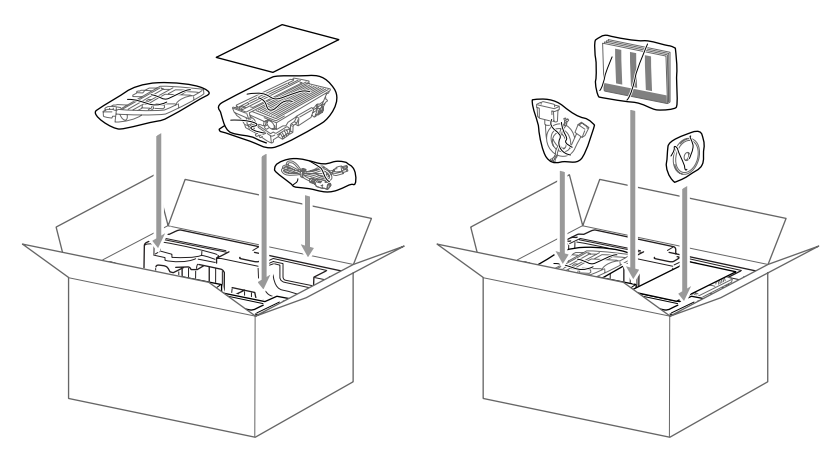

- Si vous retournez le DCP dans le cadre du Service d'échange offert par Brother, emballez *seulement* le DCP. Conservez toutes les pièces détachées afin de pouvoir les utiliser avec l'appareil d'échange'.
- *10* Fermez le carton et apposez le ruban adhésif.

# **Entretien régulier**

## <span id="page-100-0"></span>**Nettoyage du numériseur**

Mettez le DCP hors tension et soulevez le couvercle de document. Nettoyez la vitre du numériseur et la bande de verre avec un tissu doux. Nettoyez la pellicule blanche avec un tissu doux, non pelucheux et humecté d'alcool isopropylique.

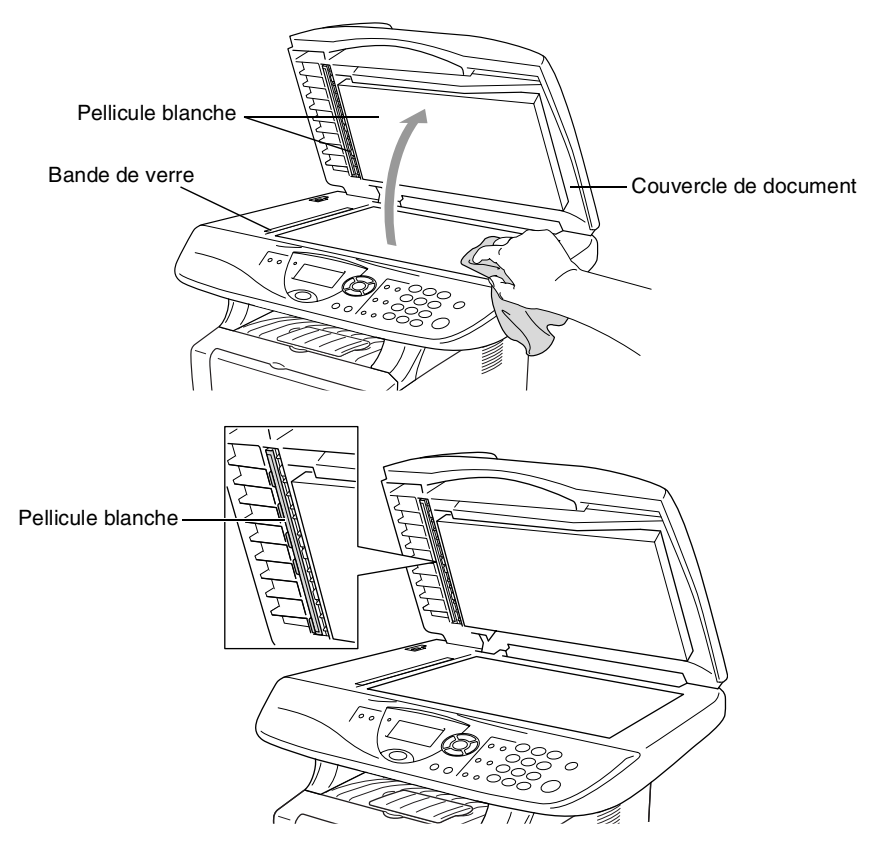

Si l'écran *continue* d'afficher une erreur liée au numériseur, appelez le service à la clientèle de Brother à un des numéros suivants: 1-877-BROTHER (**au Canada**).

#### <span id="page-101-0"></span>**Attention**

- N'utilisez *pas* d'alcool isopropylique pour nettoyer la saleté sur le panneau de commande, car cela risque de fissurer ce dernier.
- N'utilisez *pas* d'alcool isopropylique pour nettoyer la fenêtre de lecture laser.
- Ne touchez *pas* à la fenêtre du numériseur avec vos doigts.
- Le bloc tambour contient de l'encre, il faut donc le manipuler avec précaution. Si l'encre éclabousse vos mains et vos vêtements, essuyez les éclaboussures ou nettoyez-les immédiatement à l'eau froide.
	- *1* Mettez le DCP hors tension et soulevez le couvercle avant.
	- *2* Retirez le bloc tambour et la cartouche d'encre.

#### **AVERTISSEMENT**

Après utilisation de votre DCP, certaines pièces internes sont extrêmement **CHAUDES!** Lorsque vous ouvrez le couvercle avant du DCP, ne touchez jamais aux pièces présentées en gris sur le diagramme suivant.

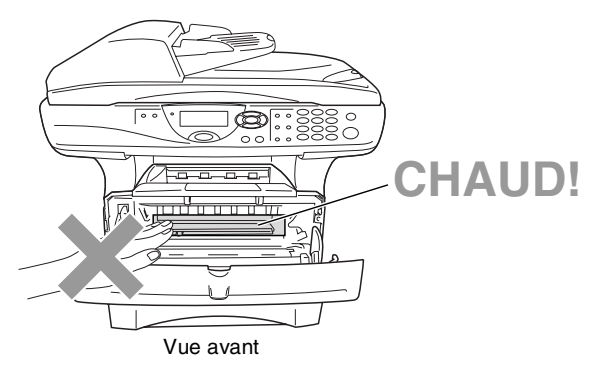

*3* Nettoyez délicatement la fenêtre du numériseur en l'essuyant avec un chiffon doux et sec. N'utilisez *pas* d'alcool isopropylique.

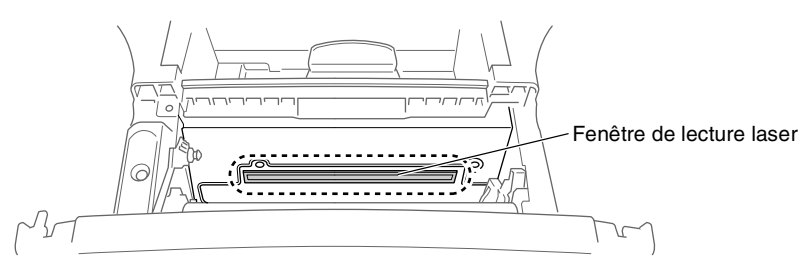

### <span id="page-102-0"></span>**Nettoyage du bloc tambour**

Nous vous conseillons de placer le bloc tambour et la cartouche d'encre sur une toile de réception ou une large feuille de papier jetable pour éviter de renverser et de faire gicler de l'encre.

- *1* Nettoyez le fil du corona principal situé dans le bloc tambour en faisant coulisser délicatement l'onglet bleu de droite à gauche à plusieurs reprises.
- *2* Ramenez l'onglet bleu dans sa position d'origine (▼).

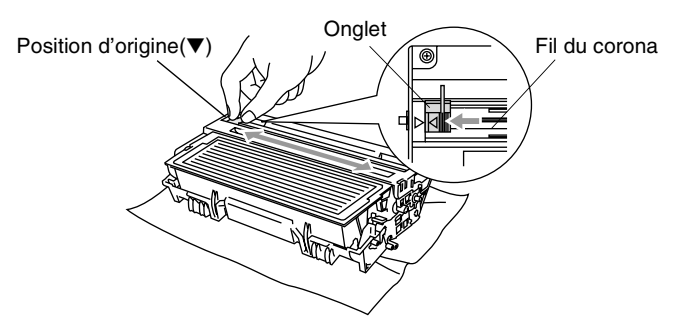

#### **Attention**

Si l'onglet bleu n'est pas dans sa position d'origine (▼), les pages imprimées peuvent comporter des rayures verticales.

- *3* Réinstallez le bloc tambour et la cartouche d'encre dans le DCP. (Voir *[Remplacement du bloc tambour](#page-109-0)* à la page 7-30.)
- 4 Fermez le couvercle avant.<br>5 Branchez le cordon d'alimei
- *5* Branchez le cordon d'alimentation.

#### <span id="page-103-0"></span>**Remplacement de la cartouche d'encre**

Le DCP peut imprimer *jusqu'à* 6 700 pages avec une cartouche d'encre *à rendement élevé* (High yield). Lorsque la cartouche d'encre est presque vide, l'écran ACL affiche Changez encre. Le DCP est fourni avec une cartouche d'encre *standard* qui doit être remplacé après environ 3 500 pages. Le nombre de pages variera selon le type général de document original (c'est à dire, format lettre standard, graphiques détaillés).

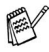

Il est conseillé de conserver une nouvelle cartouche à proximité pour le cas où l'avertissement Changez encre apparaît.

Débarrassez-vous de la cartouche d'encre selon les réglementations locales. Ne la jetez pas avec les ordures ménagères. Assurez-vous de fermer hermétiquement le sac de la cartouche afin d'éviter que l'encre ne s'en échappe. Si vous avez des questions, appelez votre centre d'élimination des déchets local.

Nous vous conseillons de nettoyer le DCP lorsque vous remplacez la cartouche d'encre.

### **Remplacement de la cartouche d'encre**

### **A** AVERTISSEMENT

Après utilisation de votre DCP, certaines pièces internes sont extrêmement **CHAUDES!** Ne jamais toucher aux parties grisées présentées sur l'illustration.

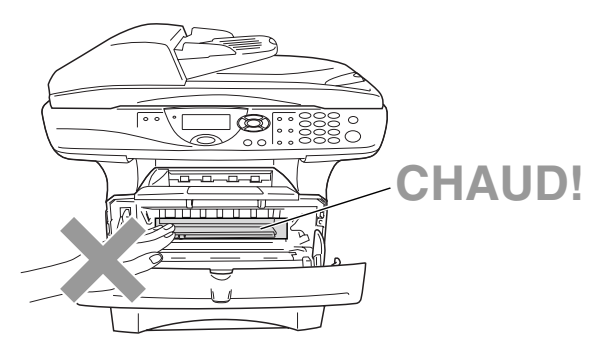

*1* Ouvrez le couvercle avant et sortez le bloc tambour.

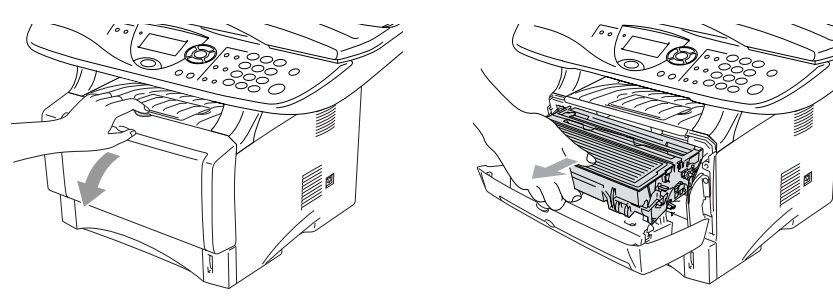

#### **Attention**

- Nous vous conseillons de placer le bloc tambour et la cartouche d'encre sur une toile (pellicule) de protection ou une large feuille de papier jetable pour éviter de renverser et de faire gicler de l'encre.
- Pour éviter que le DCP ne soit endommagé par de l'électricité statique, ne pas toucher aux électrodes présentés ci-dessous.

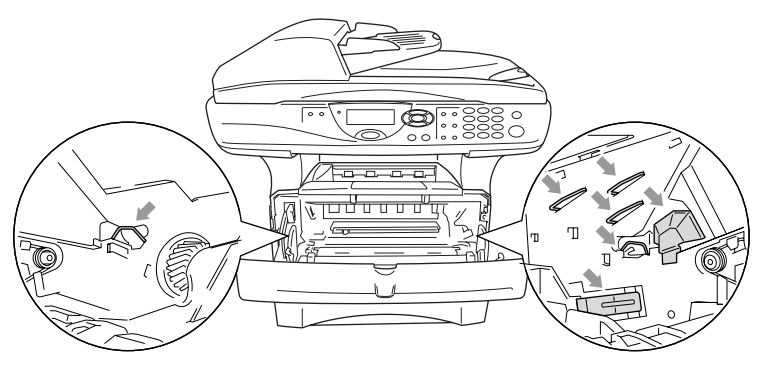

*2* Abaissez le levier de déverrouillage à droite et sortez la cartouche d'encre du bloc tambour.

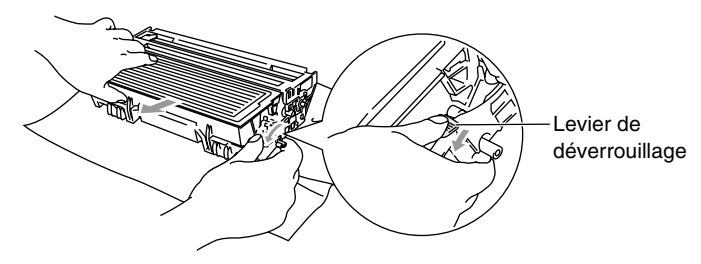

#### **Attention**

Manipulez la cartouche d'encre avec précaution. Si l'encre gicle sur vos mains ou vos vêtements, essuyez les éclaboussures ou nettoyez-les immédiatement à l'eau froide.

*3* Déballez la nouvelle cartouche d'encre. Placez la cartouche d'encre utilisée dans le sac en aluminium et jetez-le selon les réglementations locales.

#### **Attention**

- Installez la cartouche d'encre dans le DCP immédiatement après son déballage, car si une cartouche d'encre est laissée non emballée pendant une période trop longue, cela raccourcit sa durée de vie.
- Brother vous recommande vivement de ne pas recharger les cartouches d'encre fournies avec votre DCP. De même, Brother vous recommande vivement d'utiliser uniquement les cartouches de remplacement de marque Brother (TN-540 ou TN-570).

L'utilisation d'une encre et/ou d'une cartouche d'encre non compatibles avec votre DCP risque d'endommager cette dernière et/ou peut donner des résultats d'impression insatisfaisants. La garantie de Brother ne s'étend pas aux problèmes techniques découlant de l'utilisation d'une encre et/ou d'une cartouche d'encre non autorisées d'un autre fabricant. Afin de protéger votre investissement et de garantir la qualité d'impression, remplacez les cartouches d'encre épuisées uniquement par des cartouches d'encre de marque Brother.

*4* Faites basculer doucement d'un côté et de l'autre la cartouche d'encre (de 5 à 6 fois). Cela permet de répartir uniformément l'encre contenue.

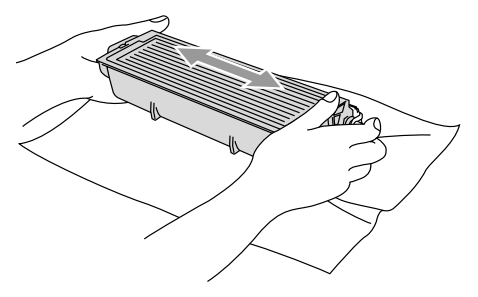

*5* Ôtez le couvercle de protection.

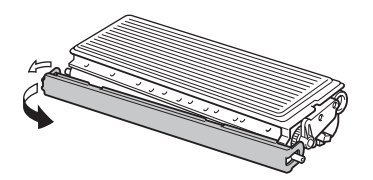

*6* Insérez la cartouche d'encre neuve dans le bloc tambour jusqu'à encliquetage. Si vous l'installez correctement, le levier de déverrouillage se soulève automatiquement.

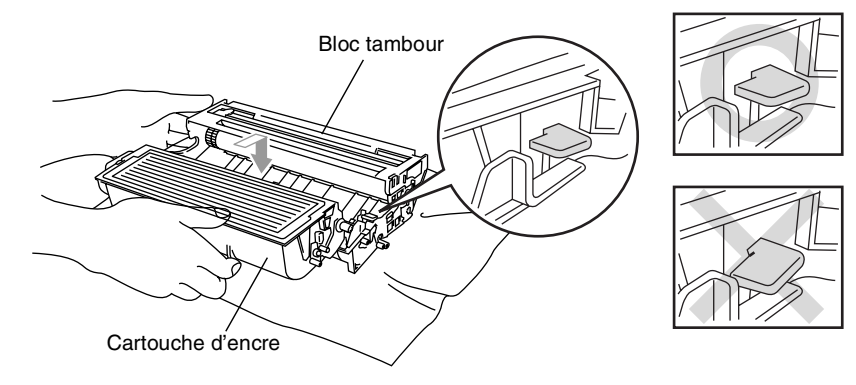
*7* Nettoyez le fil du corona principal situé dans le bloc tambour en faisant coulisser délicatement l'onglet de droite à gauche à plusieurs reprises. Ramenez l'onglet bleu à sa position d'origine (▼) avant d'installer le bloc tambour et la cartouche d'encre.

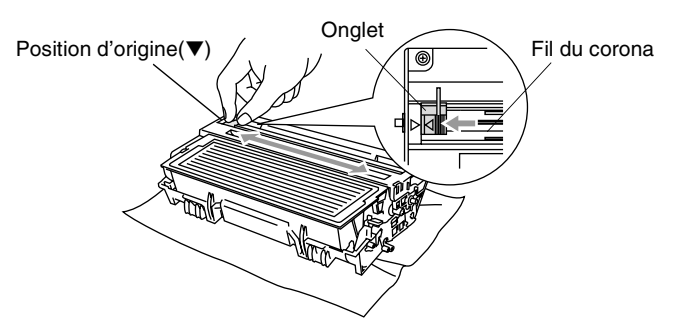

*8* Réinstallez le bloc tambour et la cartouche d'encre et fermez le couvercle avant.

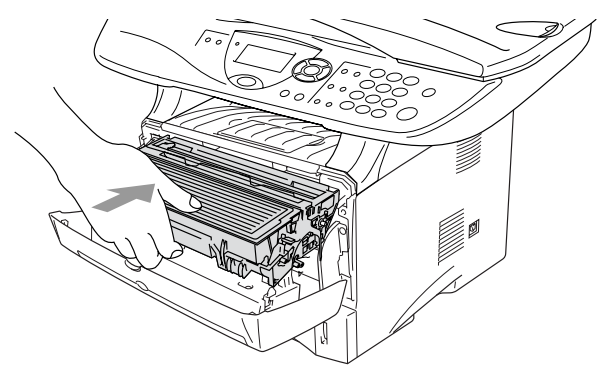

### <span id="page-109-0"></span>**Remplacement du bloc tambour**

Le DCP utilise un bloc tambour pour imprimer des images sur papier. Si l'écran ACL affiche Changez tambour!, cela signifie que le bloc tambour est presque périmé et qu'il est temps de le remplacer.

Même si le message à l'écran ACL indique Changez tambour!, il vous sera encore possible d'imprimer pendant un certain temps sans avoir à changer le bloc tambour. Cependant, lorsqu'une détérioration sensible de la qualité d'impression est évidente (même avant l'apparition du message à l'écran ACL), le remplacement du bloc tambour sera nécessaire. Nous vous conseillons de nettoyer le DCP lorsque vous remplacez le bloc tambour. (Voir *[Nettoyage du](#page-102-0)  bloc tambour* [à la page 7-23](#page-102-0).)

### **Attention**

Le bloc tambour contient de l'encre, donc il faut le manipuler avec précaution lorsque vous le retirez du MFC. Si l'encre éclabousse vos mains et vos vêtements, essuyez les éclaboussures ou nettoyez-les immédiatement à l'eau froide.

Le bloc tambour est un élément consommable et il est nécessaire de le remplacer périodiquement. De nombreux facteurs permettent de déterminer la durée de vie du tambour: par exemple, la température ambiante, le taux d'humidité, le type de papier et la quantité d'encre utilisée en fonction du nombre de pages par tâche d'impression. Il est estimé qu'un tambour aura une durée de vie d'un *maximum de* 20 000 pages. Le nombre réel de pages pouvant être imprimées par votre tambour peut être bien inférieur à ces chiffres d'estimation. Parce que la durée de vie réelle du tambour est liée à de nombreux facteurs non contrôlables, il n'est pas possible de garantir la quantité minimum de pages qui sera imprimée par le tambour.

## **A** AVERTISSEMENT

Après utilisation de votre DCP, certaines pièces internes sont extrêmement **CHAUDES!** Faites donc bien attention.

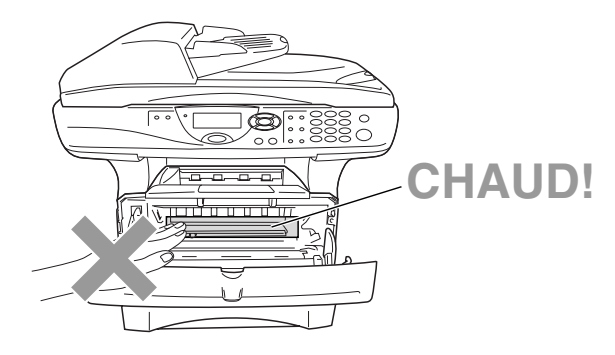

### **Veuillez suivre les étapes décrites ci-dessous pour remplacer le bloc tambour:**

- *1* Appuyez sur le bouton de libération du couvercle puis ouvrez le couvercle avant.
- *2* Retirez le bloc tambour usagé et la cartouche d'encre. Placez-les sur une toile de protection ou une surface en papier jetable pour éviter d'éclabousser l'encre.

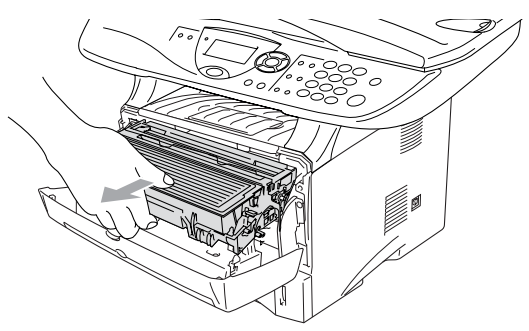

**Attention**

Pour éviter que l'imprimante ne soit endommagée par de l'électricité statique, ne touchez pas aux électrodes présentés ci-dessous.

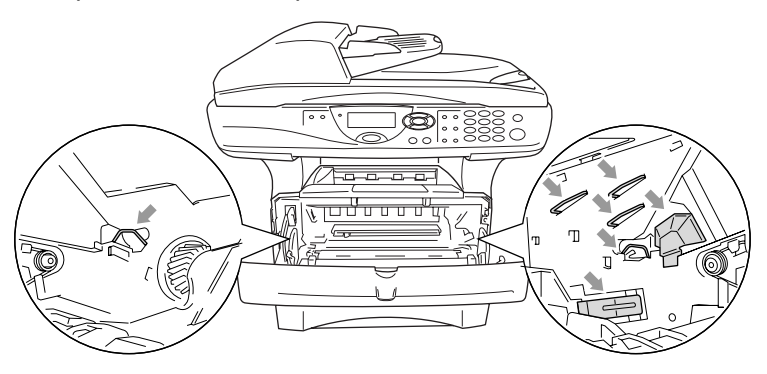

*3* Abaissez le levier de déverrouillage à droite et sortez la cartouche d'encre du bloc tambour. (Voir *[Remplacement de la cartouche d'encre](#page-103-0)* à la page [7-24.](#page-103-0))

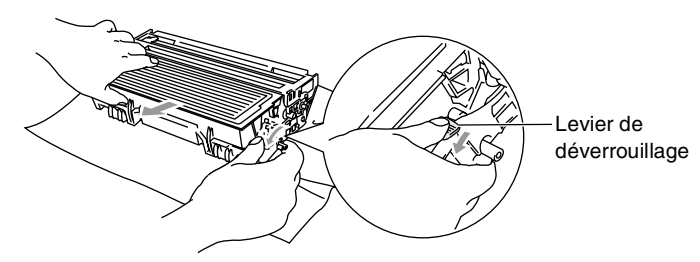

Débarrassez-vous de la cartouche d'encre selon les réglementations locales. Ne la jetez pas avec les ordures ménagères. Assurez-vous de fermer hermétiquement le sac de la cartouche afin d'éviter que l'encre ne s'en échappe. Si vous avez des questions, appelez votre centre d'élimination des déchets local.

- *4* Installez le bloc tambour immédiatement après son déballage. Placez le bloc tambour usagé dans le sac de plastique et jetez-le selon les réglementations locales.
- *5* Réinstallez la cartouche d'encre dans le nouveau bloc tambour. (Voir *[Remplacement de la cartouche d'encre](#page-103-0)* à la page 7-24.)
- *6* Replacez le nouveau bloc tambour, en laissant le couvercle avant *ouvert*.
- *7* Appuyez sur **Supprimer/Retour**.
- *8* Appuyez sur **1**, lorsque le message Confirmé apparaît, vous pouvez fermer le couvercle avant

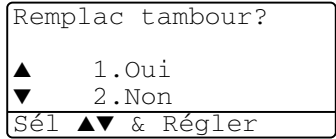

### **Attention**

Si l'encre éclabousse vos mains et vos vêtements, essuyez les éclaboussures ou nettoyez-les immédiatement à l'eau froide.

### **Vérification de la durée de vie du tambour**

Il vous est possible de voir le pourcentage de durée de vie restante du tambour.

*1* (DCP-8040) Appuyez sur **Menu**, **1**, **6**. —**OU**— Si vous disposez du plateau 2 en option, appuyez sur **Menu**, **1**, **7**. (DCP-8045D) Appuyez sur **Menu**, **1**, **7**.

```
17.Vie tambour
```
Disponible:100%

*2* L'écran ACL présente le pourcentage disponible pendant cinq secondes.

<span id="page-113-1"></span>Même si la durée de vie restante du tambour est à 0%, vous pouvez continuer à utiliser le bloc tambour jusqu'à l'apparition de problème de qualité d'impression.

### **Compteur page**

Il vous est possible de voir le nombre total de pages, de copies, de pages imprimées et la Liste (total des listes imprimées) que votre DCP a imprimé.

*1* (DCP-8040)

```
Appuyez sur Menu, 1, 7.
—OU—
```
Si vous disposez du plateau 2 en option,

appuyez sur **Menu**, **1**, **8**. (DCP-8045D)

Appuyez sur **Menu**, **1**, **8**.

- 2 L'écran ACL présente le nombre de pages pour **Total et Copie.** Appuyez sur pour voir Imprimer et Liste.
- *3* Appuyez sur **Arrêt/Sortie**.

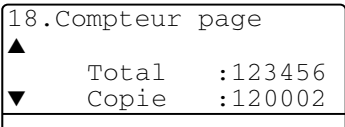

# *8 <sup>3</sup>***Accessoires optionnels**

## **Carte mémoire**

La carte mémoire est installée sur la carte du contrôleur principal à l'intérieur DCP. L'ajout d'une carte mémoire optionnelle augmente la performance du copieur et de l'imprimante.

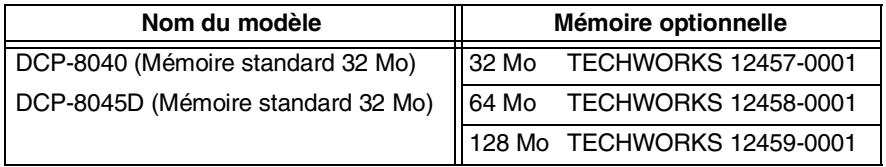

En général, la barrette DIMM devra posséder les caractéristiques suivantes:

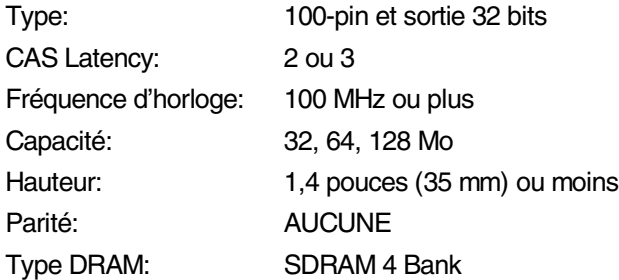

Certaines barrettes DIMM peuvent ne pas fonctionner avec ce DCP. Pour les toutes dernières informations sur les produits Brother, veuillez visiter le site:

<http://solutions.brother.com>

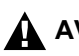

### <span id="page-115-0"></span>**AVERTISSEMENT**

- NE touchez PAS à la surface de la carte mère durant les 15 minutes qui suivent la désactivation de l'alimentation.
- *1* Mettez le DCP hors tension, débranchez le cordon d'alimentation du DCP de la prise de courant CA, puis déconnectez le câble d'interface.

### **AVERTISSEMENT**

Mettez le DCP hors tension, avant d'installer (ou de retirer) la carte mémoire.

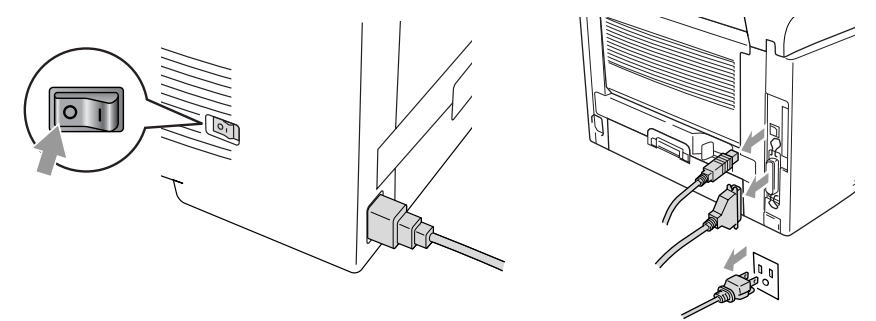

*2* Ôtez le couvercle situé sur le côté. Libérez les deux vis, puis ôtez le volet protecteur métallique.

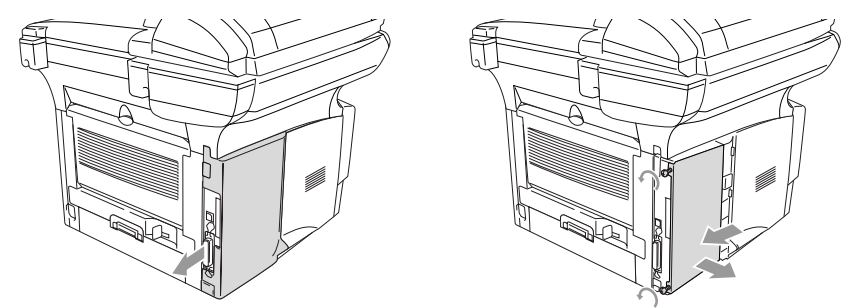

*3* Déballez la barrette DIMM et tenez-la par ses extrémités.

## **A** AVERTISSEMENT

Les barrettes DIMM peuvent être abîmées même par une faible quantité d'électricité statique. Ne touchez pas aux puces mémoires ou à la surface de la barrette. Portez un protège-poignet antistatique lors de l'installation ou le retrait de la barrette. Si vous ne possédez pas de protège-poignet antistatique, touchez fréquemment la surface métallique dénudée sur l'imprimante.

*4* Tenez la barrette en positionnant vos doigts sur les bords de côté et votre pouce sur l'arrière. Alignez les crans sur la barrette DIMM avec la fente DIMM. (Vérifiez que les clips de verrouillage de chaque côté de la fente DIMM sont ouverts ou font face vers l'extérieur.)

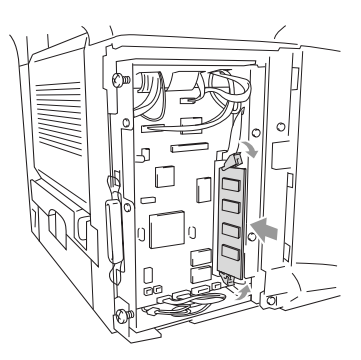

- *5* Insérez la barrette DIMM verticalement dans la fente (appuyez dessus fermement). Assurez-vous que les clips de verrouillage se mettent bien en place (avec un clic). (Pour pouvoir retirer une barrette DIMM, il vous faut libérer les clips de verrouillage.)
- *6* Remettez le volet protecteur métallique en place et sécurisez-le par les deux vis.
- *7* Refermez le couvercle de côté.
- *8* Rebranchez tous les câbles d'interface supplémentaires précédemment débranchés.
- *9* Rebranchez le câble d'alimentation et mettez le DCP sous tension.
	- Pour contrôler si la barrette DIMM a été correctement installée, imprimez les réglages de l'imprimante en vous servant de la configuration au niveau du pilote et vérifiez que la mémoire supplémentaire apparaît sur l'impression.
		- Vous pouvez vérifier la taille de la mémoire actuelle en appuyant sur **Menu**, **1**, **8** (DCP-8040) ou **Menu**, **1**, **9** (DCP-8045D).

## **AVERTISSEMENT**

Si le témoin DEL devient rouge et indique une erreur de service, veuillez contacter le Service à la clientèle Brother au : 1-877-BROTHER (au Canada).

# **Carte réseau (LAN)**

L'ajout de la carte réseau LAN (NC-9100h) en option vous permet de raccorder votre DCP au réseau en vue de recourir au numériseur, à l'imprimante du réseau, ainsi qu'aux opérations d'administration de réseau.

## **A** AVERTISSEMENT

NE touchez PAS à la surface de la carte mère durant les 15 minutes qui suivent la désactivation de l'alimentation.

Pour plus de détails sur comment configurer la carte réseau, veuillez consulter le Guide de l'utilisateur réseau NC-9100h sur le CD-ROM fourni avec le DCP.

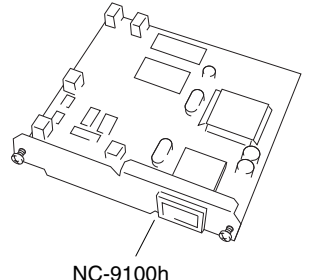

Serveur imprimante

## **Avant de démarrer l'installation**

Soyez prudent lors de la manipulation de la carte NC-9100h. Elle peut contenir des éléments électroniques sensibles succeptibles d'être abîmés par l'électricité statique. Pour éviter que cela ne se produise, prenez les précautions suivantes lorsque vous manipulez la carte.

- Laissez la carte NC-9100h dans son sachet antistatique jusqu'à ce que vous soyiez prêt à démarrer l'installation.
- Assurez-vous d'être bien relié à la terre avant de toucher à la carte NC-9100h. Utilisez si possible un protège-poignet antistatique et un tapis de mise à la terre. Avant de manipuler la carte et si vous ne disposez pas de protège-poignet antistatique, touchez la surface métallique dénudée située à l'arrière de l'appareil.
- Évitez de vous déplacer dans la zone de travail afin d'éliminer une accumulation d'électricité statique.
- Si possible, n'effectuez pas ces opérations dans une zone moquettée.
- Ne pliez pas la carte et ne touchez pas à ses éléments composants.

### **Outils nécessaires:**

Tournevis Phillips  $\bigoplus$ 

## **Étape 1: Installation du matériel**

### **AVERTISSEMENT**

NE touchez PAS la surface de la carte mère durant les 15 minutes qui suivent la désactivation de l'alimentation.

*1* Mettez le DCP hors tension, débranchez le cordon d'alimentation du DCP de la prise de courant CA, puis déconnectez le câble d'interface.

## **AVERTISSEMENT**

Mettez le DCP hors tension avant d'installer (ou de retirer) la carte NC-9100h.

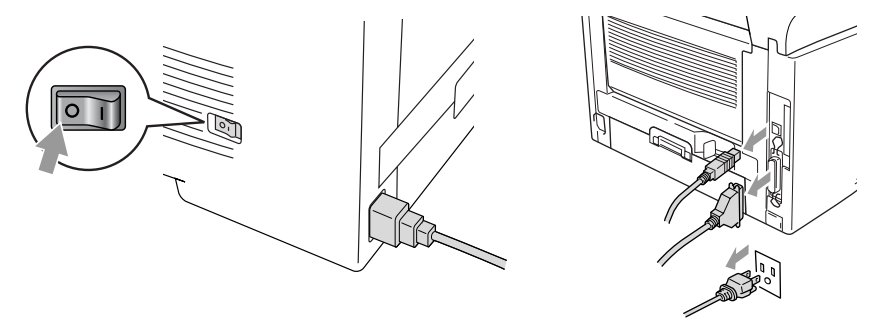

*2* Ôtez le couvercle situé sur le côté. Libérez les deux vis, puis ôtez le volet protecteur métallique.

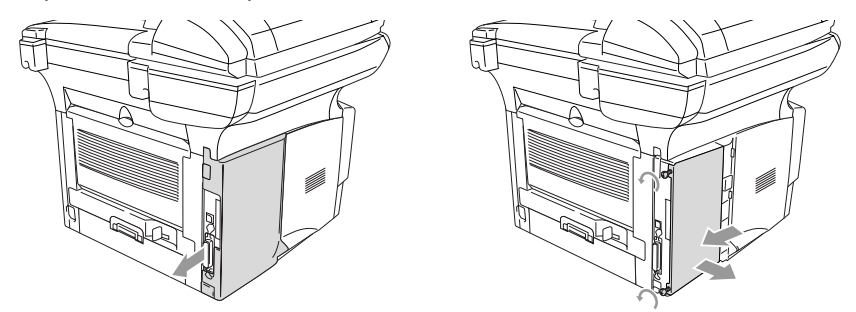

*3* Libérez les deux vis, puis ôtez la plaque de couvercle métallique.

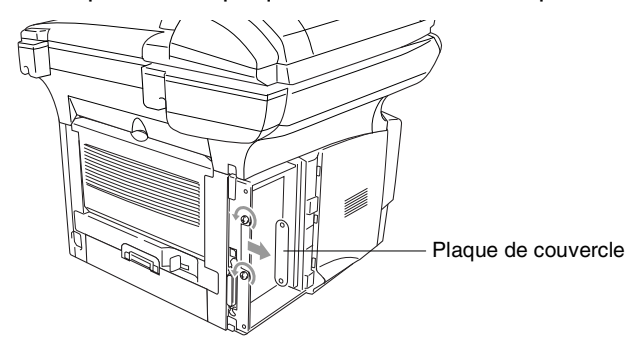

*4* Branchez la carte NC-9100h dans le connecteur P1 situé sur la carte principale comme présenté sur l'illustration (appuyez fermement) et sécurisez la carte NC-9100h par les deux vis.

<span id="page-120-0"></span>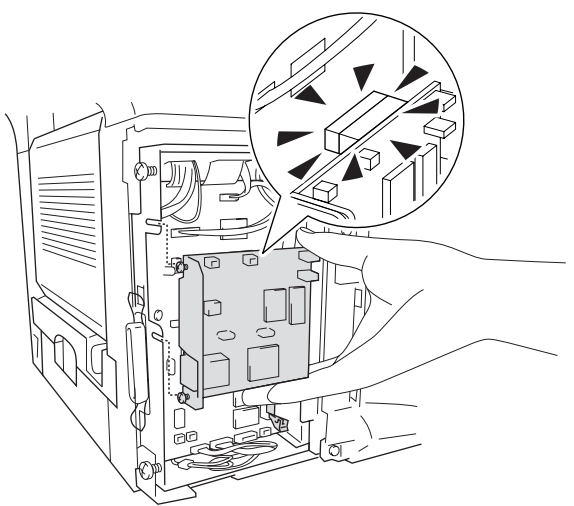

- *5* Remettez le volet protecteur métallique en place et sécurisez-le par deux vis.
- **6** Refermez le couvercle de côté.<br>7 Behranchez tous les câbles d'in
- *7* Rebranchez tous les câbles d'interface supplémentaires précédemment débranchés.
- **8** Rebranchez le câble d'alimentation et mettez le DCP sous tension.<br>9 Appuyez sur l'interrupteur de test et imprimez une page de configure
- *9* Appuyez sur l'interrupteur de test et imprimez une page de configuration réseau. (Voir *[INTERRUPTEUR DE TEST](#page-122-0)* à la page 8-9.)

### **Étape 2: Connexion de la carte NC-9100h à un câble à paire torsadée (UTP) 10BASE-T ou 100BASE-TX non blindé pour réseau Ethernet**

Pour connecter la carte NC-9100h à un réseau 10BASE-T ou 100BASE-TX, vous devez disposer d'un câble à paire torsadée non blindé. Une extrémité du câble doit être connectée à un port libre sur votre concentrateur Ethernet et l'autre extrémité au connecteur 10BASE-T ou 100BASE-TX (un connecteur RJ45) sur la carte NC-9100h.

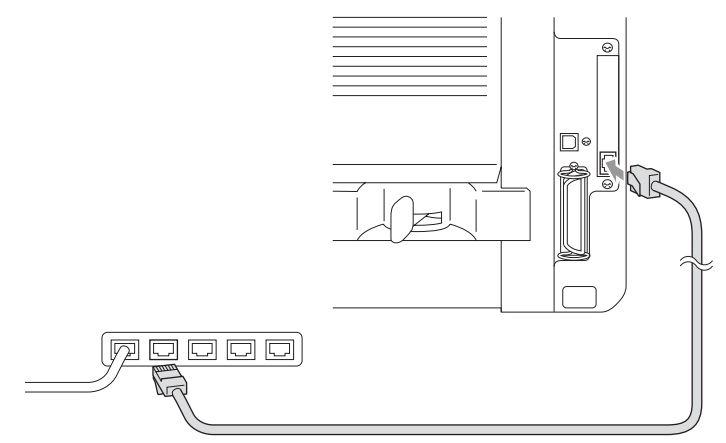

### **Vérification de la réussite de l'installation du matériel:**

Branchez le cordon d'alimentation CA. Après initialisation et préchauffage (pouvant prendre plusieurs secondes), le DCP sera prêt.

### **Témoin DEL**

### **Non allumé:**

Si les deux témoins lumineux sont éteints, le serveur de l'imprimante n'est pas connecté au réseau.

### **Le témoin lumineux de liaison/vitesse est orange: Ethernet rapide**

Le témoin de liaison/vitesse sera orange si le serveur de l'imprimante est connecté à un réseau Ethernet rapide 100BASE-TX.

### **Le témoin lumineux de liaison/vitesse est vert: Ethernet 10BASE-T**

Le témoin de liaison/vitesse sera vert si le serveur de l'imprimante est connecté à un réseau Ethernet 10BASE-T.

#### **Le témoin DEL est jaune:**

Le témoin DEL actif clignotera si le serveur de l'imprimante est en cours de réception ou de transmission de données.

Si une connexion valide au réseau existe, le témoin clignotera orange ou vert.

### <span id="page-122-0"></span>**INTERRUPTEUR DE TEST**

Poussée rapide: imprime la page de configuration réseau.

Poussée longue (plus de 5 secondes): rétablit les réglages par défaut de la configuration réseau.

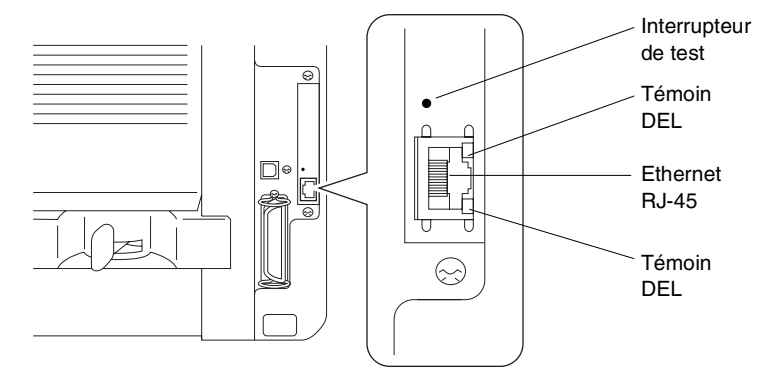

Pour utiliser le DCP sur un réseau, reportez-vous au *Guide de l'utilisateur réseau NC-9100h* sur le CD-ROM.

## **Bac à papier (plateau) 2**

Vous pouvez acheter le Bac à papier (plateau) 2 (LT-5000) afin de l'utiliser en tant que troisième source d'alimentation papier. Le bac à papier (plateau) 2 possède une capacité de 250 feuilles de papier de 9,07 kg (80 g/m2).

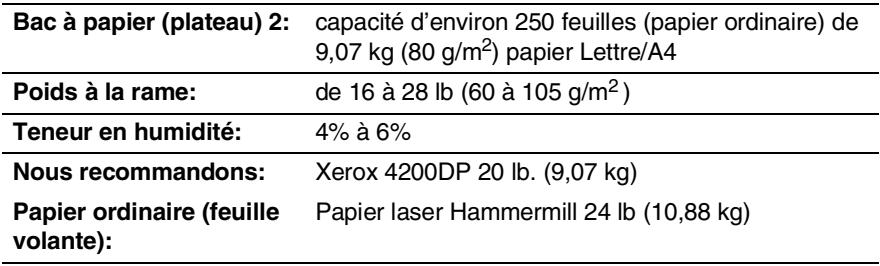

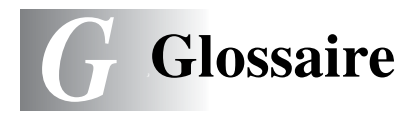

- **ACL (écran à cristaux liquides):** il s'agit de l'écran qui affiche des messages interactifs durant la programmation du DCP.
- **Bloc tambour:** il s'agit d'un dispositif d'impression pour le DCP.
- **Cartouche d'encre:** il s'agit d'un accessoire sur les modèles laser de Brother qui contient l'encre nécessaire au bloc tambour.
- **Chargeur automatique de documents:** le document original peut être placé dans le chargeur automatique de documents et il sera numérisé automatiquement une page à la fois.
- **Contraste:** il s'agit du réglage permettant de rectifier l'aspect d'un document trop sombre ou trop pâle. Les copies de documents trop foncés seront éclaircies et celles des documents trop pâles, assombries.
- **Économie d'encre** processus entraînant une réduction de la quantité d'encre apposée à la page, ce qui permet de rallonger la durée de vie de la cartouche d'encre. Le document en impression sera sensiblement plus léger.
- **MFL-Pro Suite:** transforme votre DCP en imprimante et en numériseur par le biais de votre DCP.
- **Mode Menu:** mode de programmation vous permettant de modifier les réglages de votre DCP.
- **Mode photo:** réglage faisant appel à des nuances de gris pour offrir la meilleure reproduction possible de photographies.
- **Niveaux de gris:** palette de gris offert par le MFC, permettant de copier des photographies.
- **Numérisation:** il s'agit de la transmission vers l'ordinateur d'une copie papier en forme d'une image électronique.
- **OCR ou ROC (Reconnaissance optique de caractères):**  l'application logicielle ScanSoft® OmniPage® fournie sur le CD-ROM convertit les images de texte en textes éditables.
- **Polices TrueType:** correspond aux polices de caractères utilisées dans les systèmes d'exploitation Windows®. Si vous installez les polices TrueType de Brother, d'autres types de polices seront disponibles pour les applications Windows®.
- **Réglages utilisateur** il s'agit d'un rapport sur papier, indiquant la configuration actuelle de votre DCP.
- **Volume du bip sonore:** il s'agit du réglage du volume du bip sonore qui sera émis chaque fois que vous appuierez sur une touche ou commettrez une erreur.

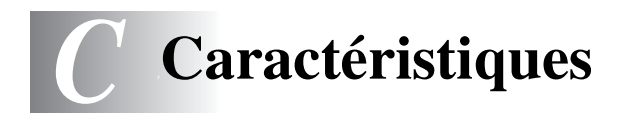

## **Description du produit**

Le DCP-8040 et le DCP-8045D sont des centres multifonctions **3 en 1**: imprimante, copieur et numériseur couleur. Le modèle DCP-8045D comprend une fonction d'impression Duplex.

## <span id="page-126-0"></span>**Généralités**

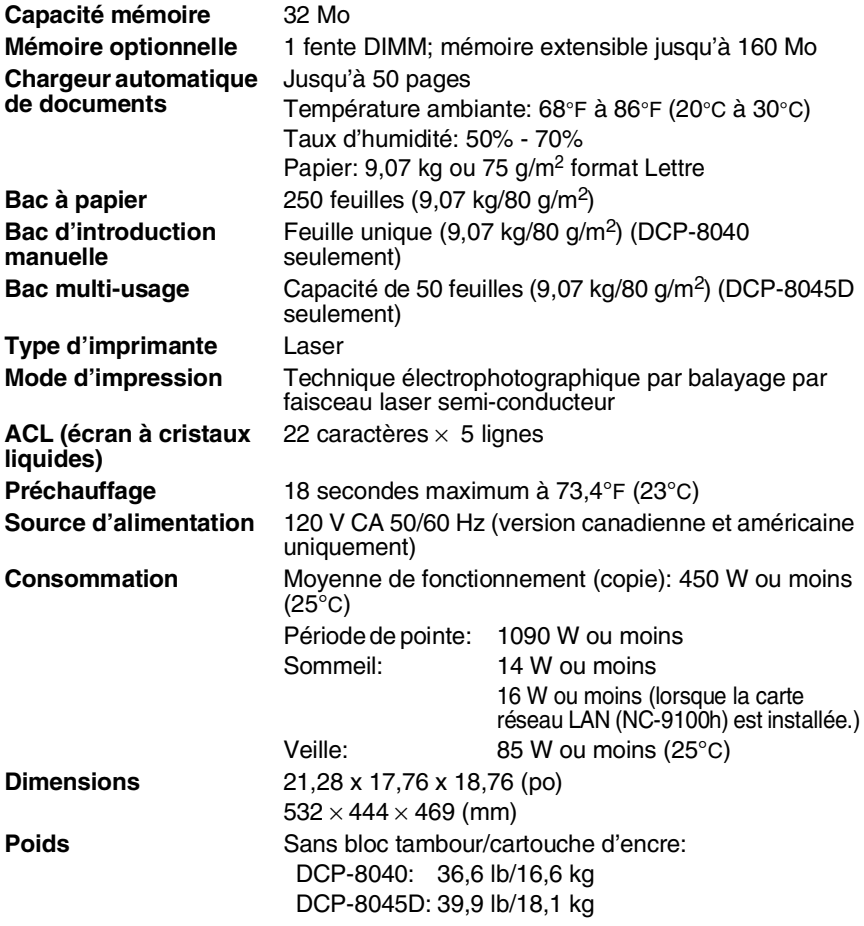

# **Généralités (suite)**

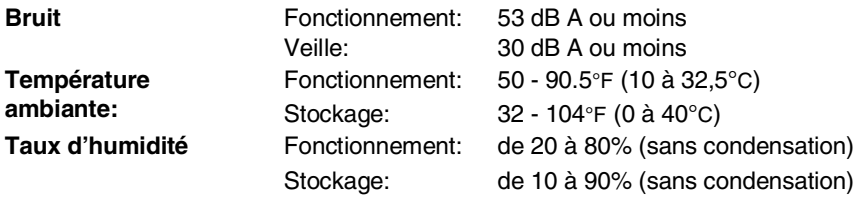

## **Support d'impression**

<span id="page-127-0"></span>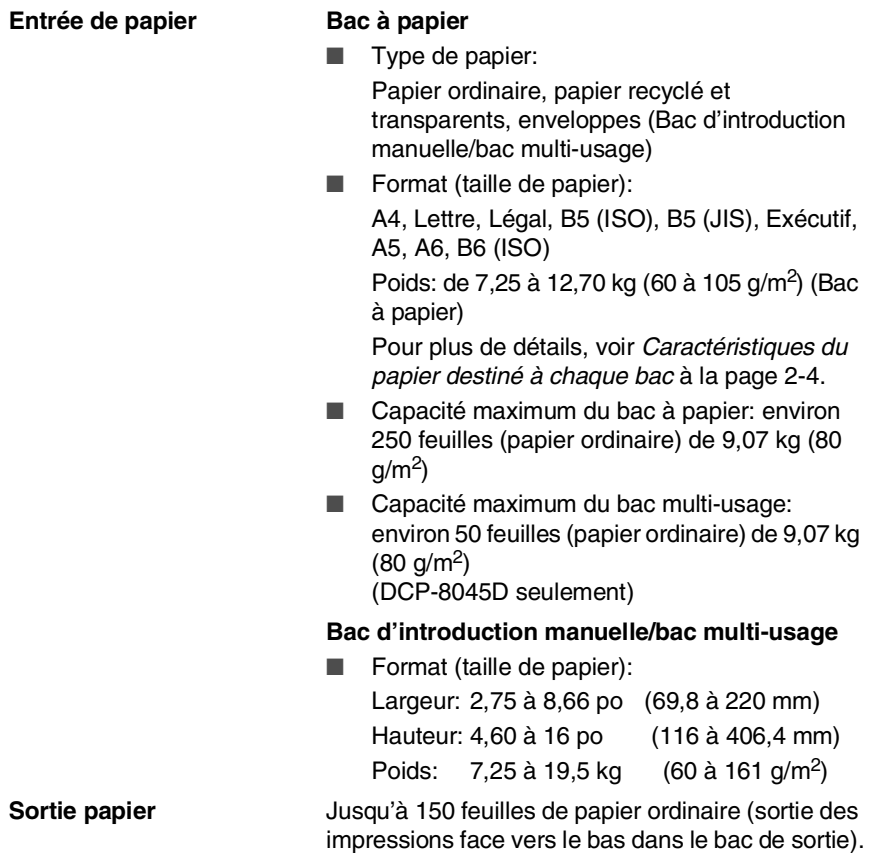

# <span id="page-128-0"></span>**Copie**

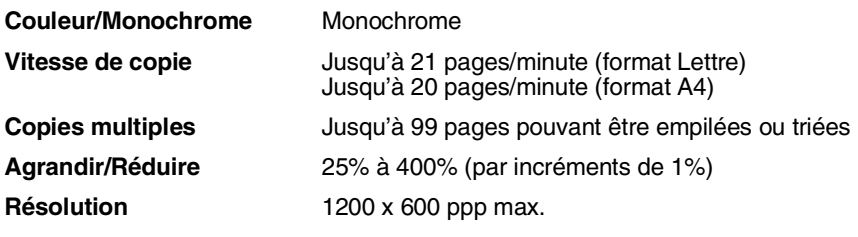

## <span id="page-128-2"></span>**Numériseur**

<span id="page-128-1"></span>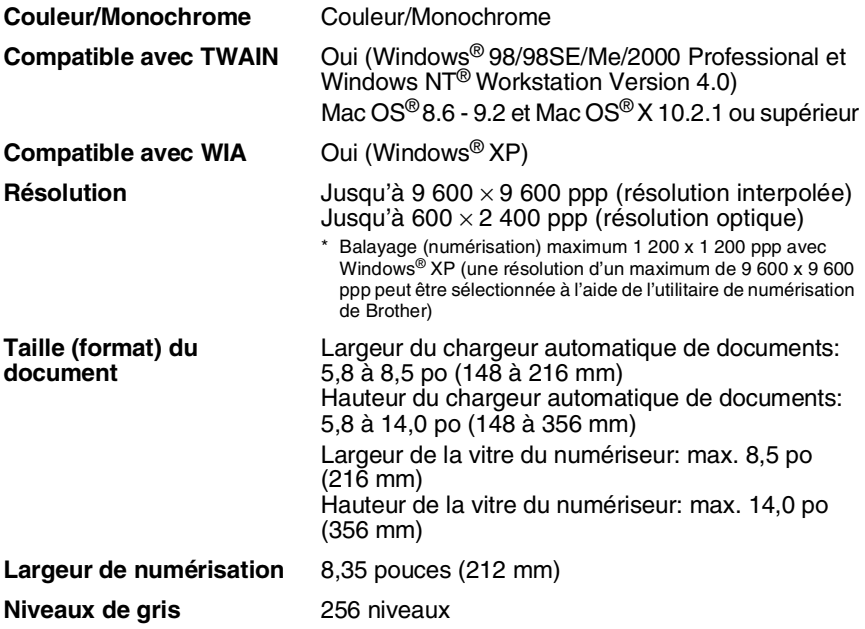

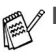

- La numérisation directe vers un PC réseau est disponible avec Windows® 98/98SE/Me/2000 Professional et XP.
- La numérisation Mac OS<sup>®</sup> X (Mac OS<sup>®</sup> X Scanning) est prise en charge dans Mac OS® X 10.2.1 ou une version supérieure.

## **Imprimante**

<span id="page-129-0"></span>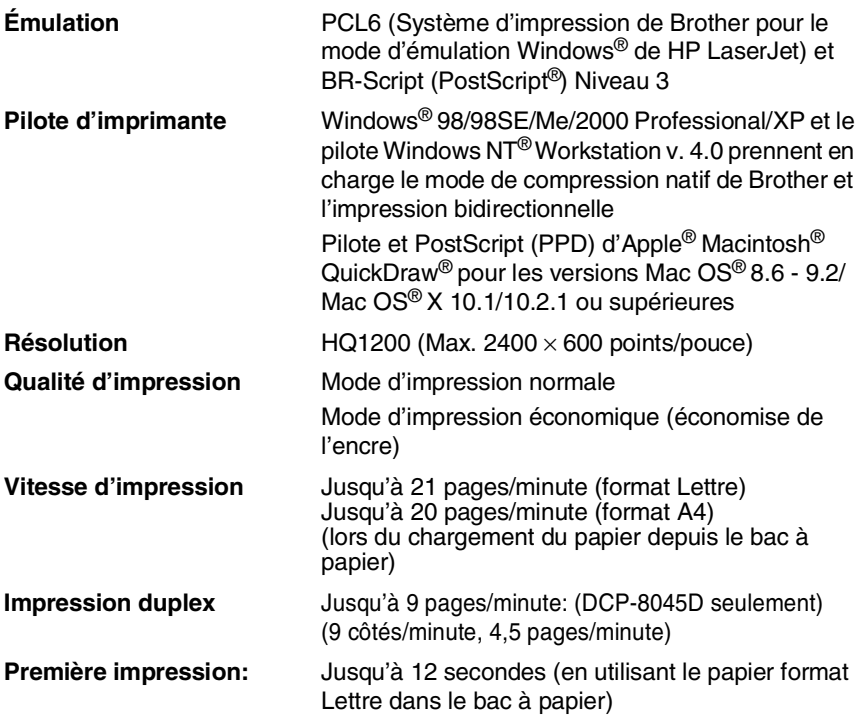

## **Interfaces**

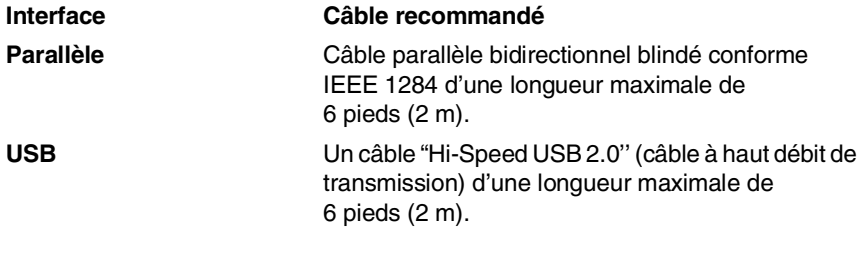

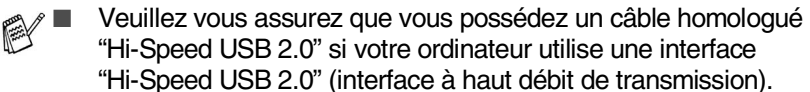

■ Vous pouvez connecter le DCP même si votre ordinateur possède une interface USB 1.1.

# <span id="page-130-0"></span>**Configuration de l'ordinateur**

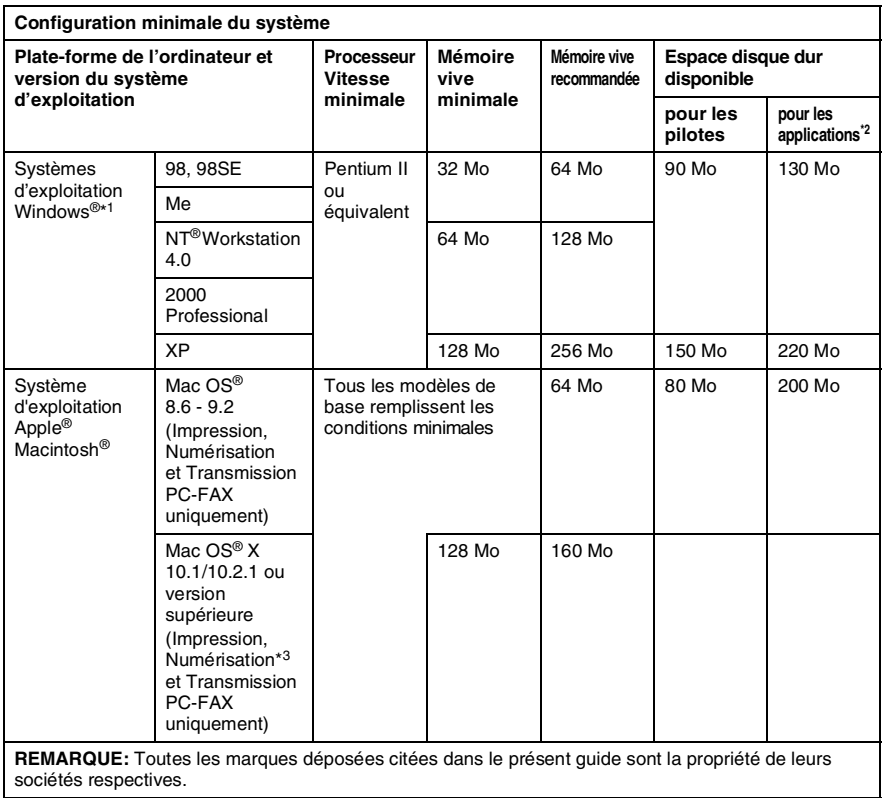

Pour télécharger les derniers pilotes, accédez au Centre de solutions Brother à l'adresse suivante: [http://solutions.brother.com/](http://solutions.brother.com)

\*<sup>1</sup> Microsoft® Internet Explorer 5 ou version supérieure.

\*<sup>2</sup> L'application logicielle est différente entre Windows® et Macintosh®

\*<sup>3</sup> La numérisation est prise en charge dans Mac OS® X 10.2.1 ou une version supérieure.

## **Consommables**

**Durée de vie de la cartouche d'encre**  $TN-540$ 

Cartouche d'encre standard - Jusqu'à 3 500\* pages

TN-570 :

Cartouche d'encre à rendement élevé (High Yield)

- Jusqu'à 6 700 pages\*
- \* (lors de l'impression sur un format Lettre ou A4 avec une couverture d'impression de 5%)

La durée de vie de la cartouche d'encre variera selon le type de tâche d'impression moyenne appliqué.

**Durée de vie du bloc tambour**

DR-510 :

Jusqu'à 20 000 pages/bloc tambour

De nombreux facteurs permettent de déterminer la durée de vie du tambour: par exemple, la température ambiante, le taux d'humidité, le type de papier, le type d'encre utilisé et le nombre de pages par tâche d'impression.

# **Carte réseau (LAN) (NC-9100h)**

**DCP-8040 (Option) DCP-8045D (Option)** L'ajout de la carte réseau LAN (NC-9100h) en option vous permet de raccorder votre DCP au réseau en vue de recourir au numériseur, à l'imprimante du réseau, ainsi qu'aux opérations logicielles d'administration de réseau pour des petits groupes de travail.

Support pour:

Windows® 98/Me/NT® 4.0/2000/XP Novell NetWare 3.X, 4.X, 5.X (Pour les versions Mac OS® 8.6 - 9.2 et Mac OS<sup>®</sup> X 10.1/10.2.1 ou supérieures) Réseau Ethernet 10/100 BASE-TX Auto Negotiation TCP/IP, IPX/SPX, AppleTalk, DLC/LLC, NetBIOS RARP, BOOTP, DHCP, APIPA, WINS LPR/LPD, Port9100, SMTP/POP3 SMB(NetBIOS/ IP), IPP, SSDP mDNS, FTP SNMP, MIBII ainsi que le MIB privé de Brother TELNET, HTTP, TFTP

Utilitaires inclus:

BRAdmin Professional et Web Based Management

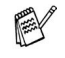

- La numérisation directe vers un PC réseau n'est pas disponible avec Windows NT® et Mac OS®.
- BRAdmin Professional n'est pas pris en charge avec Mac OS®.

## **Serveur d'impression/numérisation sans fil externe en option (NC-2200w)**

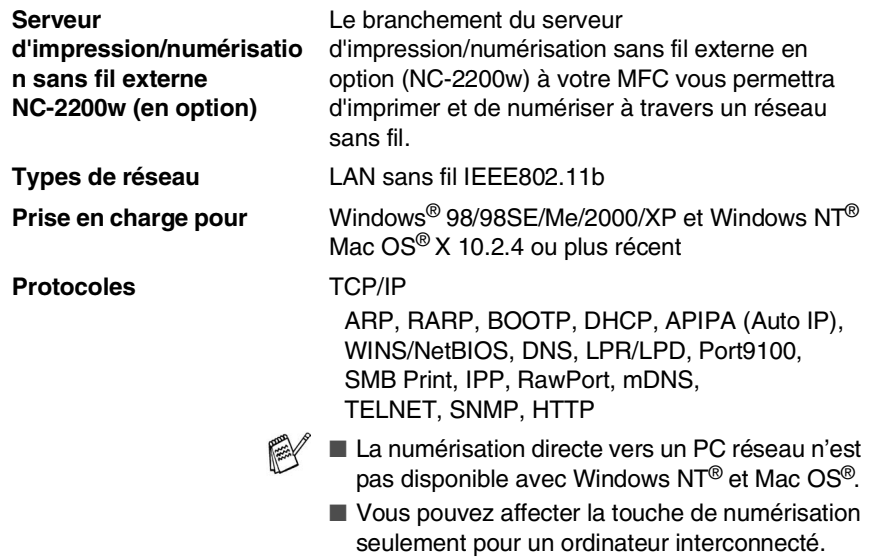

# **Indice**

### **A**

[Accessoires et consommables](#page-4-0)  ..............................................iii ACL (écran à cristaux liquides) [Contraste ACL ..................4-7](#page-53-0) [Avis FCC \(États-Unis\)](#page-72-0)  [.................................6-1 to](#page-72-0) [6-2](#page-73-0)

### **B**

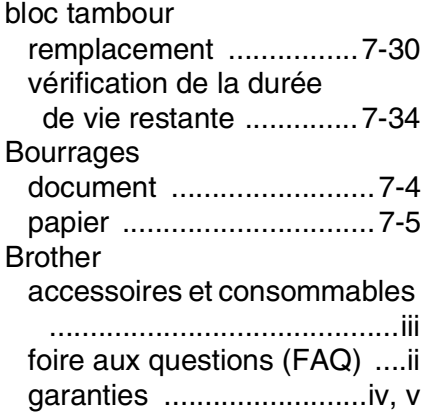

### **C**

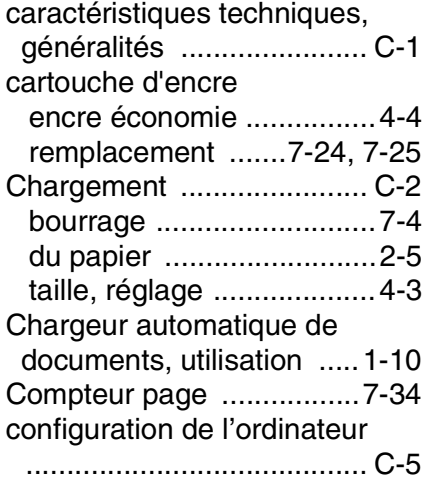

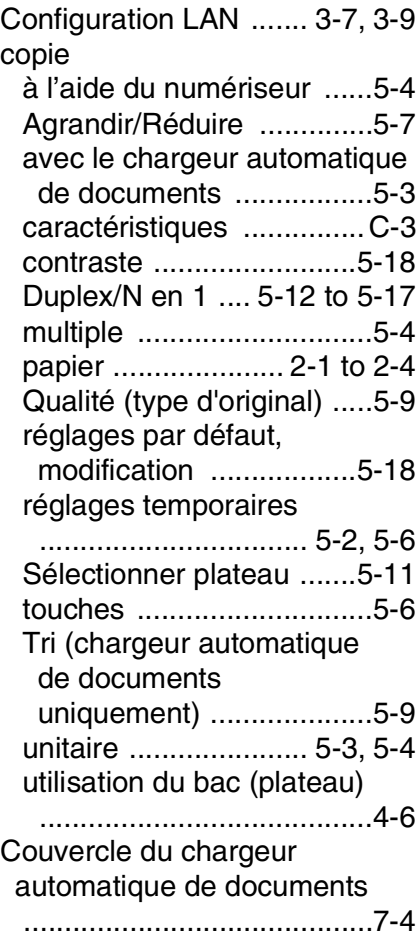

### **D**

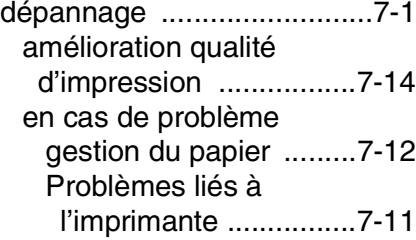

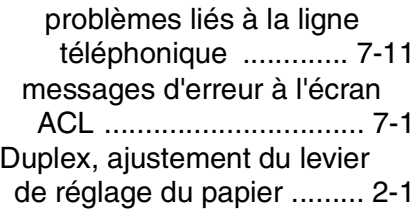

### **E**

### écologie

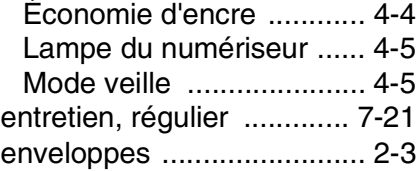

### **G**

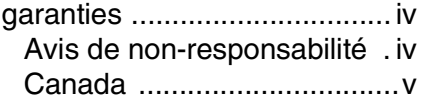

### **I**

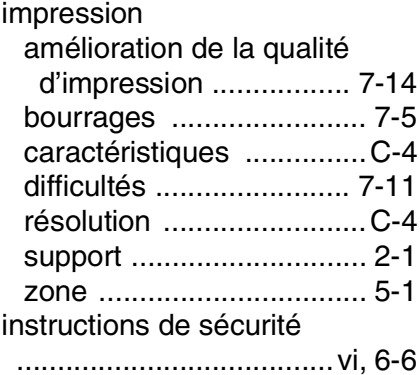

### **L**

[la mémoire est saturée, voir](#page-80-1)  *Messages d'erreur à l'écran LCD* [lampe du numériseur .......... 4-5](#page-51-0)

#### **M**

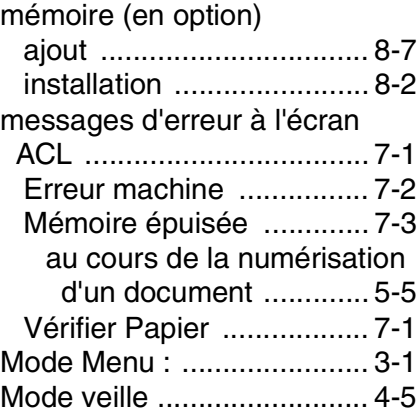

### **N**

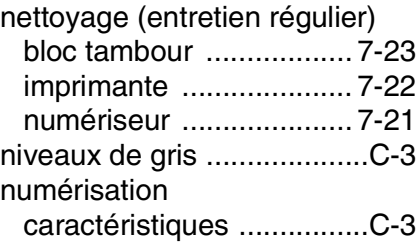

#### **P**

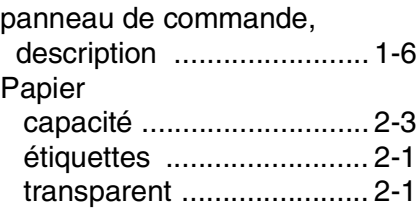

### **R**

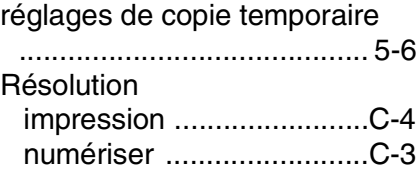

[Touche Agrandir/Réduire ....5-7](#page-60-1) [Touche Duplex/N en 1](#page-65-0) 

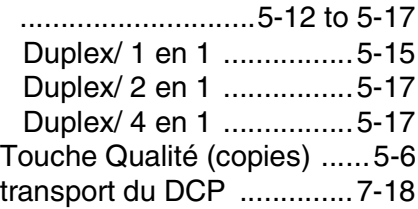

### **U**

Utilisation du bac (plateau), réglage [copie .................................4-6](#page-52-0)

### **V**

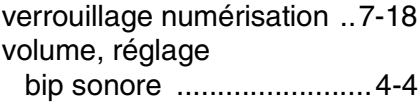

### **W**

[World Wide Web .....................ii](#page-3-0)

### **RESTRICTIONS CONCERNANT LE RACCORDEMENT DE MATÉRIEL**

#### **AVIS**

Le présent matériel est conforme aux spécifications techniques d'Industrie Canada applicables au matériel terminal.

#### **AVIS**

L'indice d'équivalence de la sonnerie (IES) indique le nombre maximal de terminaux qui peuvent être raccordés à une interface téléphonique. La terminaison d'une interface peut consister en une combinaison quelconque de dispositifs, à la seule condition que la somme de l'IES de tous les dispositifs n'excède pas cinq.

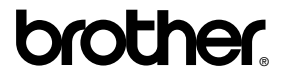

La Corporation Brother Internationale (Canada) Ltée 1 rue Hôtel de Ville, Dollard-des-Ormeaux, QC, CANADA H9B 3H6

#### **Visitez-nous sur le Web : <http://www.brother.com>**

Ces appareils sont destinés au Canada seulement. Nous ne pouvons les conseiller pour d'autres pays car ils pourraient violer les règlements en matière de télécommunications et être incompatibles avec les conditions d'alimentation électrique. **L'utilisation des modèles destinés au CANADA dans d'autres pays s'effectue aux risques de l'utilisateur et elle entraîne l'annulation de la garantie**.

CAN-FRE